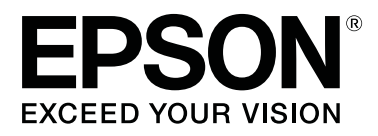

# **SL-D800 Series**

# **Návod k obsluze**

CMP0182-00 CS

# <span id="page-1-0"></span>*Autorská práva a ochranné známky*

Žádná část této publikace nesmí být bez předchozího písemného souhlasu společnosti Seiko Epson Corporation reprodukována, ukládána v informačních systémech ani jakýmkoli způsobem předávána, a to elektronicky ani mechanicky, v podobě fotokopií, záznamů ani žádným jiným způsobem. Informace obsažené v publikaci jsou určeny pouze uživatelům této tiskárny Epson. Společnost Epson nezodpovídá za aplikaci těchto informací na jiné tiskárny.

Společnost Seiko Epson Corporation ani její partneři nezodpovídají vlastníkovi tohoto výrobku ani třetím stranám za škody, ztráty nebo výdaje způsobené vlastníkem nebo třetími stranami následkem nehody, nesprávného používání nebo zneužití tohoto výrobku nebo neschválených úprav, oprav nebo změn na tomto výrobku nebo (kromě USA) nedodržením pokynů společnosti Seiko Epson Corporation k provozu a údržbě tohoto výrobku.

Seiko Epson Corporation nezodpovídá za škody nebo problémy způsobené použitím jiného doplňkového vybavení nebo spotřebního materiálu než těch, jež jsou pro výrobek určeny společností Seiko Epson Corporation jako Originální výrobky Epson (Original Epson Products) nebo Výrobky schválené společností Epson (Epson Approved Products).

Seiko Epson Corporation nezodpovídá za škody způsobené elektromagnetickým rušením, k němuž došlo v důsledku použití jiných kabelů rozhraní než těch, jež jsou pro výrobek určeny společností Seiko Epson Corporation jako Výrobky schválené společností Epson (Epson Approved Products).

EPSON®, EPSON EXCEED YOUR VISION, EXCEED YOUR VISION a jejich loga jsou registrovanými ochrannými známkami nebo ochrannými známkami společnosti Seiko Epson Corporation.

Microsoft® a Windows® jsou registrované ochranné známky společnosti Microsoft Corporation.

Apple®, Macintosh®, Mac OS® a OS X® jsou registrované ochranné známky společnosti Apple Inc.

Obecná poznámka: Názvy jiných výrobků použité v této publikaci slouží pouze k identifikaci výrobků a mohou být ochrannými známkami jejich vlastníků. Společnost Epson se zříká veškerých práv na tyto známky.

© 2019 Seiko Epson Corporation. Všechna práva vyhrazena.

# *Obsah*

### *[Autorská práva a ochranné známky](#page-1-0)*

### *[Před použitím](#page-4-0)*

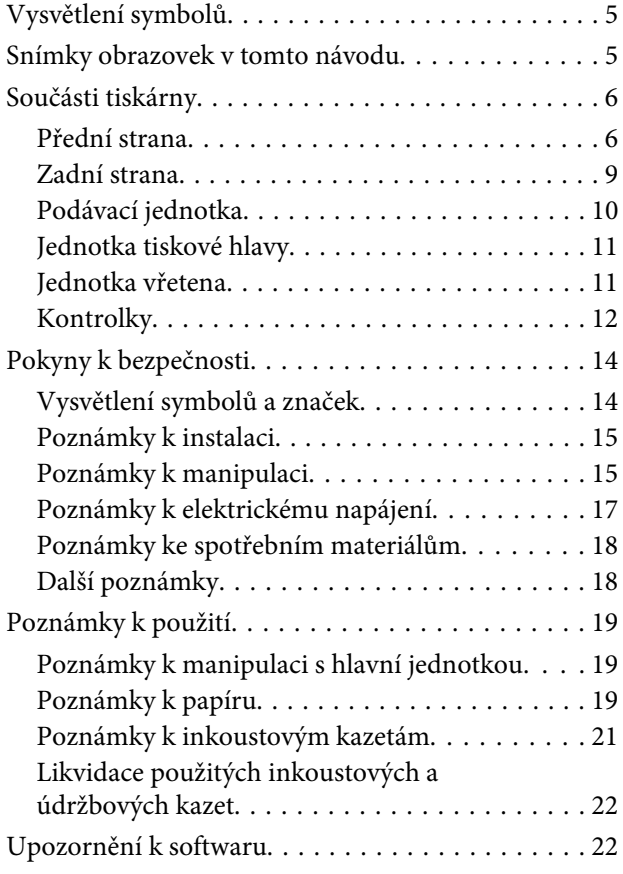

### *[Metody tisku](#page-22-0)*

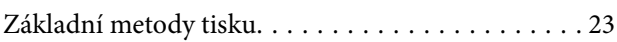

### *[Výměna papíru](#page-24-0)*

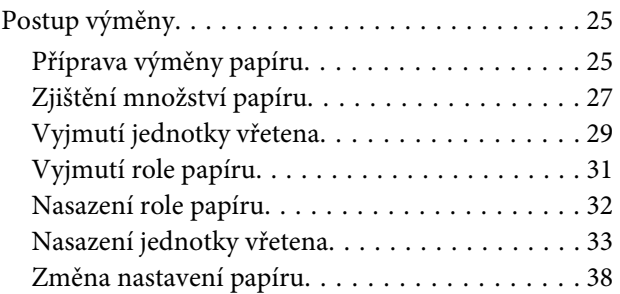

### *[Vysunutí papíru](#page-40-0)*

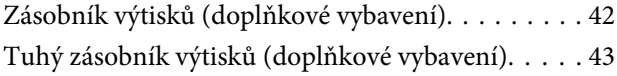

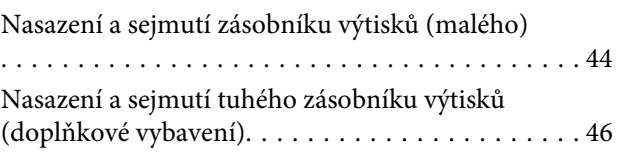

### *[Výměna inkoustových kazet](#page-47-0)*

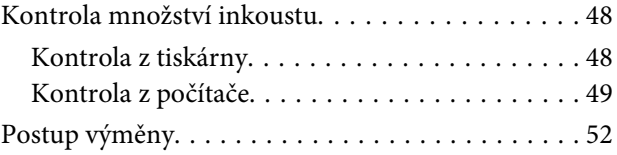

## *[Výměna údržbové kazety](#page-55-0)*

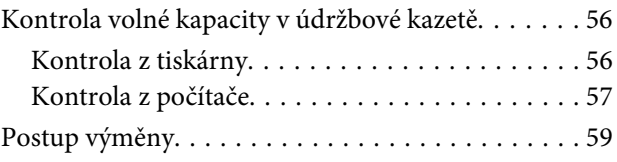

## *[Vyprázdnění přihrádky na odřezky](#page-60-0)*

# *[Očistěte desku](#page-62-0)*

### *[Údržba](#page-65-0)*

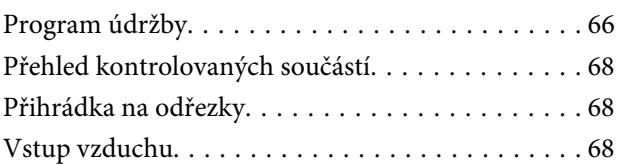

# *[Řešení problémů](#page-68-0)*

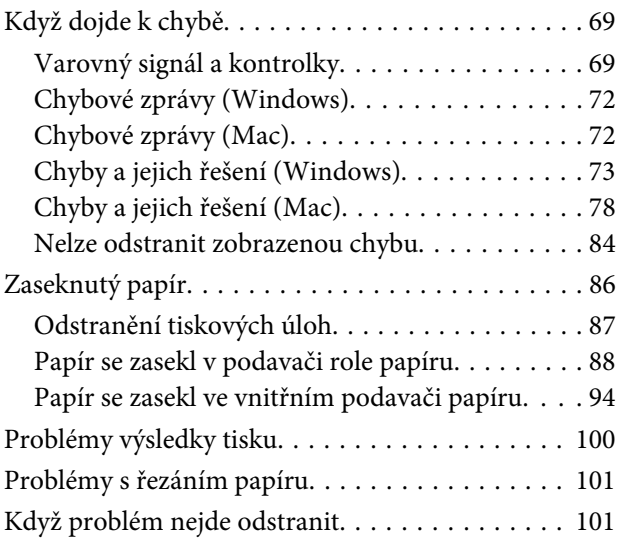

### *[Příloha](#page-101-0)*

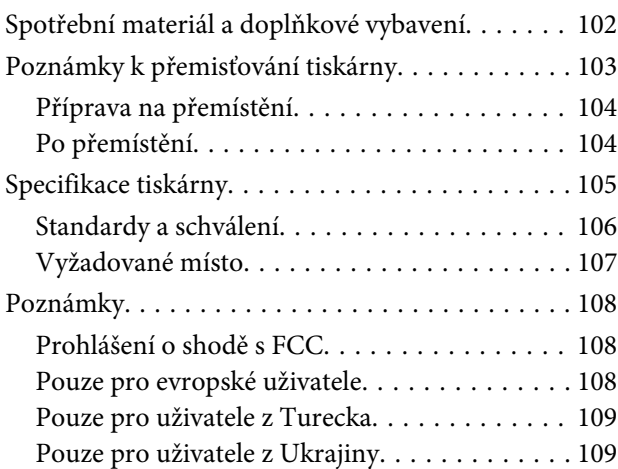

# <span id="page-4-0"></span>**Vysvětlení symbolů**

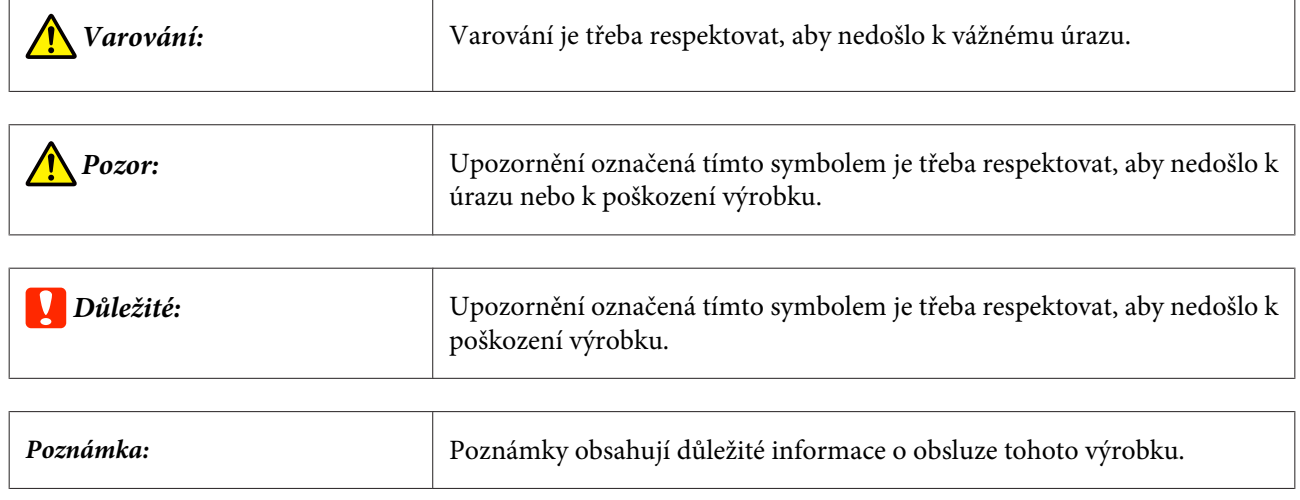

# **Snímky obrazovek v tomto návodu**

- ❏ Snímky obrazovek použité v tomto návodu se mohou lišit od skutečné podoby obrazovky. Snímky obrazovek mohou být odlišné v závislosti na použitém operačním systému a uživatelském prostředí.
- ❏ Není-li uvedeno jinak, snímky obrazovek v tomto návodu jsou z operačních systémů Windows 7 a Mac OS X v10.7.

# <span id="page-5-0"></span>**Součásti tiskárny**

## **Přední strana**

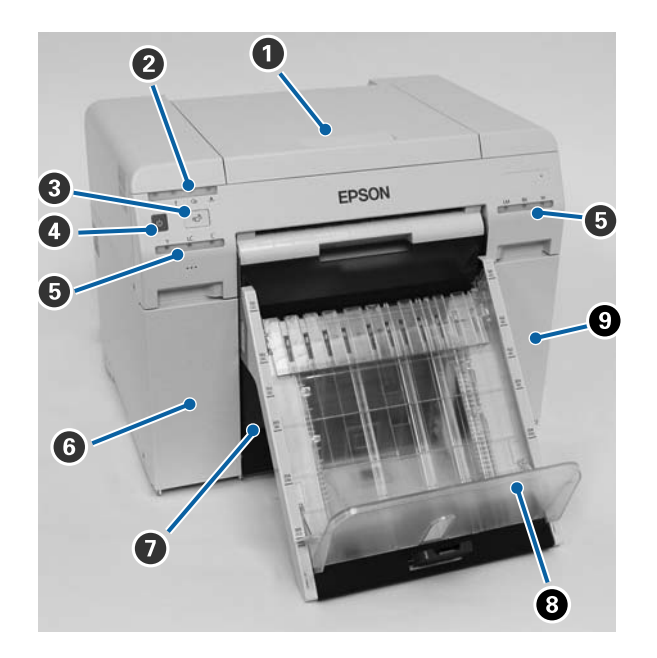

#### A **Horní kryt**

Používá se při odstraňování zaseknutého papíru a při údržbě.

#### B **Stavová kontrolka**

Kontrolka indikuje normální stav tiskárny a případné chyby.

#### U["Kontrolky" na str. 12](#page-11-0)

#### **<sup>6</sup> přepnout**

Stisknutím vyměňte nekonečný papír. Nekonečný papír se navine zpět do polohy pro výměnu.

U["Výměna papíru" na str. 25](#page-24-0)

#### D **Hlavní vypínač**

Tento vypínač je za normálních okolností zapnut (kontrolka  $\bigcup$  svítí). Dojde-li k problémům nebo pokud tiskárna nebude delší dobu používána, hlavním vypínačem lze tiskárnu vypnout (kontrolka  $\bigcup$  nesvítí).

#### E **Kontrolka inkoustu (oranžová)**

U["Kontrolky" na str. 12](#page-11-0)

#### **G** Kryt kazety (vlevo)

Používá se při výměně inkoustových kazet.

U["Výměna inkoustových kazet" na str. 48](#page-47-0)

#### G **Přihrádka na odřezky**

Zde se shromažďují zbytky papíru odříznuté při tisku. Přihrádku na odřezky vyprazdňujte při výměně papíru. Při vkládání nebo odstraňování papíru musí být sejmuta.

U["Vyprázdnění přihrádky na odřezky" na str. 61](#page-60-0)

- H **Zásobník výtisků (doplňkové vybavení)/Tuhý zásobník výtisků (doplňkové vybavení)** Zde se ukládají výtisky vystupující z tiskárny.
	- U["Nasazení a sejmutí zásobníku výtisků \(malého\)" na str. 44](#page-43-0)
	- U["Nasazení a sejmutí tuhého zásobníku výtisků \(doplňkové vybavení\)" na str. 46](#page-45-0)

#### **O** Kryt kazety (vpravo)

Používá se při výměně inkoustových nebo údržbové kazety.

U["Výměna inkoustových kazet" na str. 48](#page-47-0)

U["Výměna údržbové kazety" na str. 56](#page-55-0)

#### **Se sejmutou přihrádkou na odřezky a otevřeným krytem kazety**

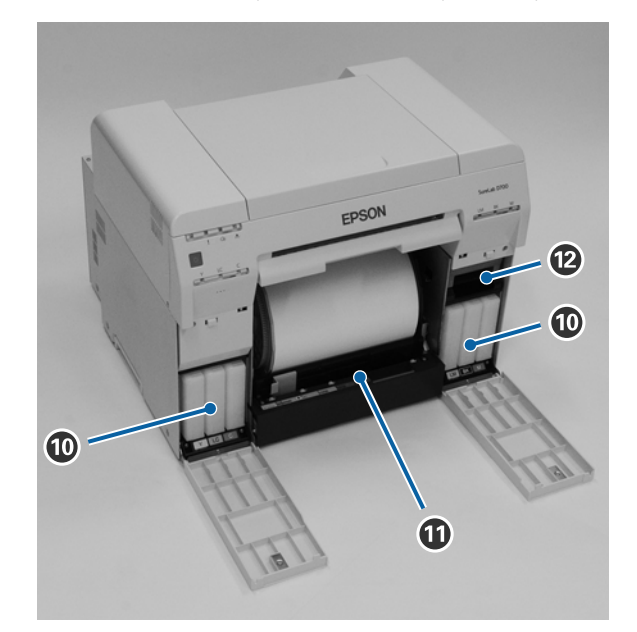

#### **Inkoustové kazety**

Nainstalujte šest barevných inkoustových kazet.

#### *<sup>1</sup>* Podavač role papíru

Při vyjímání jednotky vřetena podavač povytáhněte vpřed.

#### L **Údržbová kazeta**

Nádobka, v níž se shromažďuje odpadní inkoust.

 $\angle \mathcal{F}$ ["Výměna údržbové kazety" na str. 56](#page-55-0)

# <span id="page-8-0"></span>**Zadní strana**

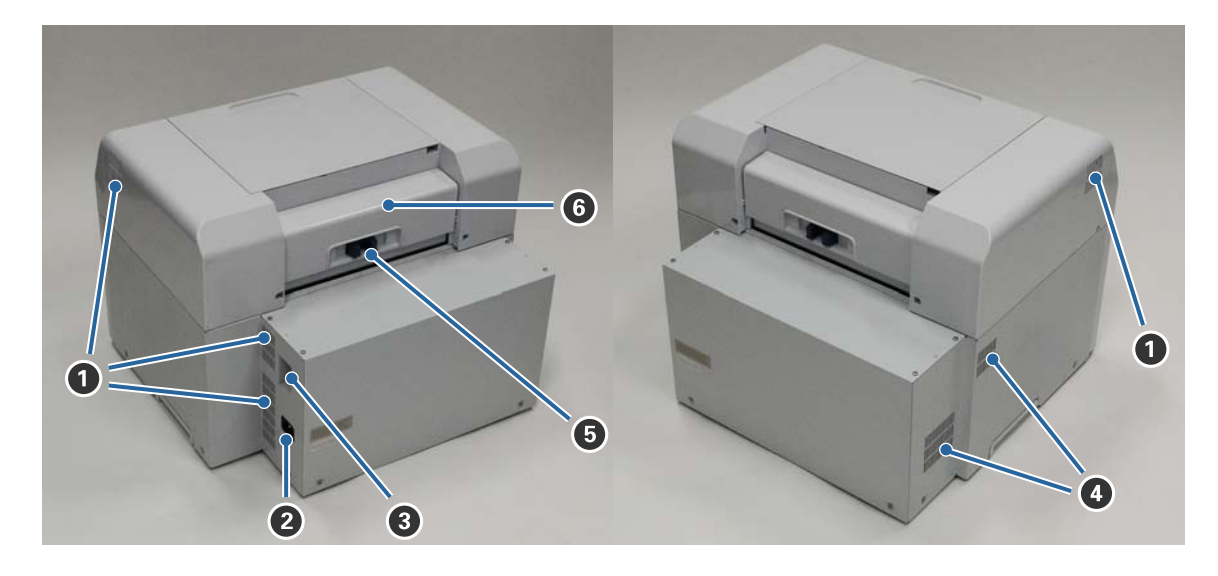

#### A **Ventilační otvor**

Ventilačním otvorem vystupuje vzduch sloužící k vnitřnímu chlazení tiskárny.

#### B **Vstup napájení**

Vstup napájecího kabelu do tiskárny.

#### C **USB port**

Místo připojení USB kabelu.

#### D **Vstup vzduchu**

Tímto otvorem vstupuje vzduch sloužící k vnitřnímu chlazení tiskárny.

#### E **Páčka zámku**

Uvolňuje zámek zadního krytu.

#### **G** Zadní kryt

Používá se při odstraňování zaseknutého papíru a při údržbě.

# <span id="page-9-0"></span>**Podávací jednotka**

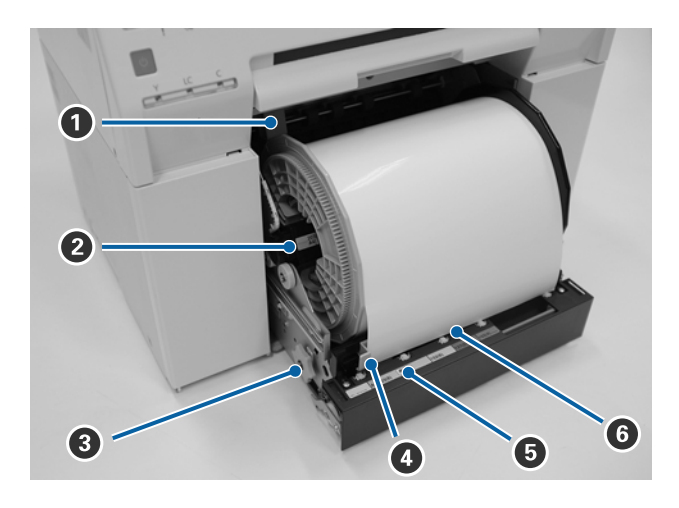

#### A **Vnitřní vodítko okraje**

Nastavuje se podle šířky role papíru.

#### B **Jednotka vřetena**

Vkládá papír z role.

#### C **Navíjecí kolečko**

Otáčením kolečka lze navinout papír na jednotku vřetena.

#### D **Přední vodítko okraje**

Toto vodítko umožňuje vkládání papíru do otvoru pro papír. Nastavte vodítka podle šířky role papíru.

#### E **Kontrolka papíru (modrá)**

Indikuje stav vložení papíru v podavači role papíru.

Svítí: papír byl do podavače role papíru správně vložen. Nesvítí: papír nebyl vložen.

#### **O** Otvor pro papír

Při vkládání role papíru protáhněte tímto otvorem přední okraj.

# <span id="page-10-0"></span>**Jednotka tiskové hlavy**

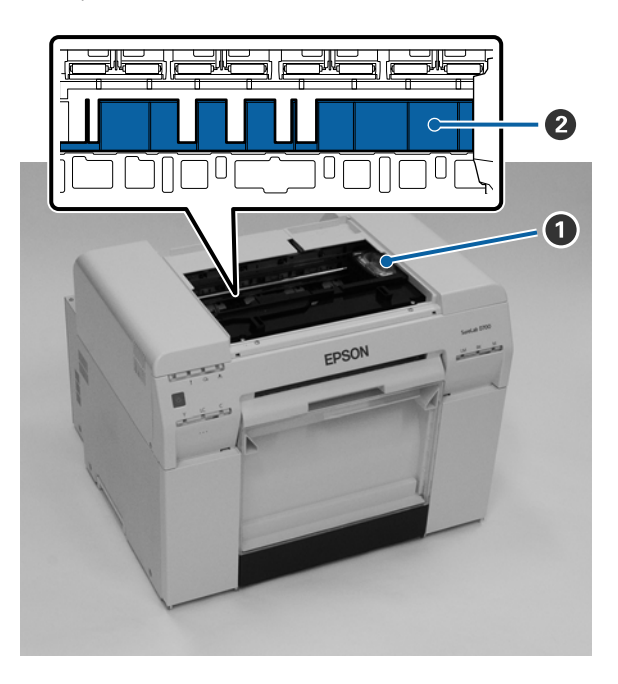

#### A **Jednotka tiskové hlavy**

Během tisku pojíždí doleva a doprava a nanáší inkoust. Nepohybujte jednotkou tiskové hlavy příliš velkou silou. Mohlo by dojít k jejímu poškození.

#### B **Deska**

Pokud je zadní strana potištěného papíru špinavá, očistěte desku.

U["Očistěte desku" na str. 63](#page-62-0)

# **Jednotka vřetena**

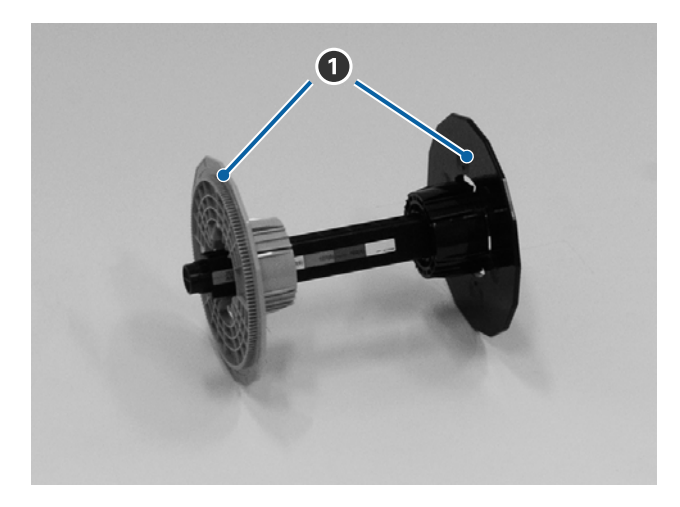

#### A **Patka**

Nasazením patek na konce středu role papíru z levé a pravé strany roli zajistíte.

# <span id="page-11-0"></span>**Kontrolky**

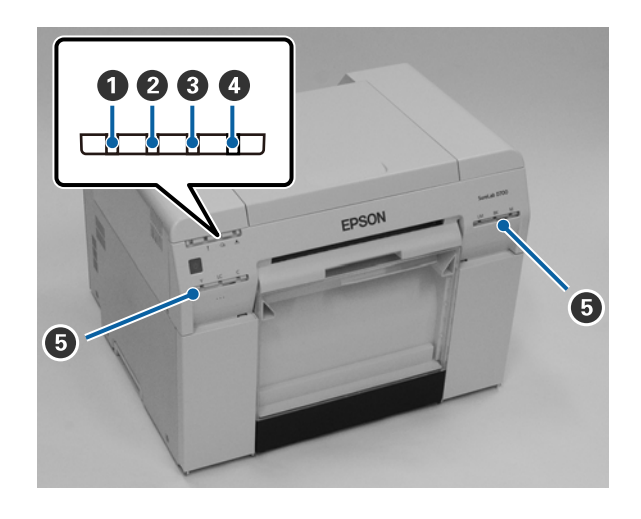

#### A **Kontrolka (modrá)**

Svícení nebo blikání kontrolky indikuje provozní stav tiskárny.

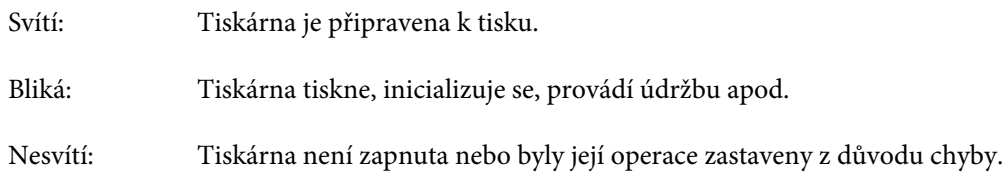

#### B **Kontrolka (oranžová)**

Svícení nebo blikání kontrolky indikuje chybový stav tiskárny.

Svítí: Došlo k chybě, tiskárna provádí obnovu po chybě nebo došlo k chybě systému tiskárny.

Nesvítí: Žádná závada.

#### C **Kontrolka** M **(oranžová)**

Indikuje stav podavače role papíru.

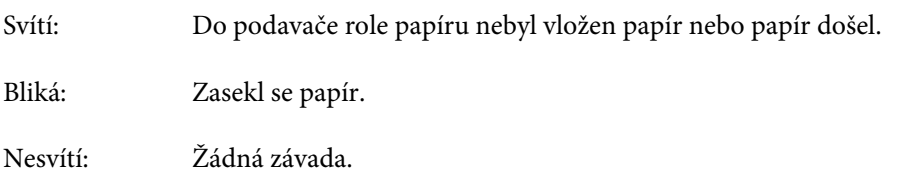

#### D **Kontrolka (oranžová)**

Indikuje stav údržbové kazety.

Svítí: Tiskovou úlohu nelze provést, protože není dostatek volného místa v údržbové kazetě, nebo došlo k chybě, protože údržbová kazeta nebyla správně rozpoznána. U["Výměna údržbové kazety" na str. 56](#page-55-0)

Nesvítí: Žádná závada.

#### E **Kontrolka inkoustu (oranžová)**

Indikuje stav inkoustových kazet.

Svítí: Tiskovou úlohu nelze provést, protože svítící kontrolka indikuje nedostatek inkoustu v tiskové kazetě, nebo došlo k chybě, protože tisková kazeta nebyla správně rozpoznána.

 $\mathcal{L}\!\mathcal{T}$ ["Výměna inkoustových kazet" na str. 48](#page-47-0)

Nesvítí: Žádná závada.

# <span id="page-13-0"></span>**Pokyny k bezpečnosti**

V zájmu bezpečného používání tiskárny si přečtěte návod dodaný spolu s tiskárnou. Nebudete-li s tiskárnou zacházet tak, jak je popsáno v dodaném návodu, může dojít k poruše tiskárny nebo k nehodě. Při práci s tiskárnou mějte tento návod vždy po ruce, abyste mohli bezpečně vyřešit všechny problémy, s nimiž se můžete setkat.

# **Vysvětlení symbolů a značek**

Symboly na tomto zařízení slouží k bezpečnému a správnému použití zařízení a k předcházení rizik ohrožení zákazníků a dalších osob a škod na majetku.

Symboly mají níže uvedený význam. Před použitím se dobře seznamte s významem jednotlivých symbolů uvedených na zařízení.

### *Varování:*

Tento symbol označuje informaci, jejíž nerespektování by mohlo vést k vážnému, až smrtelnému úrazu v důsledku nesprávné manipulace.

# *Pozor:*

Tento symbol označuje informaci, jejíž nerespektování by mohlo vést k úrazu nebo hmotným škodám v důsledku nesprávné manipulace.

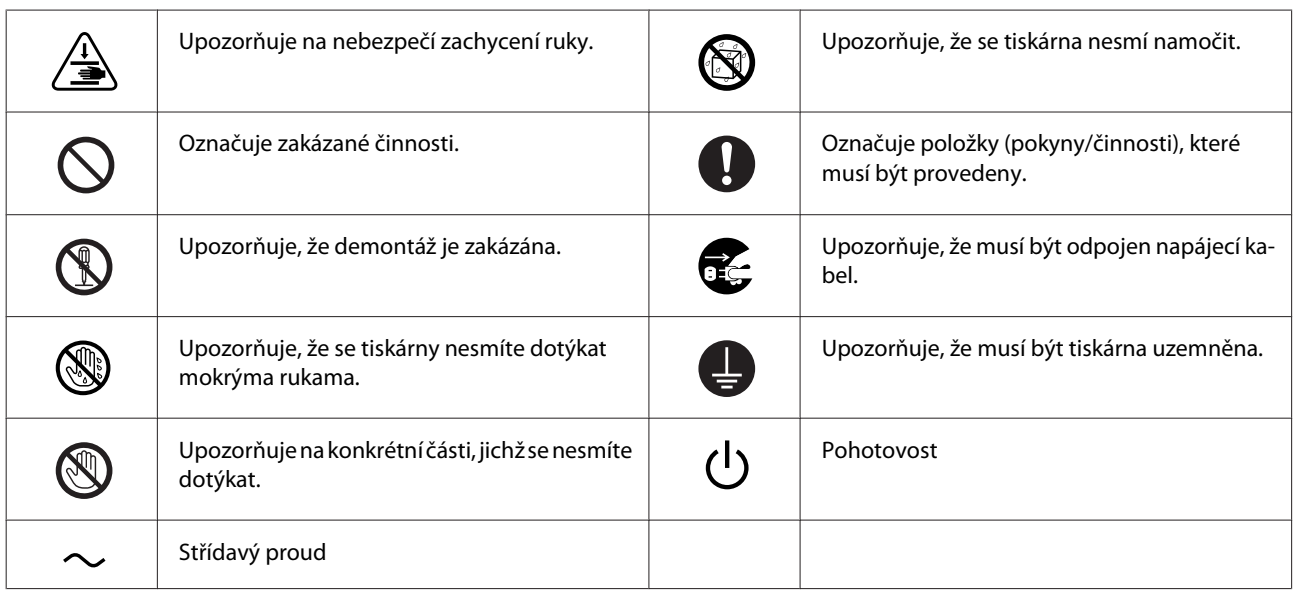

# <span id="page-14-0"></span>**Poznámky k instalaci**

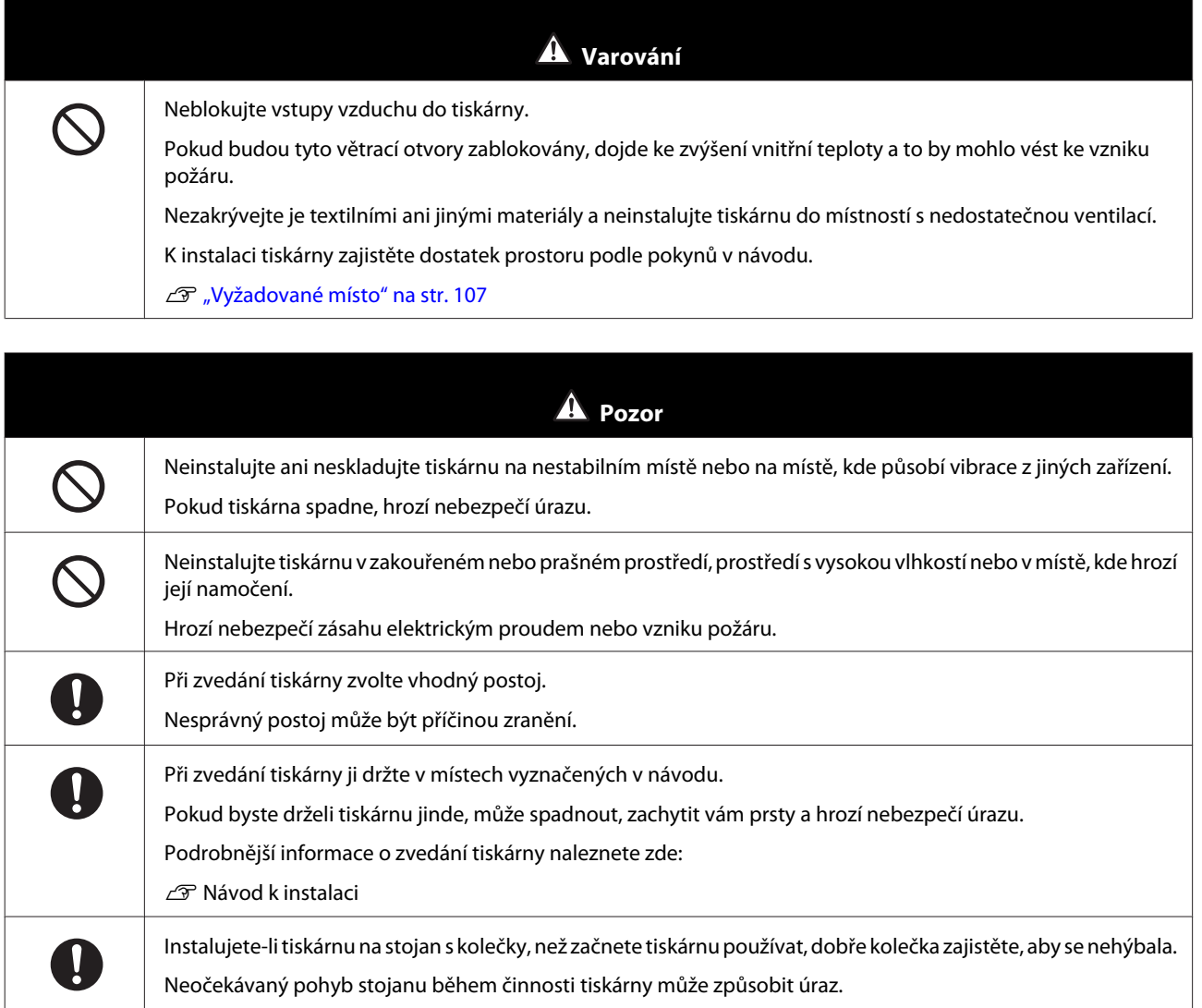

# **Poznámky k manipulaci**

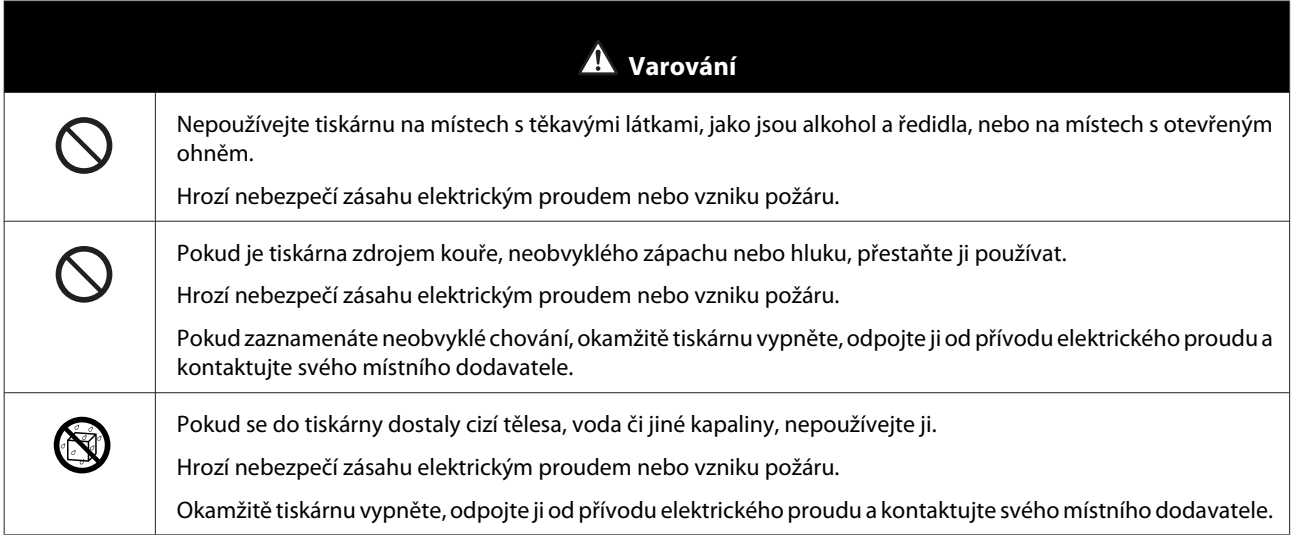

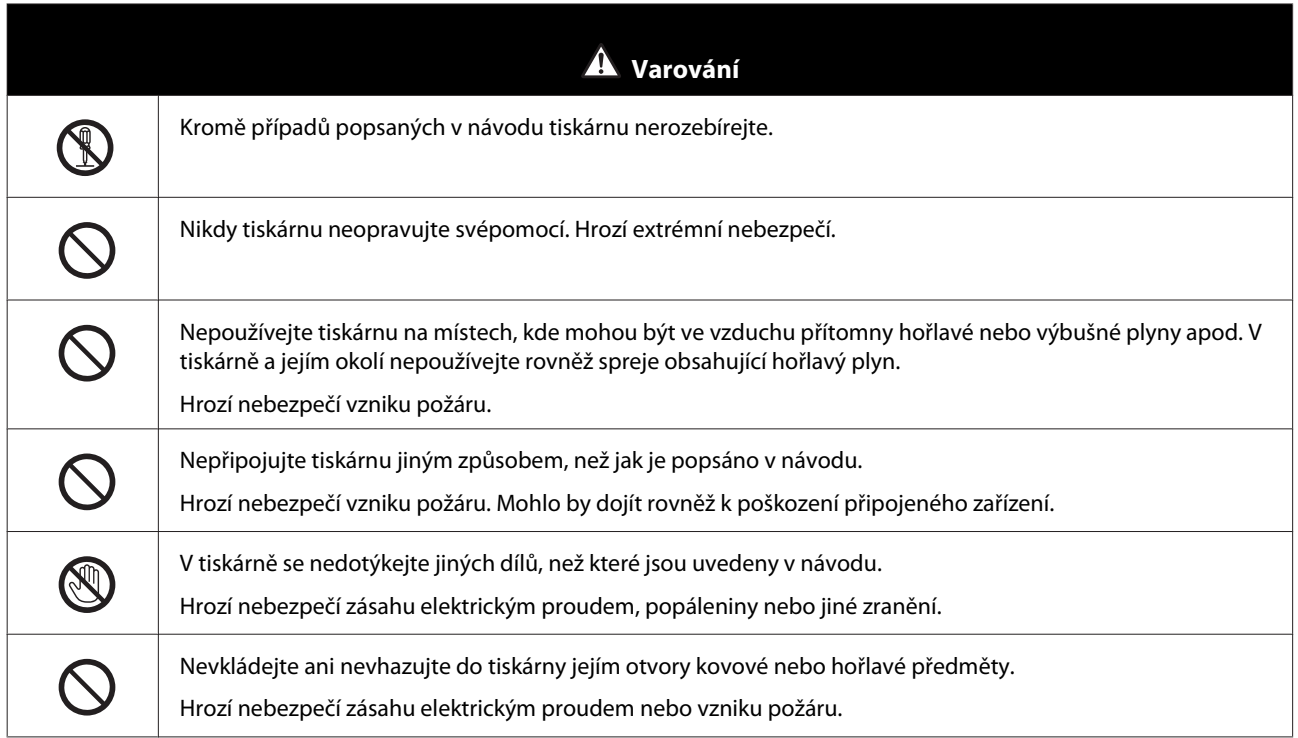

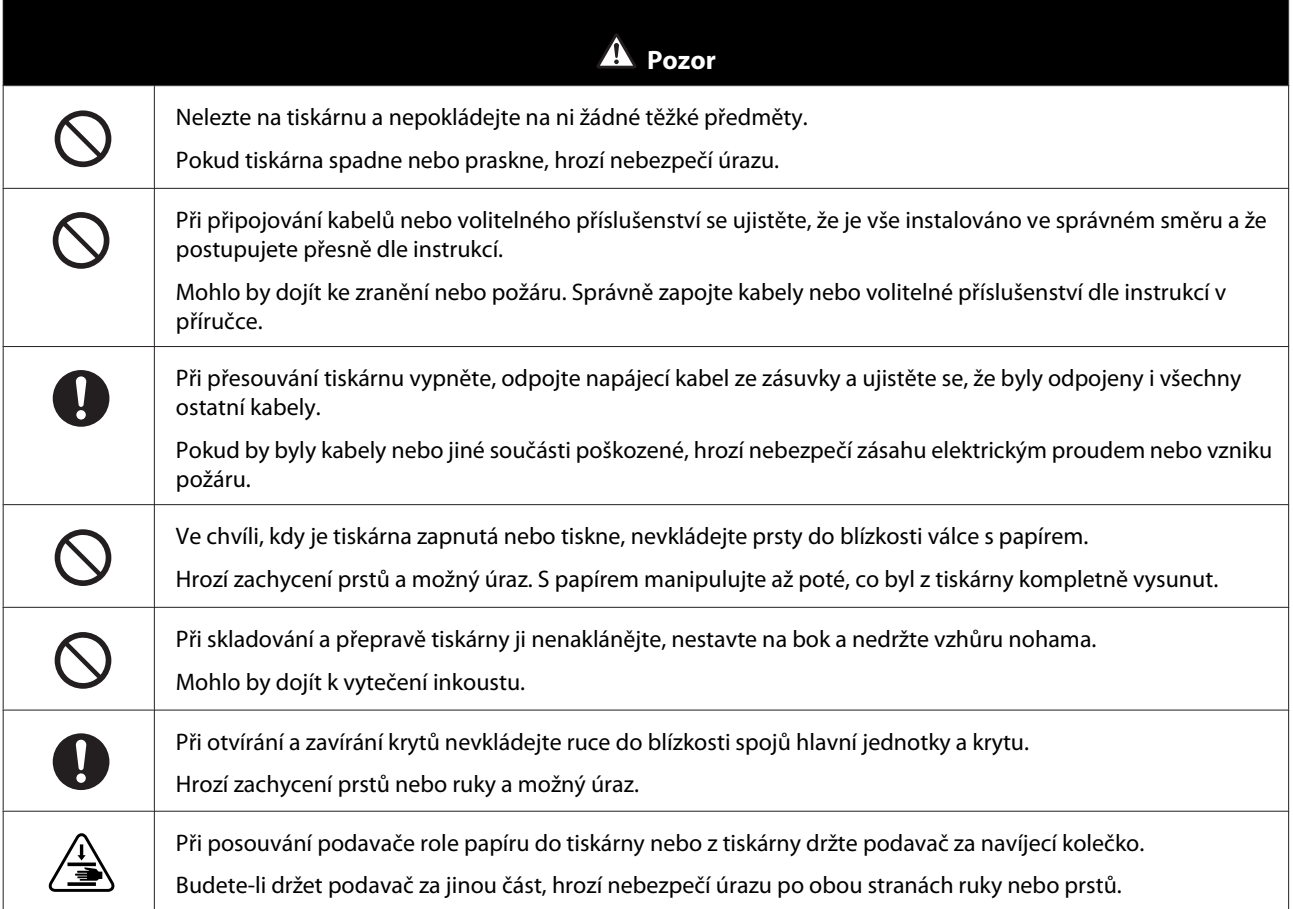

# <span id="page-16-0"></span>**Poznámky k elektrickému napájení**

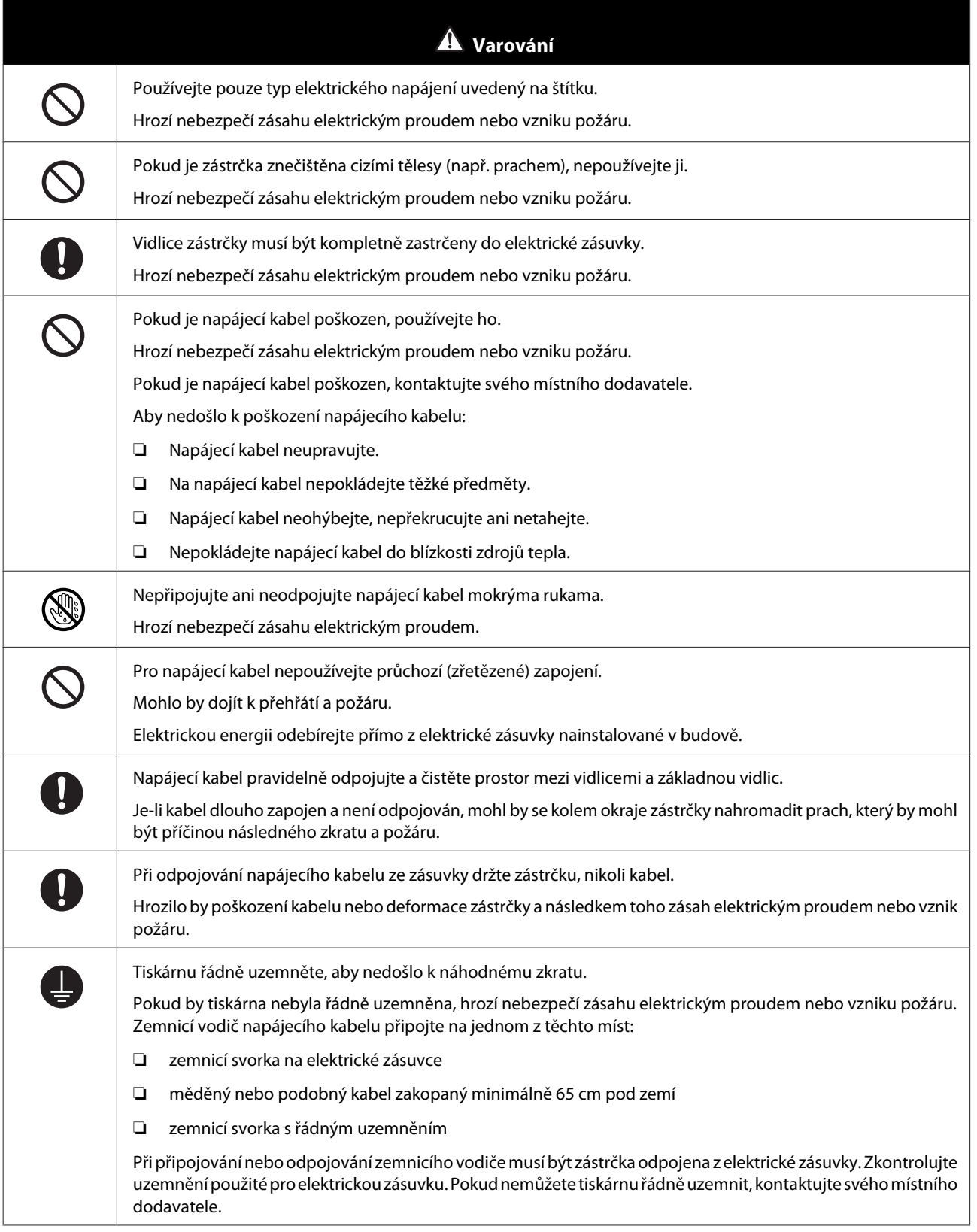

C

#### **Před použitím**

<span id="page-17-0"></span>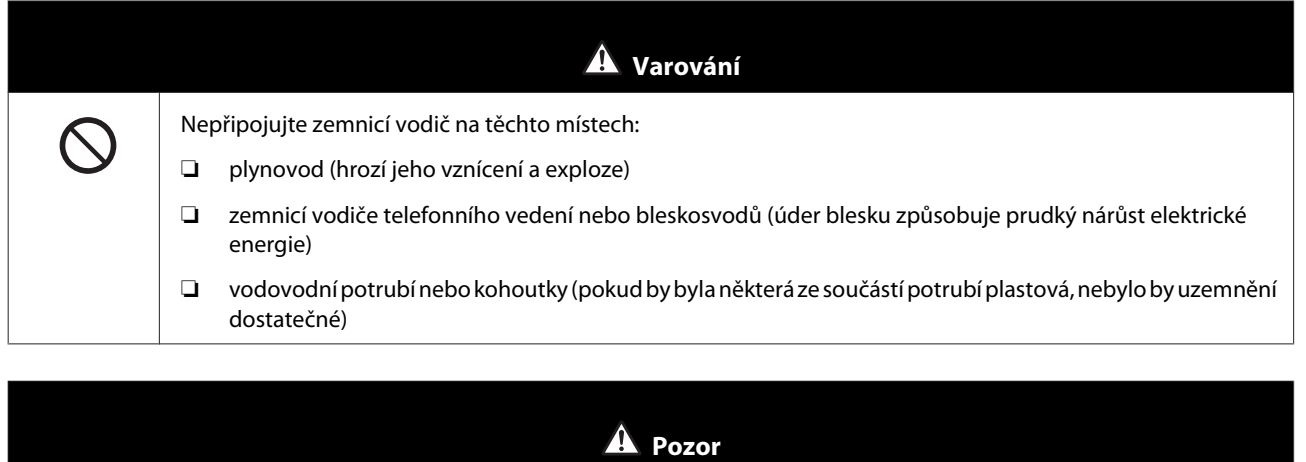

Pokud není tiskárna po delší dobu používána, z bezpečnostních důvodů odpojte napájecí kabel z elektrické zásuvky.

# **Poznámky ke spotřebním materiálům**

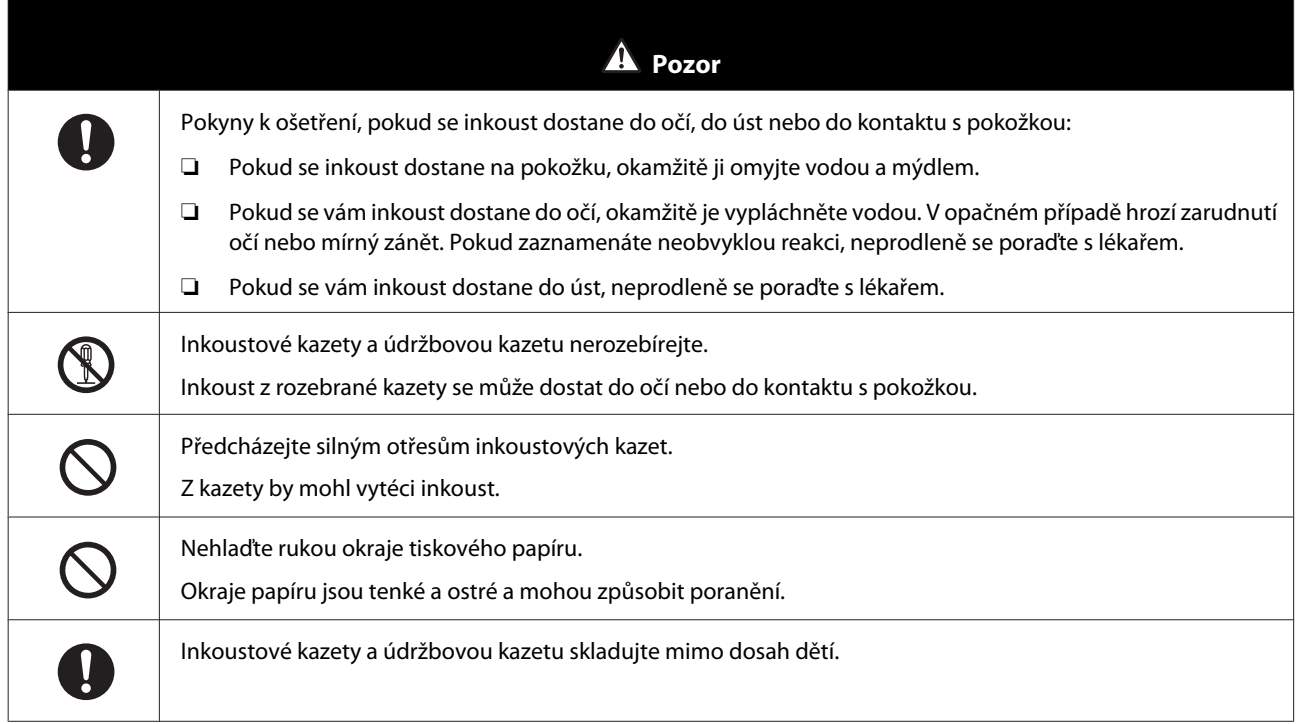

# **Další poznámky**

- ❏ Ujistěte se, že váš napájecí kabel splňuje odpovídající bezpečnostní standardy oblasti, ve které se chystáte jej použít.
- ❏ Veškerá zařízení připojujte k řádně uzemněným elektrickým zásuvkám.
- ❏ Během tisku nestrkejte ruce do zařízení a nedotýkejte se tiskové hlavy.
- ❏ Během tisku nestrkejte ruce do zařízení a nedotýkejte se bílého plochého kabelu.

# <span id="page-18-0"></span>**Poznámky k použití**

# **Poznámky k manipulaci s hlavní jednotkou**

- ❏ Zamezte prudkým změnám teploty v místnosti, kde je tiskárna nainstalována. Při rychlých změnách teploty se mohou v tiskárně tvořit (kondenzovat) kapičky vody, které mohou mít negativní vliv na činnost tiskárny.
- ❏ Používejte tiskárnu v prostředí s teplotou od 10 do 35 ˚C a vlhkostí od 20 do 80 %. Pokud je tiskárna instalována na systémovém stojanu, zajistěte, aby prostředí stojanu splňovalo tyto podmínky.
- ❏ Na tiskárnu nepokládejte nádoby s vodou, jako jsou vázy nebo skleničky. Vniknutí vody do tiskárny by mohlo způsobit její zničení. Na tiskárnu také nepokládejte těžké předměty.
- ❏ Tiskárna je vybavena několika vstupy vzduchu. Vstupy vzduchu umožňují proudění vzduchu do tiskárny a z tiskárny. Nezakrývejte vstupy vzduchu blízko stojícími předměty, fólií či papírem.
- ❏ Nepoužívejte příslušenství určené pro tuto tiskárnu ve spojení s jinými výrobky.
- ❏ V případě, že dojde k otevření krytů tiskárny v průběhu tisku, aktivuje se bezpečnostní zařízení a tisk je automaticky zastaven. V tomto stavu tiskárnu nevypínejte. Mohly by zaschnout trysky tiskové hlavy, čímž by se snížila kvalita tisku.
- ❏ V závislosti na výkonu používaného počítače tiskárna přestane dočasně tisknout; nejedná se ovšem o závadu.
- ❏ Pokud se tiskárna delší dobu nepoužívá, nechte nainstalovány inkoustové kazety a údržbovou kazetu.
- ❏ Nenechávejte tiskárnu více než tři dny ve stavu, kdy byla vypnuta v důsledku výpadku proudu apod. Mohlo by dojít ke zvlnění papíru a snížení výkonu tiskárny.
- ❏ Při přepravě tiskárny kontaktujte naši servisní podporu.

### **Poznámky k papíru**

#### **Poznámky k manipulaci**

Používejte námi doporučený papír.

Při manipulaci s papírem dodržujte následující zásady.

- ❏ Papír neohýbejte a zamezte poškrábání povrchu strany určené k tisku.
- ❏ Nedotýkejte se strany papíru určené k tisku. Vlhkost a mastnota z rukou mohou mít negativní vliv na kvalitu tisku.
- ❏ Papír držte za okraje. Při manipulaci s papírem doporučujeme nosit bavlněné rukavice.
- ❏ Nevyhazujte obal od papíru, můžete ho využít k pozdějšímu skladování papíru.
- ❏ Papír nenamáčejte.
- ❏ Nepoužívejte zmačkaný, poškrábaný, roztrhaný nebo špinavý papír.

❏ Zůstane-li v tiskárně určitou dobu vložený papír, může se přední hrana papíru zkroutit a může se zhoršit kvalita tisku. Když tiskárnu nepoužíváte, doporučujeme vyjmout papír.

### <span id="page-20-0"></span>**Poznámky ke skladování**

Před a po otevření papíru ho skladujte na místě, které není vystaveno přímému slunci a splňuje tyto podmínky: Pokud papír po otevření nepoužíváte, vyjměte ho z jednotky vřetena a před uskladněním ho naviňte.

### **Poznámky k tisku**

Přední okraj papíru musí být kolmý k dlouhé straně a zaříznutý dokonale rovně.

### **Skladování a vystavování výtisků**

- ❏ Neotírejte potištěnou stranu a zamezte jejímu poškrábání.
- ❏ Výtisky skladujte na tmavém místě, nevystavujte je vysokým teplotám, vlhkosti a přímému slunci.
- ❏ Nevystavujte výtisky venku nebo v přímém slunci. Předejdete tím jejich rychlému vyblednutí.
- ❏ Při vystavování výtisků v budově doporučujeme umístit je do zaskleného rámu apod. Uchováte tak jejich vysokou kvalitu a jasné barvy po dlouhou dobu.

# **Poznámky k inkoustovým kazetám**

- ❏ Přenášíte-li tiskové kazety z chladného místa do tepla, nechte je před použitím odstát při pokojové teplotě alespoň čtyři hodiny.
- ❏ Doporučujeme skladovat inkoustové kazety v chladu a spotřebovat je před datem spotřeby, vytištěném na obalu. Inkoustové kazety by měly být spotřebovány do šesti měsíců od otevření.
- ❏ Nedotýkejte se výstupního portu inkoustu na kazetě nebo jeho okolí. Mohlo by dojít k vytečení inkoustu.
- ❏ Informace o stavu náplně a další údaje se ukládají v IC čipu. Díky těmto údajům lze inkoustové kazety používat i po vyjmutí a výměně.
- ❏ Vyjmutou inkoustovou kazetu řádně uskladněte, aby nedošlo ke znečištění výstupního portu inkoustu. Výstupní port inkoustu je vybaven ventilem, proto není třeba port chránit víčkem.
- ❏ Vyjmuté inkoustové kazety mohou být kolem výstupního portu znečištěny inkoustem; dejte pozor, abyste při vyjímání kazet neznečistili okolí inkoustem.
- ❏ Nedotýkejte se zeleného části (integrovaného čipu) na inkoustové kazetě. Mohli byste tím negativně ovlivnit činnosti tiskárny a tisk.
- ❏ Předcházejte pádům a nárazům inkoustových kazet na tvrdé objekty, mohlo by dojít k vytečení inkoustu.
- ❏ I když tiskárna netiskne, využívá inkoust ze všech kazet při čištění hlavy a další údržbě k tomu, aby uchovala tiskovou hlavu v dobrém stavu.
- ❏ Inkoustové kazety mohou obsahovat recyklované materiály, ty však nemají žádný vliv na funkci či výkon tiskárny.
- ❏ Nenechávejte tiskárnu bez nainstalované inkoustové kazety. Inkoust v tiskárně by mohl zaschnout a mohl by bránit v dalším tisku. Pokud tiskárnu nepoužíváte, nechte ve všech slotech nainstalovány inkoustové kazety.
- ❏ Nainstalujte inkoustové kazety do všech slotů. Jsou-li některé sloty neobsazeny, nebude možné tisknout.

- <span id="page-21-0"></span>❏ V zájmu zachování kvality hlavy přestane tiskárna tisknout ještě před tím, než je některá z inkoustových kazet úplně prázdná. Z tohoto důvodu zůstává v kazetách malé množství inkoustu.
- ❏ Nerozebírejte a neupravujte inkoustové kazety. Mohlo by dojít k výrazné ztrátě kvality tisku.

# **Likvidace použitých inkoustových a údržbových kazet**

Spotřební materiál a doplňkové vybavení nechte zlikvidovat podle platné místní legislativy, např. svěřte jejich likvidaci firmě zajišťující likvidaci průmyslového odpadu.

# **Upozornění k softwaru**

Chcete-li používat tiskárnu, musíte do počítače nainstalovat její ovladač.

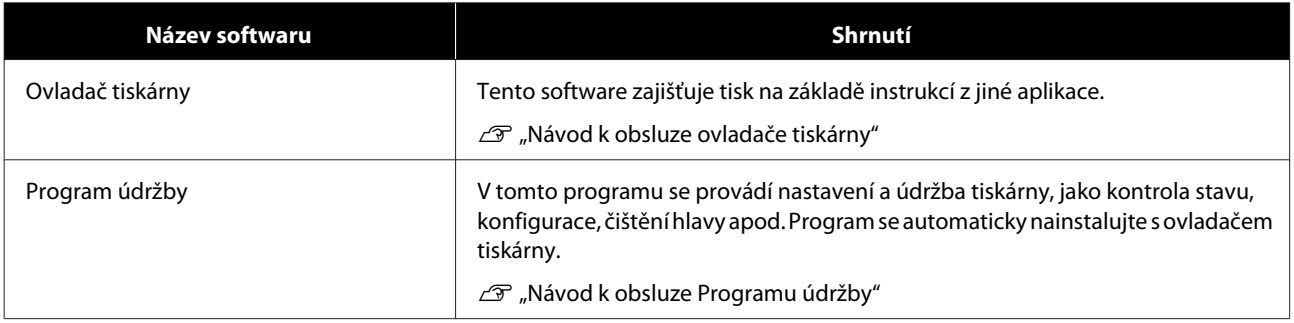

# <span id="page-22-0"></span>**Metody tisku**

# **Základní metody tisku**

V připojeném počítači otevřete okno ovladače tiskárny a nastavte předvolby tisku, jako je Paper Type (Typ papíru) a Paper Size (Formát papíru).

Další informace o ovladači tiskárny naleznete v "Návodu k obsluze ovladače tiskárny".

1 Vložte do tiskárny papír. U["Výměna papíru" na str. 25](#page-24-0)

V aplikaci, z níž chcete tisknout, otevřete okno tisku.

V nabídce **File (Soubor)** klikněte na možnost **Print (Tisk)** (případně **Print... (Tisk...)** apod.).

Postup se může podle konkrétní aplikace lišit. Další informace naleznete v návodu dodaném s aplikací.

Z okna tisku v aplikaci otevřete okno ovladače tiskárny.

V systému Windows zvolte tuto tiskárnu a klikněte na možnost **Print Settings (Nastavení tisku)** (případně **Detailed Settings (Podrobné nastavení)** nebo **Properties (Vlastnosti)**).

V systému Mac zvolte tuto tiskárnu a ze seznamu vyberte možnost **Print Settings (Nastavení tisku)**. Tuto možnost nelze vybrat ve standardním softwaru macOS Sierra.

4 Proveďte potřebné nastavení.

**Paper Type (Typ papíru)**: Set the paper being used. (nastavte papír použitý v tiskárně.)

**Image Quality (Kvalita tisku)**: U běžného tisku nastavte hodnotu **Standard (Normální)**. Chcete-li tisknout ve vysoké kvalitě, nastavte hodnotu **High Image Quality (Vysoká kvalita)**. Chcete-li tisknout rychle, nastavte hodnotu **High Speed (Vysoká rychlost)**.

**Paper Type (Formát papíru)**: Nastavte formát papíru vloženého v tiskárně.

Windows: Mac:

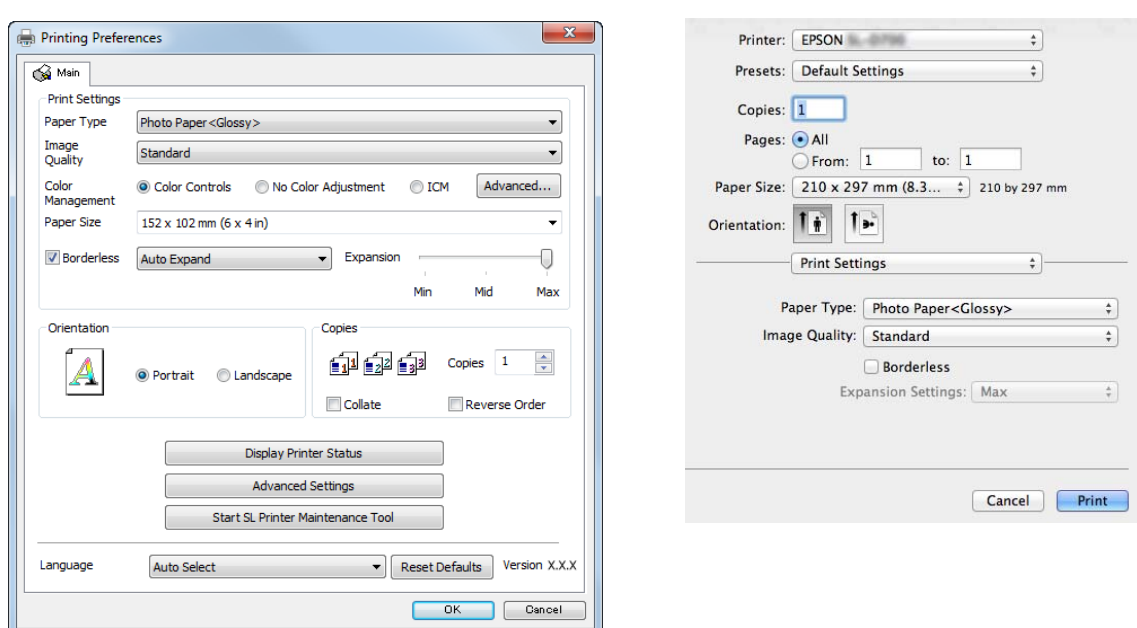

Další informace o jednotlivých možnostech naleznete v "Návodu k obsluze ovladače tiskárny".

E Až dokončíte nastavení tisku, klikněte na tlačítko **OK**.

F Tisk zahájíte kliknutím na tlačítko **Print (Tisknout)** (případně **Print... (Tisk)** apod.) v okně tisku.

# <span id="page-24-0"></span>**Výměna papíru**

Tato část popisuje, jak z podavače role papíru vyjmout papír a vložit nový.

#### c*Důležité:*

Ujistěte se, že nastavení Paper Type (Typ papíru) v Programu údržby odpovídá vloženému papíru. Nastavení Paper Type (Typ papíru) změňte bezprostředně po výměně papíru.

U["Změna nastavení papíru" na str. 38](#page-37-0)

#### *Poznámka:*

- ❏ Pokud je přední okraj papíru roztřepený, např. nůžkami ho rovně zastříhněte a poté vložte papír do tiskárny.
- ❏ Podporované typy papíru naleznete zde: U["Specifikace tiskárny" na str. 105](#page-104-0)
- ❏ Při výměně papíru beze změny šířky a typu:
	- ❏ Před výměnou si poznamenejte aktuální množství papíru.
	- ❏ Množství papíru se po výměně nastavuje Programem údržby.

Pokud není hodnota Paper Level (Množství papíru) nastavena správně, může být zobrazené množství papíru nesprávné.

U["Změna nastavení papíru" na str. 38](#page-37-0)

❏ Do podavače role papíru lze vkládat papír s šířkou od 102 do 210 mm.

# **Postup výměny**

# **Příprava výměny papíru**

Připravte si tyto pomůcky:

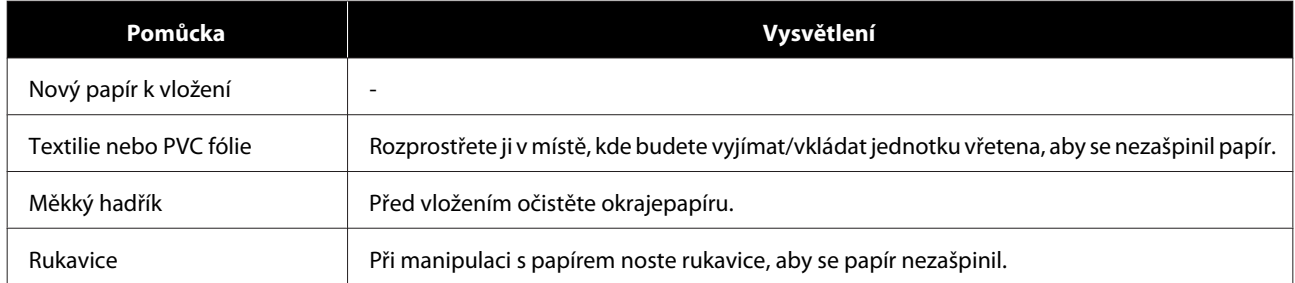

Výměna papíru se provádí v následujícím sledu kroků. Dodržujte postup popsaný u každého kroku.

- □ ["Zjištění množství papíru" na str. 27](#page-26-0)
- ❏ ["Vyjmutí jednotky vřetena" na str. 29](#page-28-0)
- $\Box$  ["Vyjmutí role papíru" na str. 31](#page-30-0)

SL-D800 Series Návod k obsluze

#### **Výměna papíru**

- $\Box$  ["Nasazení role papíru" na str. 32](#page-31-0)
- ❏ ["Nasazení jednotky vřetena" na str. 33](#page-32-0)
- $\Box$  ["Změna nastavení papíru" na str. 38](#page-37-0)

# <span id="page-26-0"></span>**Zjištění množství papíru**

Pokud potřebujete, poznamenejte si před výměnou množství papíru v tiskárně.

#### **Windows**

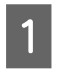

A Otevřete okno Main (Hlavní) ovladače tiskárny.

U["Základní metody tisku" na str. 23](#page-22-0)

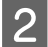

B Klikněte na položku **Display Printer Status (Zobrazit stav tiskárny)**.

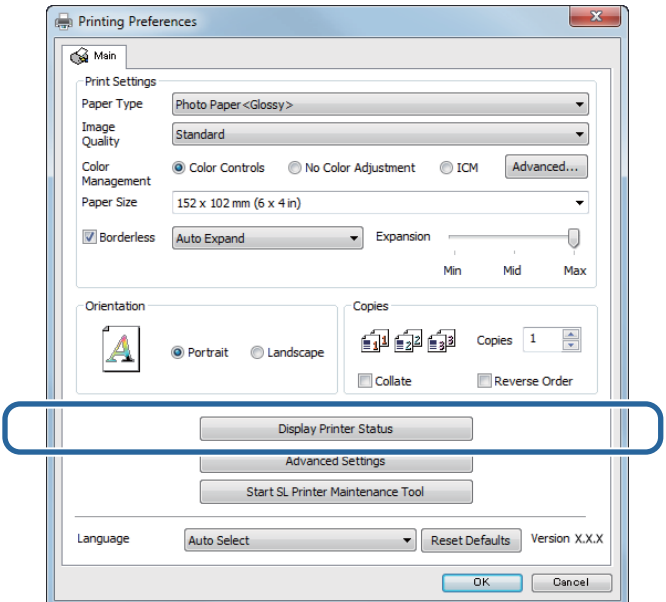

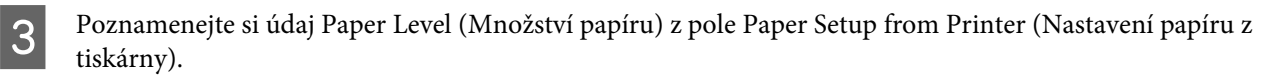

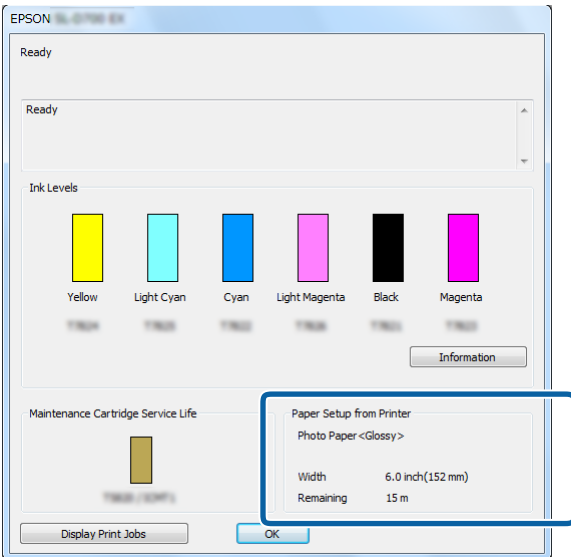

#### **Výměna papíru**

#### **Mac**

**A Spusťte Program údržby.** 

Podrobnější informace o spuštění Programu údržby naleznete zde:

U["Chybové zprávy \(Mac\)" na str. 72](#page-71-0)

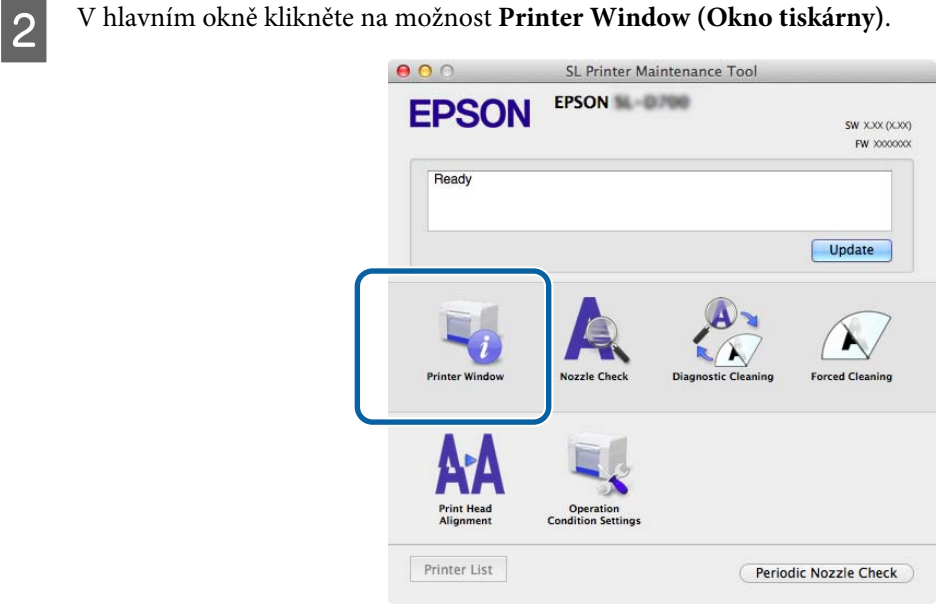

#### Otevře se okno **Printer Window (Okno tiskárny)**.

C Poznamenejte si údaj Paper Level (Množství papíru) z pole Paper Setup from Printer (Nastavení papíru z tiskárny).

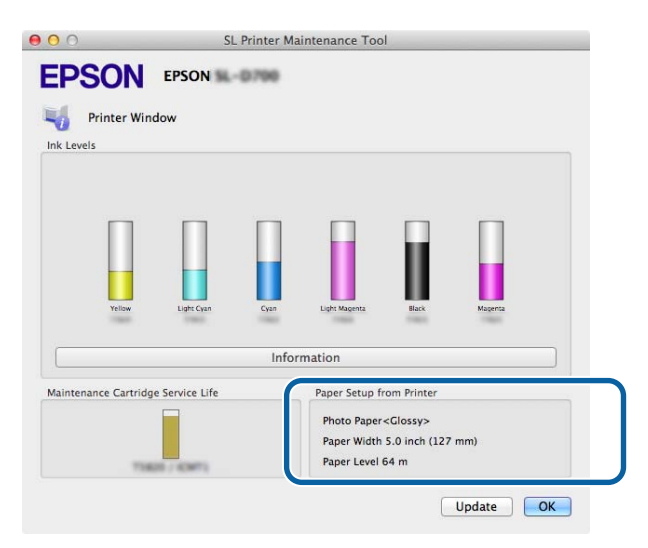

# <span id="page-28-0"></span>**Vyjmutí jednotky vřetena**

#### c*Důležité:*

Pokud se rozsvítí kontrolka  $\mathcal{D}$  a papír vyjede z vysouvacího otvoru, v tiskárně došel papír. Vytáhněte papír z otvoru.

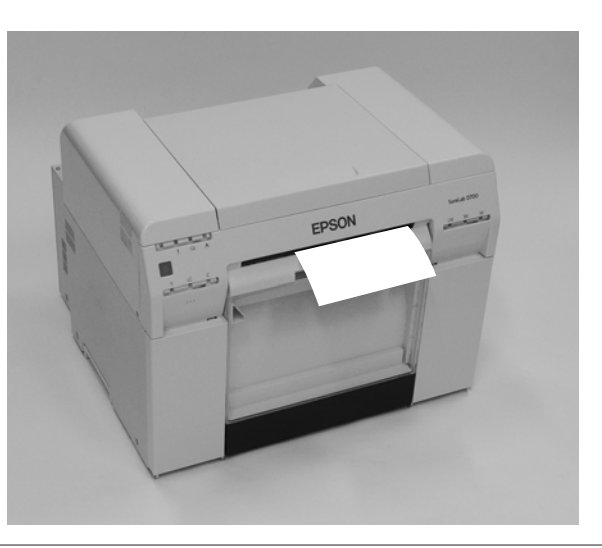

1 Zkontrolujte, zda svítí kontrolka  $\bigcup$ .

Pokud kontrolka bliká, tiskárna pracuje. Počkejte na dokončení všech operací.

#### c*Důležité:*

Než začnete s výměnou papíru, ujistěte se, že je tiskárna zapnutá.

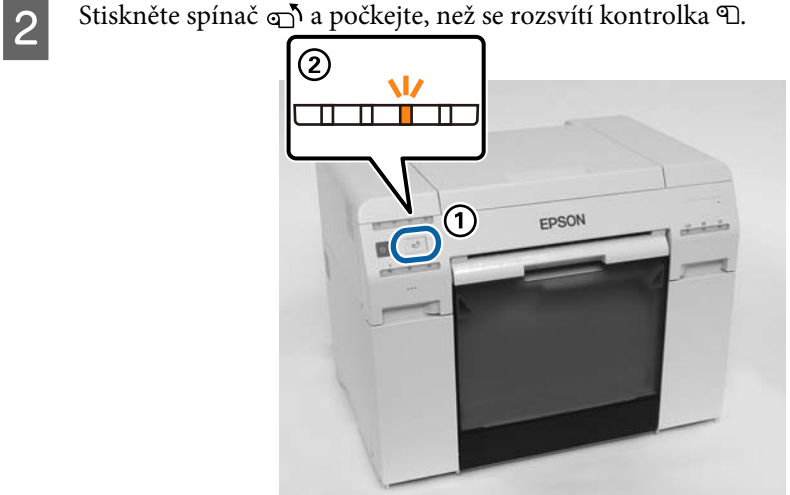

Sejměte přihrádku na odřezky a vysypte odřezky. U["Vyprázdnění přihrádky na odřezky" na str. 61](#page-60-0)

#### **Výměna papíru**

D Navíjecím kolečkem uvolněte pojistku a poté vytáhněte podavač role papíru.

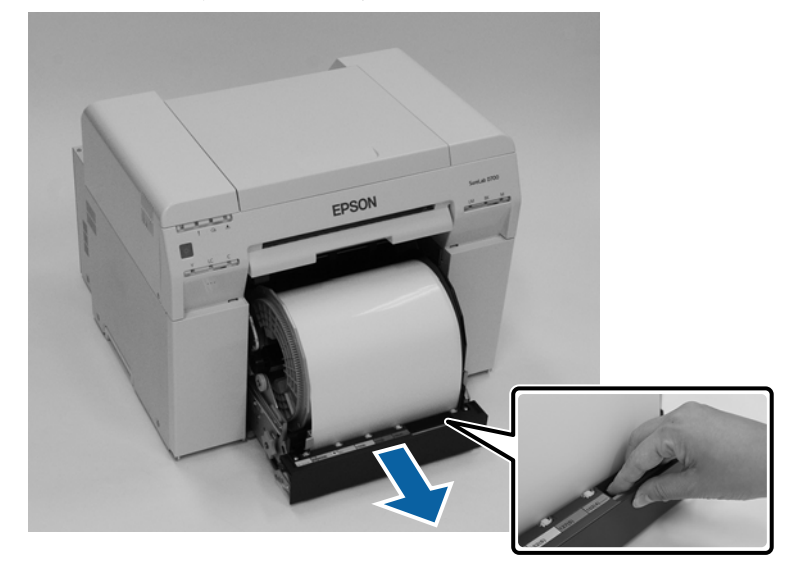

#### c*Důležité:*

Pokud z nějakého důvodu nejde podavač role papíru vyjmout, nesnažte se ho vytáhnout silou. Uvnitř může být zaseknutý papír. Máte-li přístup k horní a zadní části tiskárny, vytáhněte papír podle návodu v části "Ve vnitřním podavači se zasekl papír".

U["Papír se zasekl ve vnitřním podavači papíru" na str. 94](#page-93-0)

Nemáte-li k horní nebo zadní části tiskárny přístup, kontaktujte svého místního dodavatele.

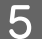

Vyjměte jednotku vřetena.

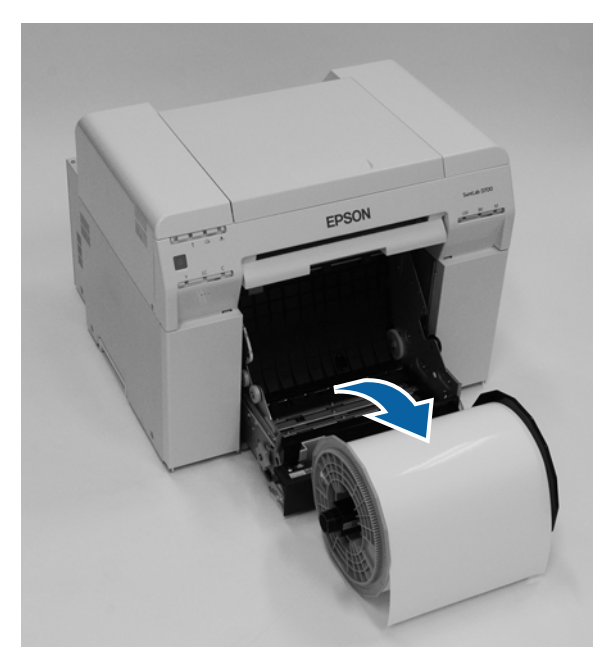

# <span id="page-30-0"></span>**Vyjmutí role papíru**

A Položte jednotku vřetena na rovný povrch a sejměte horní patku.

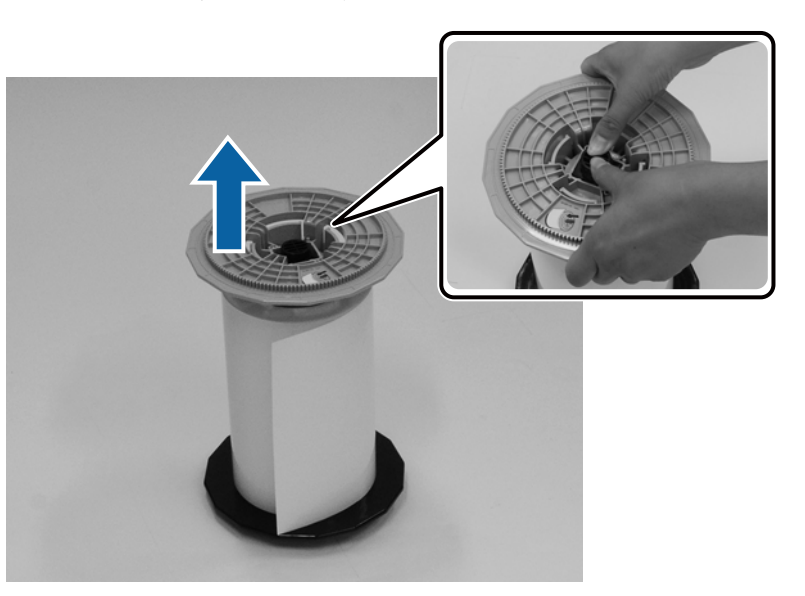

# $2^{\frac{1}{2}}$  Vyjměte papír.

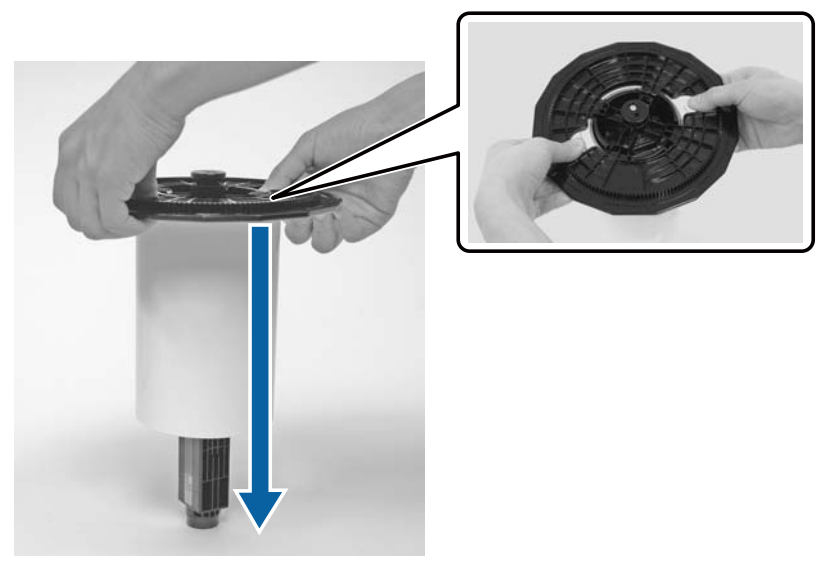

#### *Poznámka:*

Pečlivě naviňte celý papír, umístěte ho do pouzdra na papír (doplňkové vybavení) nebo jej zabalte do originálního sáčku a uložte do krabice.

# <span id="page-31-0"></span>**Nasazení role papíru**

Z obalu vyjměte nový papír a položte ho na rovný povrch. Okraj papíru několikrát utřete měkkým hadříkem, aby nebyl špinavý či zaprášený (např. papírovým prachem).

Položte papír tak, aby se při pohledu shora navíjel proti směru hodinových ručiček.

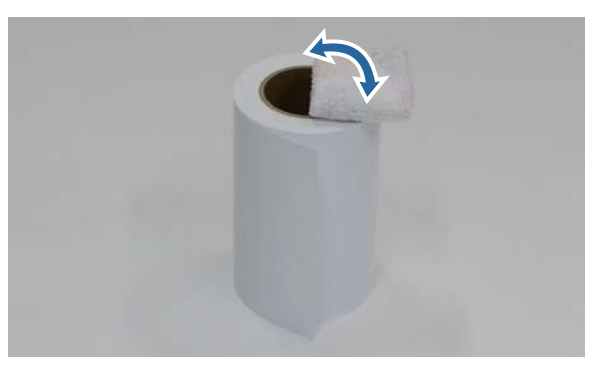

**B** Otočte papír vzhůru nohama a nasaďte ho na jednotku vřetena. Umístěte střed role nad jednotku vřetena tak, aby se při pohledu shora navíjel ve směru hodinových ručiček.

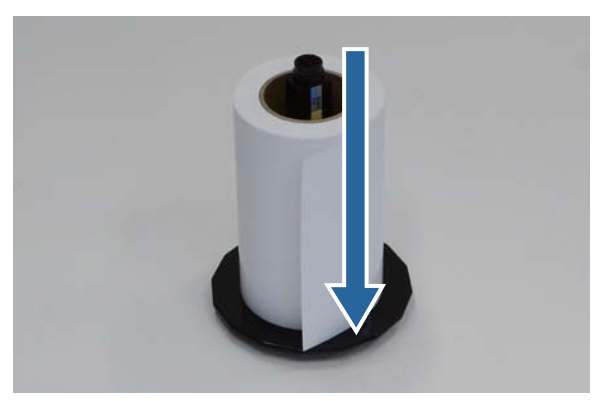

C Okraj papíru několikrát utřete měkkým hadříkem, aby nebyl špinavý či zaprášený (např. papírovým prachem).

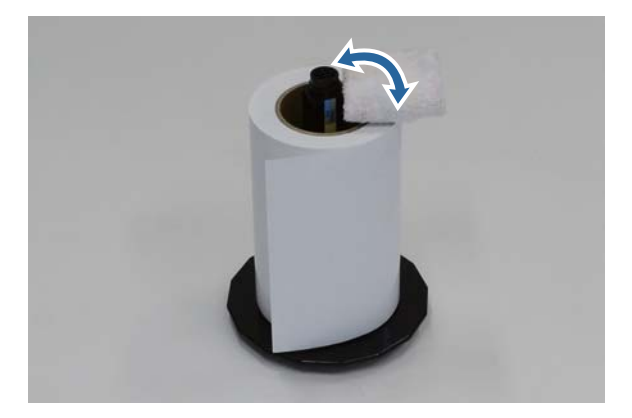

#### **Výměna papíru**

<span id="page-32-0"></span>D Nasaďte patku na hřídel jednotky vřetena tak, aby byl střed role papíru pevně usazen mezi horní a dolní patkou.

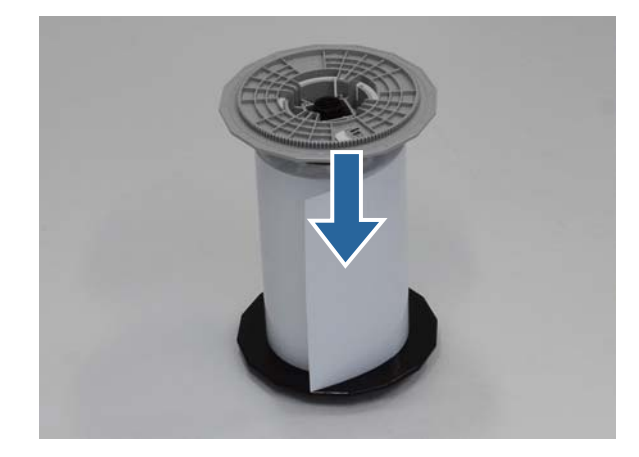

# **Nasazení jednotky vřetena**

A Nastavte vnitřní vodítko okraje podavače role papíru na šířku papíru.

Polohu vnitřního vodítka okraje nastavíte tak, že ho lehce nadzvednete směrem k sobě a posunete ho doleva nebo doprava. Trojúhelníkovou značku na vnitřním vodítku okraje nastavte podle měřítka. Údaje na měřítku jsou v milimetrech (palce v závorce).

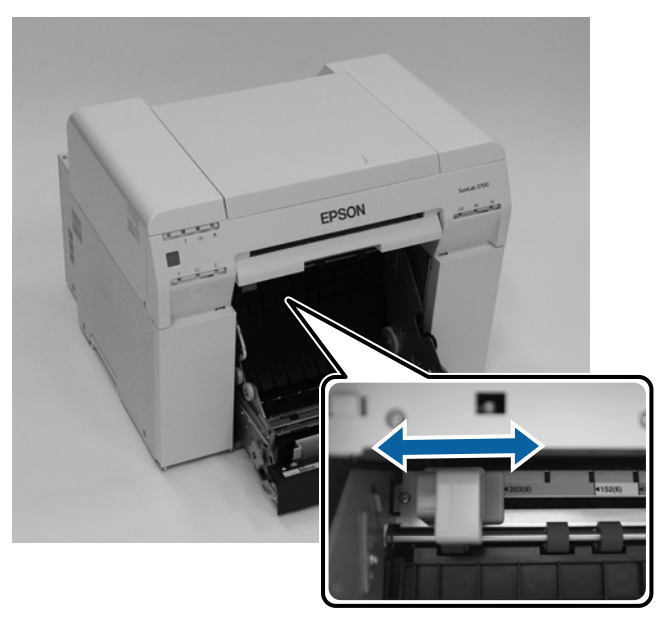

B Jednotku vřetena držte v orientaci naznačené níže a položte ji před podavač role papíru. Odstraňte z papíru případné pásky a ochranné fólie.

Pokud je přední okraj papíru roztřepený, např. nůžkami ho rovně zastříhněte.

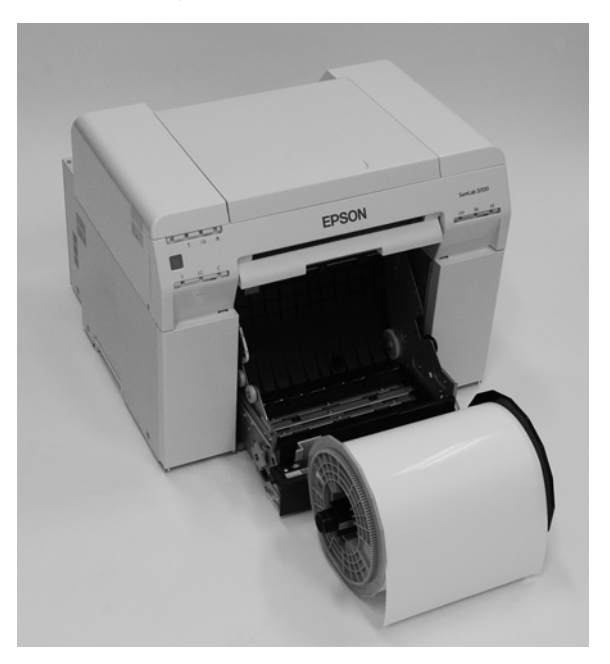

C Vložte jednotku vřetena do podavače role papíru. Zkontrolujte, zda hřídel jednotky vřetena dobře sedí v uložení.

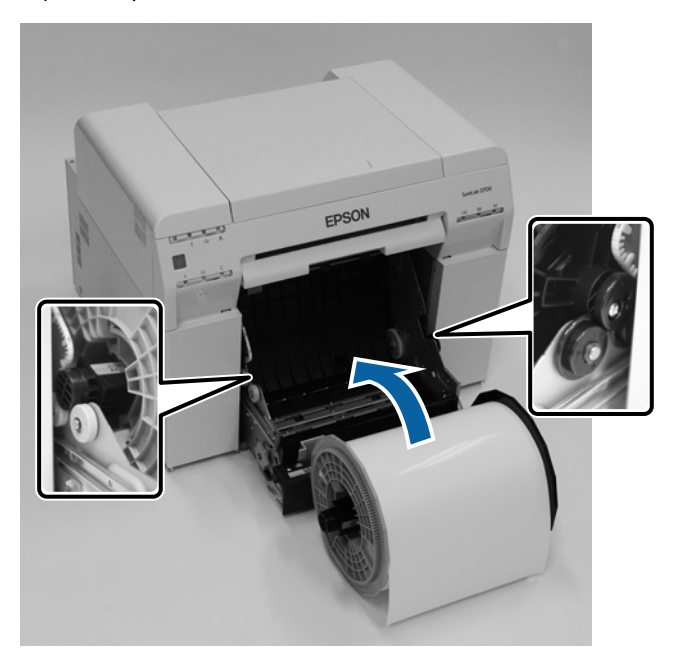

#### **Výměna papíru**

D Nastavte přední vodítko okraje podle šířky papíru.

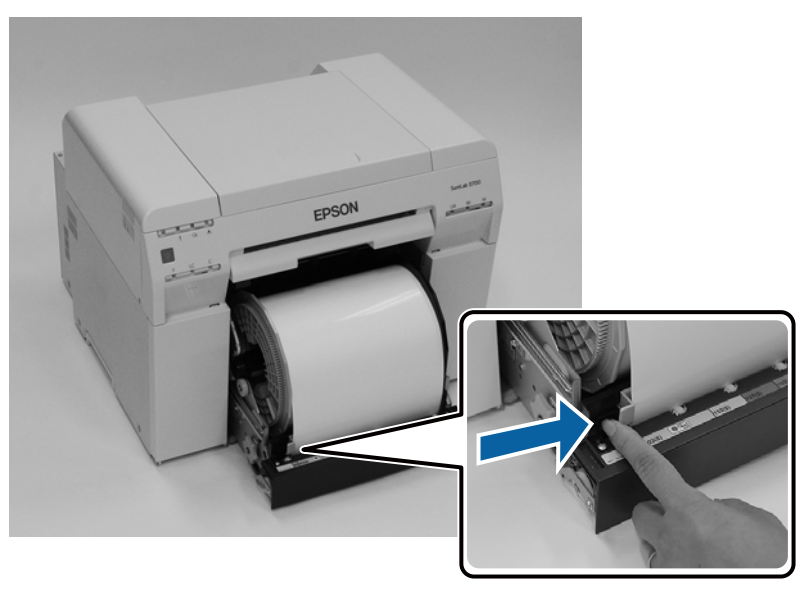

E Přední okraj papíru zasuňte do otvoru pro papír. Papír zasuňte tak daleko, aby se rozsvítila kontrolka papíru.

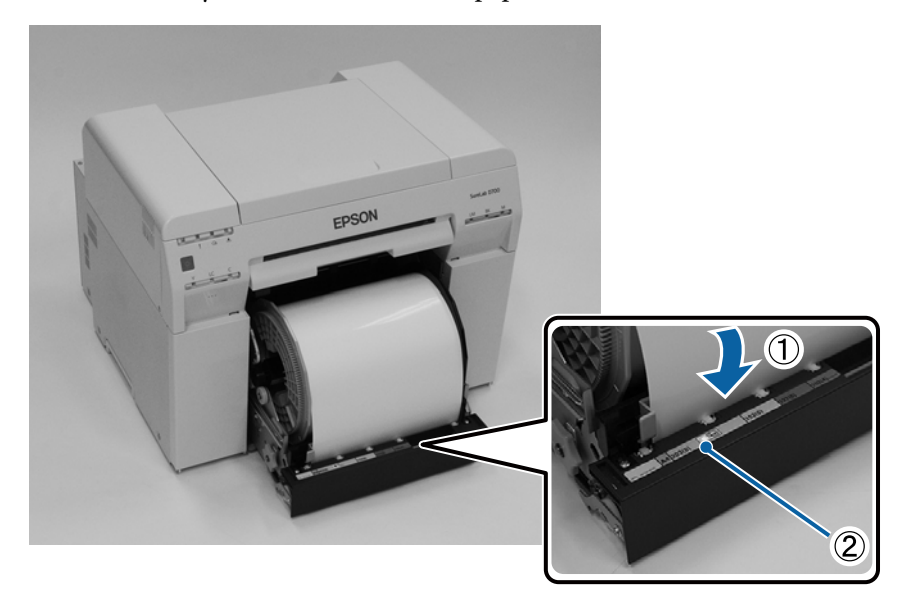

#### **Výměna papíru**

#### *Poznámka:*

Pokud se kontrolka papíru nerozsvítí, otočte navíjecím kolečkem vlevo od podavače role papíru ve směru vyznačeném šipkou k vyjmutí papíru a zkuste papír vložit znovu.

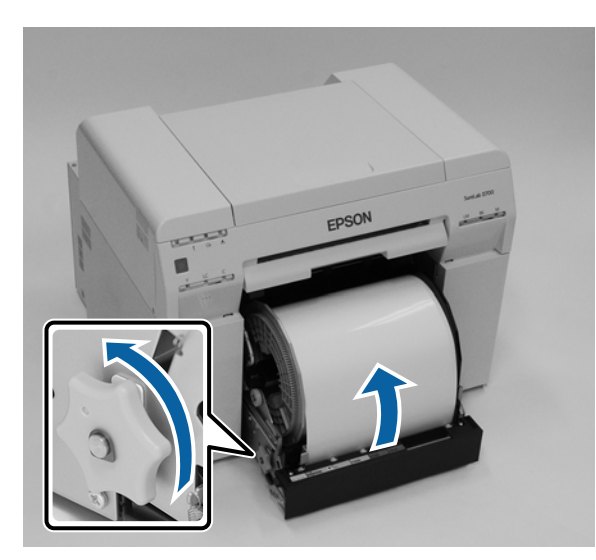

F Zatlačte podavač role papíru zcela do tiskárny.

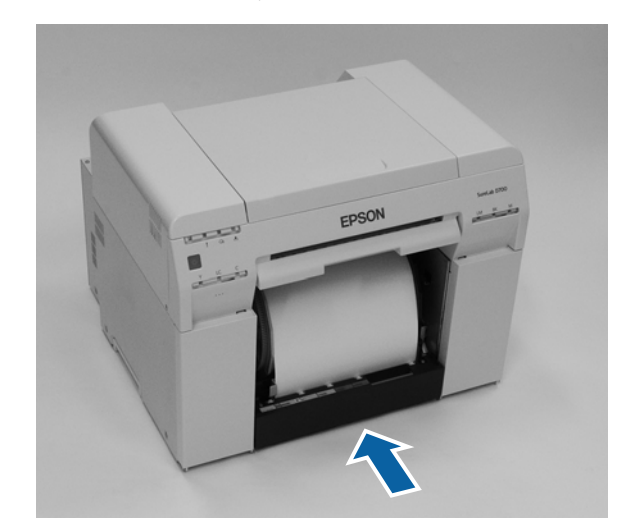

**Opatrně zarolujte papír do tiskárny, aby nikde nevisel.** 

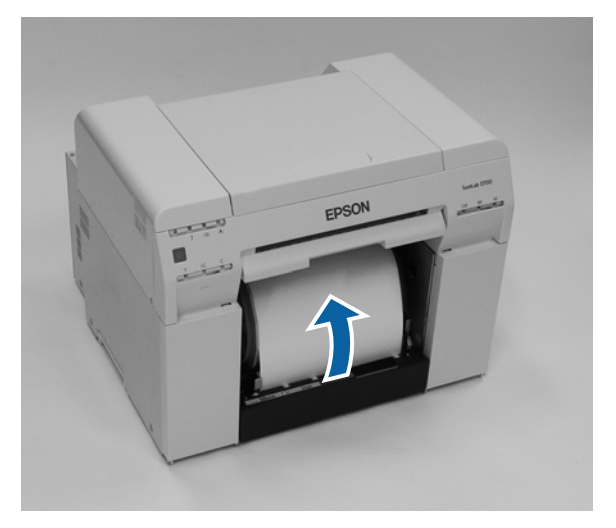
## c*Důležité:*

Pokud by byl papír prověšený, mohla by se snížit kvalita tisku a papír by se mohl v tiskárně zasekávat. Ujistěte se, že papír není prověšený.

B Nasaďte přihrádku na odřezky.

Nasaďte nejprve spodní část přihrádky na odřezky, poté do tiskárny zatlačte horní část.

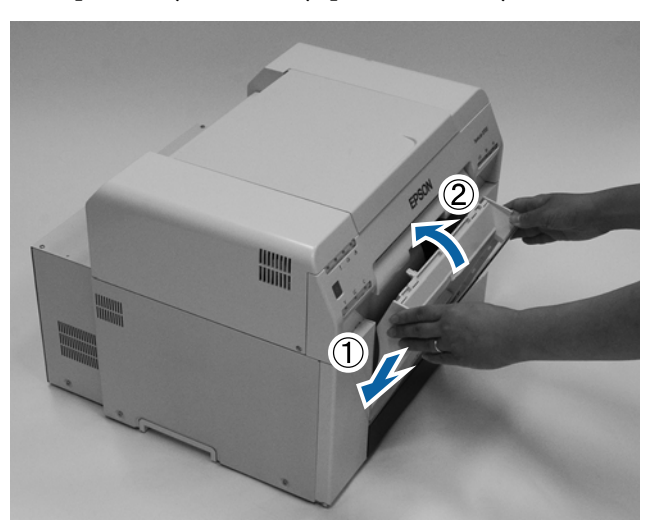

Zkontrolujte, zda nesvítí kontrolka  $\mathcal{D}$  tiskárny.

## c*Důležité:*

Zůstane-li v tiskárně určitou dobu vložený papír, může se přední hrana papíru zkroutit a může se zhoršit kvalita tisku. Když tiskárnu nepoužíváte, doporučujeme vyjmout papír.

Tím je výměna papíru dokončena.

## **Změna nastavení papíru**

Po výměně papíru nastavte Paper Type (Typ papíru) a Paper Level (Množství papíru) v Programu údržby.

Další informace o Programu údržby naleznete v "Návodu k obsluze Programu údržby".

Podle potřeby upravte informace o papíru. Další informace o aktualizaci informací naleznete v "Návodu k obsluze Programu údržby".

## **Windows**

Nastavte **Paper Type (Typ papíru)** a **Paper Level (Množství papíru)** v části **Paper Settings (Nastavení papíru)** - **Current media (Aktuální médium)** na hlavní stránce nástroje údržby a potom klikněte na tlačítko **Set (Nastavit)**.

V poli **Paper Width (Šířka papíru)** se zobrazí nastavení šířky papíru.

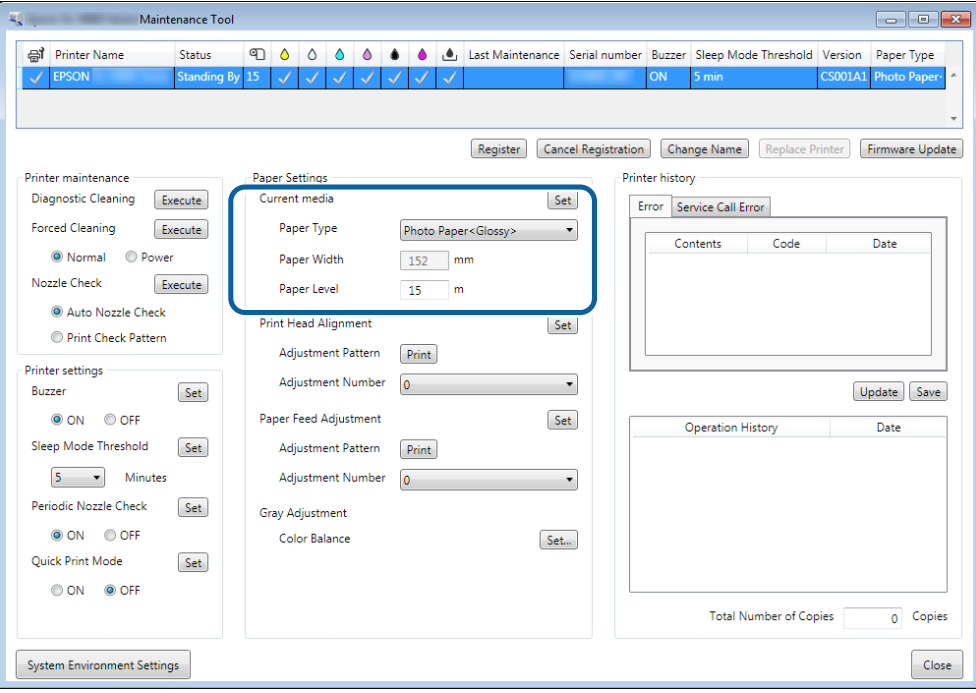

## **Mac**

A V hlavním okně Programu údržby klikněte na možnost **Operation Condition Settings (Nastavení provozního stavu)**.

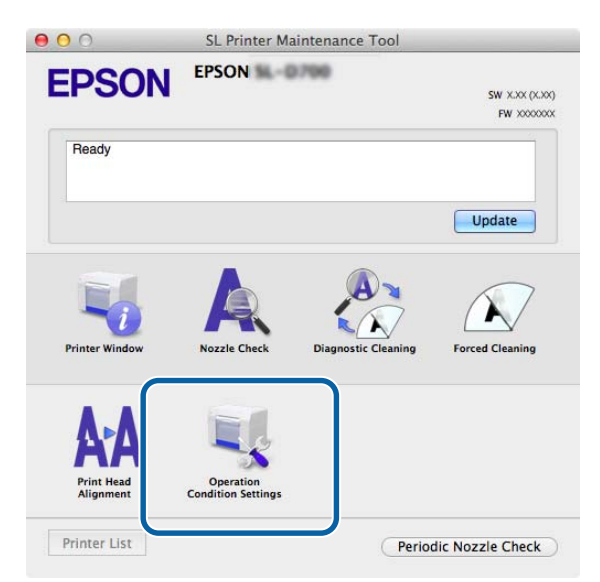

B Zaškrtněte políčko **Change the paper type and the paper remaining (Změnit typ a zbývající množství papíru)**.

Poté lze změnit nastavení **Paper Type (Typ papíru)** a **Paper Level (Množství papíru)**.

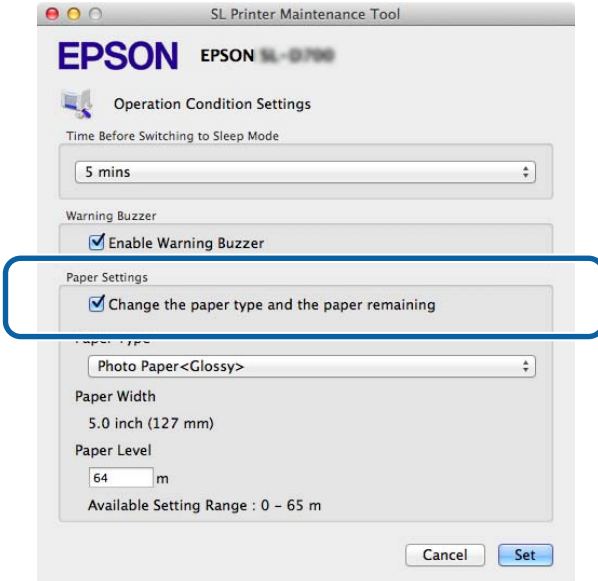

C Nastavte hodnoty **Paper Type (Typ papíru)** a **Paper Level (Množství papíru)** a klikněte na tlačítko **Set (Nastavit)**.

V poli **Paper Width (Šířka papíru)** se zobrazí nastavení šířky papíru.

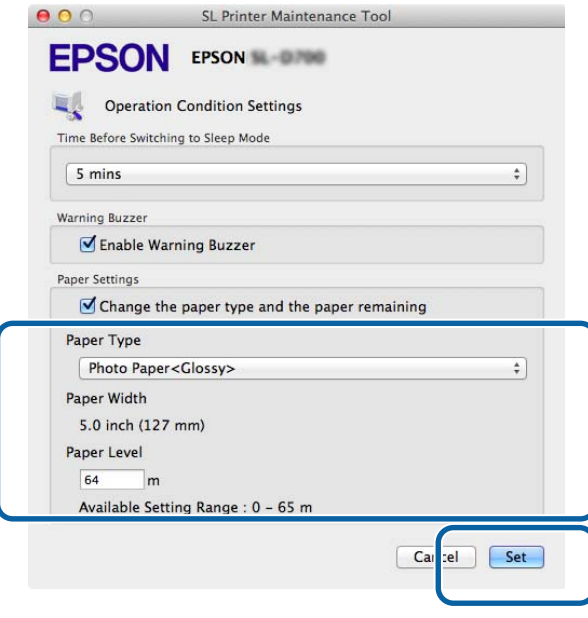

Tím je dokončeno nastavení papíru.

# **Vysunutí papíru**

Potištěný papír vystupuje z tiskárny v její přední části. V doplňkovém zásobníku výtisků se může ukládat několik výtisků najednou. Podrobnější informace obsahuje následující tabulka.

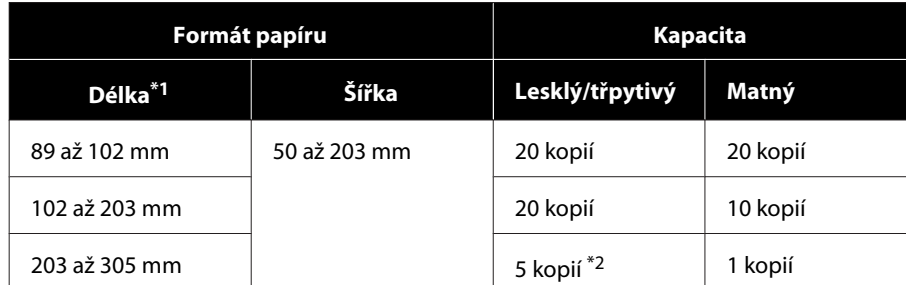

\*1U výtisků delších než 305 mm sejměte zásobník výtisků a potom odebírejte výtisky jeden po druhém z přední části tiskárny.

\*2Jedna kopie, pokud se papír deformuje po vytištění 30 mm nebo více.

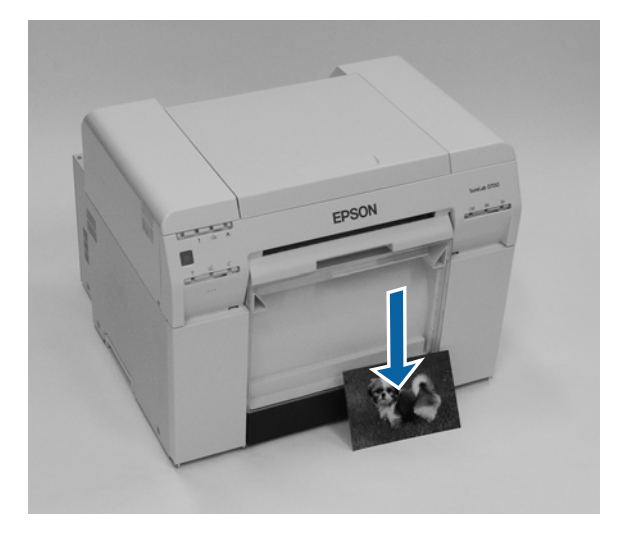

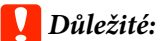

❏ Papír vystupující z tiskárny netahejte.

❏ Ve chvíli, kdy papír vystupuje z přední části tiskárny, za něj netahejte a nezvedejte ho nad úroveň vysouvacího otvoru. Mohla by se tím snížit kvalita tisku.

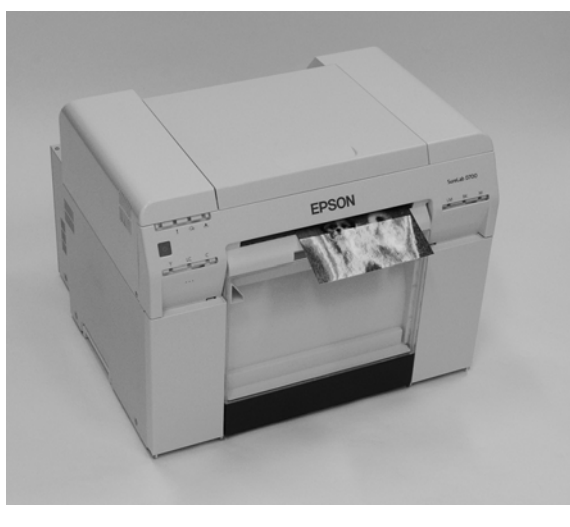

*Poznámka:* Chcete-li sejmout přihrádku na odřezky, sejměte nejprve zásobník výtisků.

# **Zásobník výtisků (doplňkové vybavení)**

Po dokončení tisku je papír seříznut na požadovaný formát a vysunut do zásobníku výtisků.

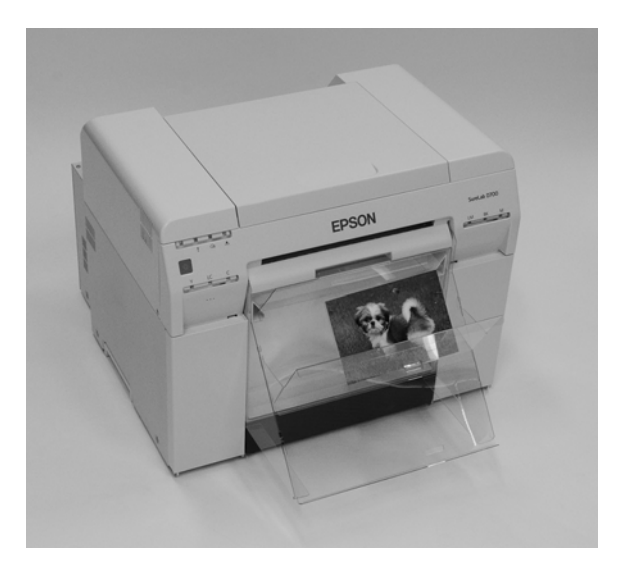

# **Tuhý zásobník výtisků (doplňkové vybavení)**

Po dokončení tisku je papír seříznut na požadovaný formát a vysunut do tuhého zásobníku výtisků.

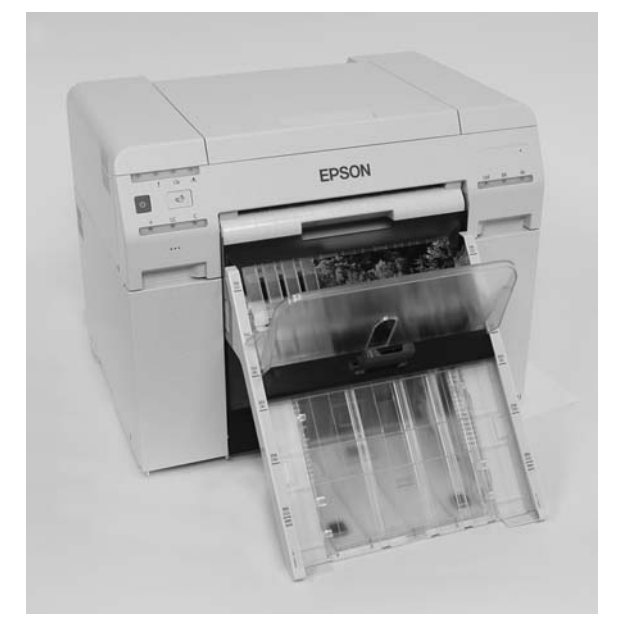

# **Nasazení a sejmutí zásobníku výtisků (malého)**

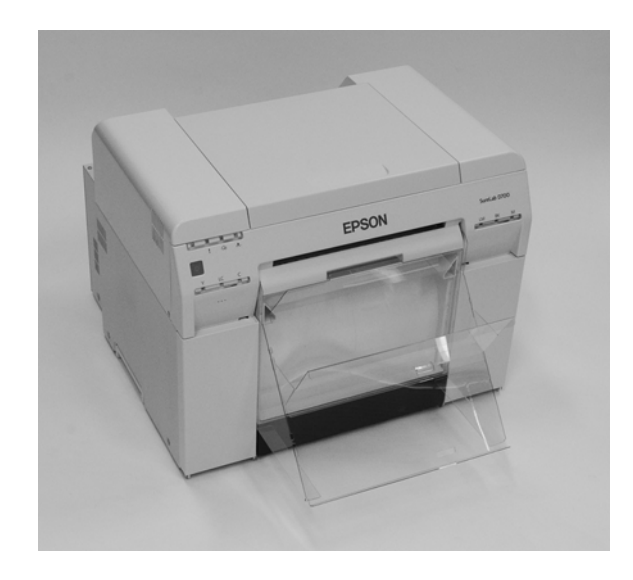

#### **Nasazení**

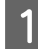

A Nakloňte zásobník tak, abyste mohli nasadit háčky, a zásobník zahákněte.

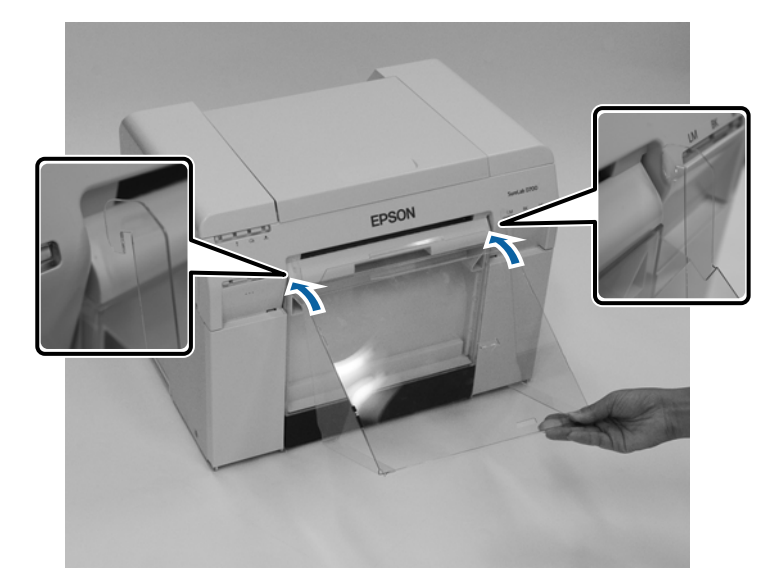

### **Vysunutí papíru**

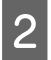

Budete-li tisknout výtisky na formát papíru s délkou od 89 do 102 mm, nasaďte háčky do horních otvorů.<br>Budete-li tisknout výtisky na formát papíru s délkou od 102 do 203 mm, nasaďte háčky do dolních otvorů.

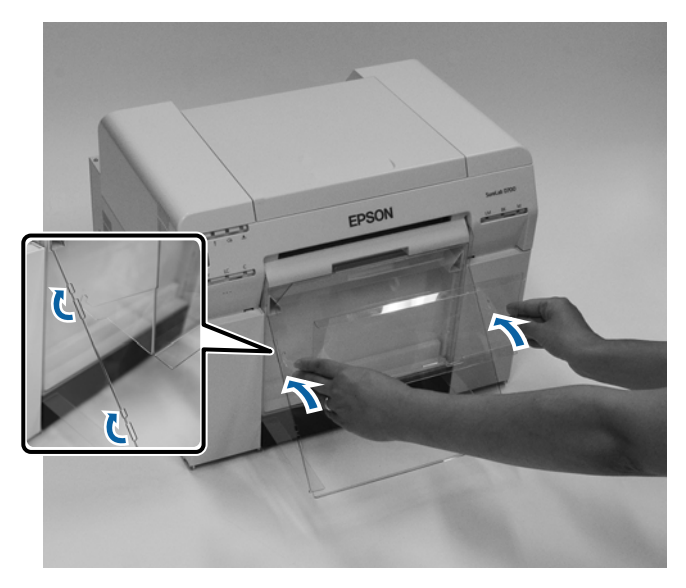

#### **Sejmutí**

Díl sejmete v opačném pořadí kroků.

# **Nasazení a sejmutí tuhého zásobníku výtisků (doplňkové vybavení)**

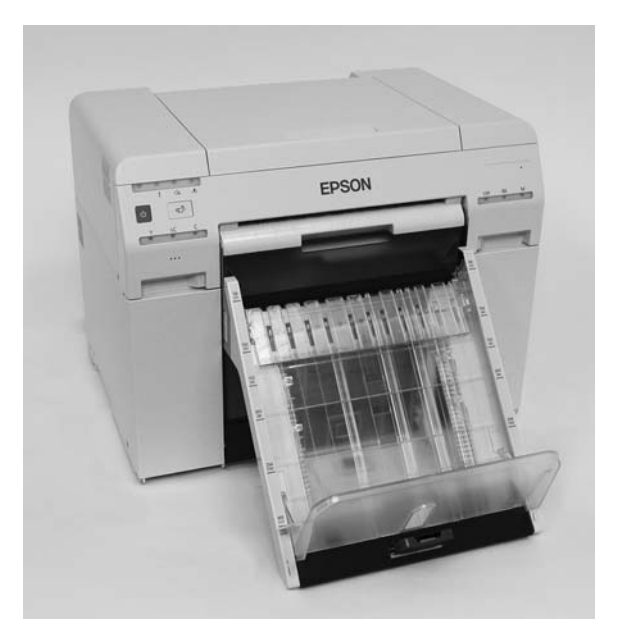

#### **Nasazení**

A Nakloňte zásobník tak, abyste mohli nasadit háčky, a zásobník zahákněte.

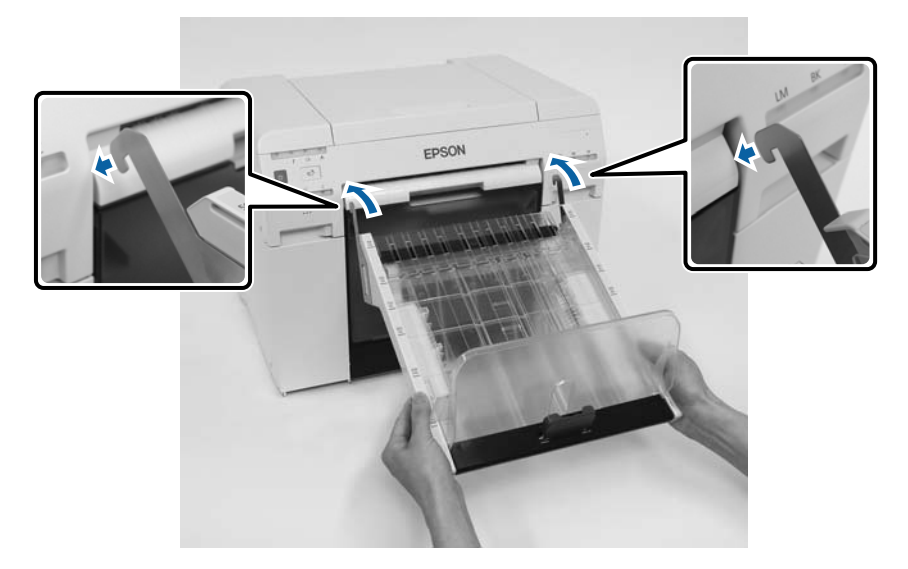

B Stiskněte rukojeť a přemístěte ji tak, aby odpovídala délce velikosti tiskárny.

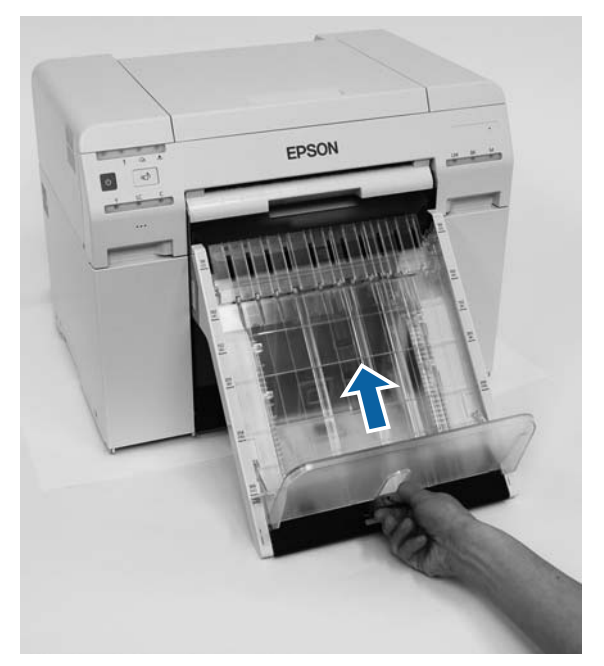

## **Sejmutí**

Díl sejmete v opačném pořadí kroků.

# <span id="page-47-0"></span>**Výměna inkoustových kazet**

## *Pozor:*

- ❏ Nerozebírejte inkoustové kazety. Inkoust z rozebrané kazety se může dostat do očí nebo do kontaktu s pokožkou.
- ❏ Předcházejte silným otřesům inkoustových kazet. Z kazety by mohl vytéci inkoust.
- ❏ Inkoustové kazety uchovávejte mimo dosah dětí.
- ❏ Pokyny k ošetření, pokud se inkoust dostane do očí, do úst nebo do kontaktu s pokožkou:
	- ❏ Pokud se inkoust dostane na pokožku, okamžitě ji omyjte vodou a mýdlem.
	- ❏ Pokud se vám inkoust dostane do očí, okamžitě je vypláchněte vodou. V opačném případě hrozí zarudnutí očí nebo mírný zánět. Pokud zaznamenáte neobvyklou reakci, neprodleně se poraďte s lékařem.
	- ❏ Pokud se vám inkoust dostane do úst, neprodleně se poraďte s lékařem.

### c*Důležité:*

- ❏ Při práci s inkoustovými kazetami dodržujte pokyny uvedené v této části: U["Poznámky k inkoustovým kazetám" na str. 21](#page-20-0)
- ❏ Pokud nemáte novou inkoustovou kazetu, kterou byste do tiskárny nainstalovali, nechte v tiskárně prázdnou kazetu, dokud nebude připravena nová. Tiskárna bez inkoustových kazet nemusí pracovat správně.
- ❏ Když hladina zbývajícího inkoustu v kazetě klesne pod minimální hodnotu, co nejdříve ji vyměňte za novou inkoustovou kazetu.
- ❏ Nenechávejte tiskárnu bez nainstalované inkoustové kazety. Inkoust v tiskárně by mohl zaschnout a mohl by bránit v dalším tisku. Pokud tiskárnu nepoužíváte, nechte ve všech slotech nainstalovány inkoustové kazety.

## **Kontrola množství inkoustu**

## **Kontrola z tiskárny**

Jakmile množství zbývajícího inkoustu klesne pod minimální mez, v přední části tiskárny se rozsvítí kontrolka inkoustu.

U["Přední strana" na str. 6](#page-5-0)

Kontrolka inkoustu

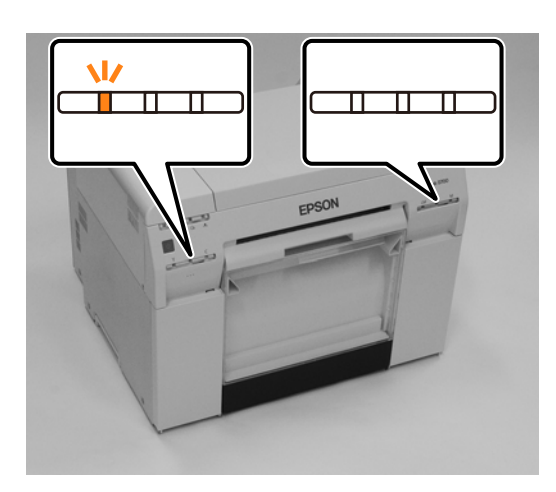

## **Kontrola z počítače**

## **Windows**

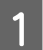

A V klikněte na tlačítko **Display Printer Status (Zobrazit stav tiskárny)**.

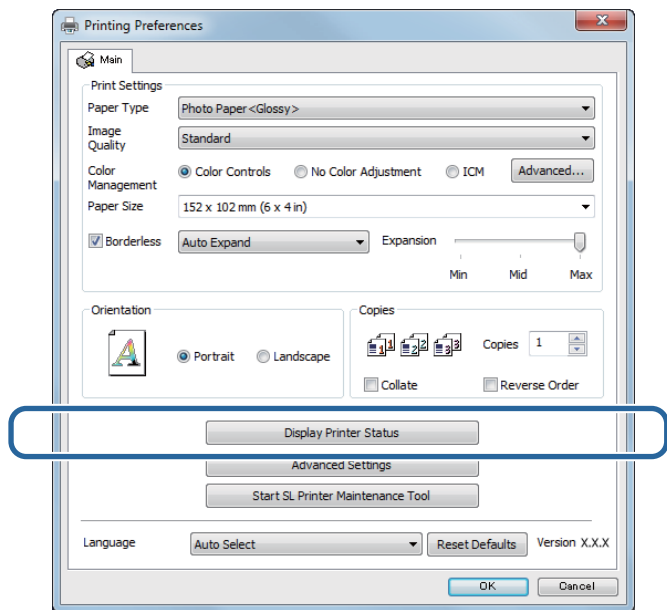

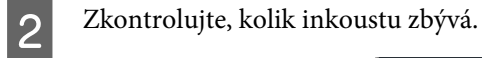

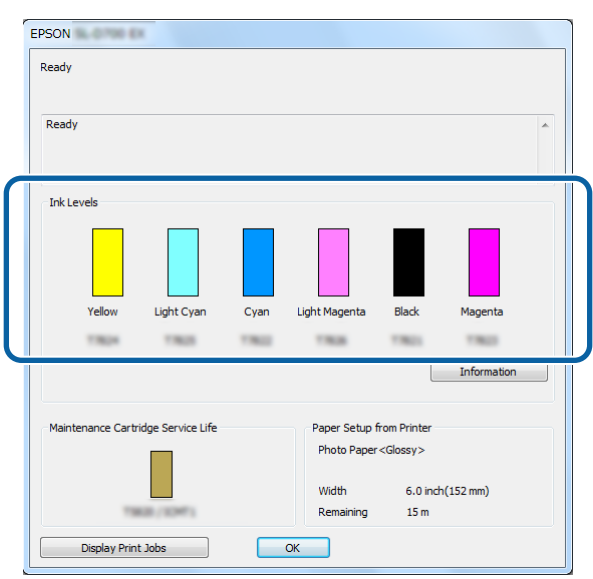

Až dokončíte kontrolu, klikněte na tlačítko **OK**.

## **Mac**

1 Spusťte Program údržby.

Podrobnější informace o spuštění Programu údržby naleznete zde:

U["Chybové zprávy \(Mac\)" na str. 72](#page-71-0)

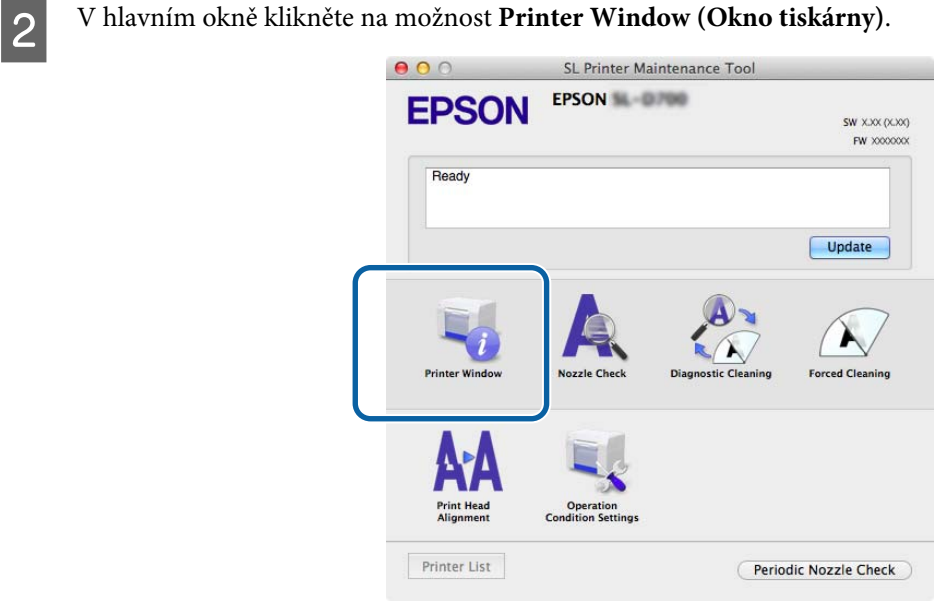

Otevře se okno **Printer Window (Okno tiskárny)**.

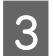

3 Zkontrolujte, kolik inkoustu zbývá.

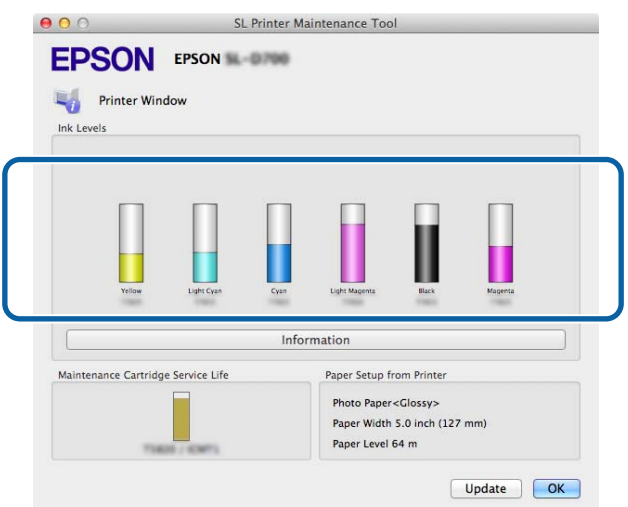

Až dokončíte kontrolu, klikněte na tlačítko **OK**.

## **Postup výměny**

## c*Důležité:*

❏ Nainstalujte inkoustové kazety do všech slotů. Jsou-li některé sloty neobsazeny, nebude možné tisknout.

Zkontrolujte, zda svítí kontrolka  $\bigcirc$ .

Pokud kontrolka  $\bigcup$  bliká, tiskárna pracuje. Počkejte na dokončení všech operací.

**B** Potřebu výměny inkoustových kazet indikuje kontrolka inkoustu.

V tomto příkladu budeme vyměňovat kazetu Y (žlutá). Pro ostatní barvy je postup stejný.

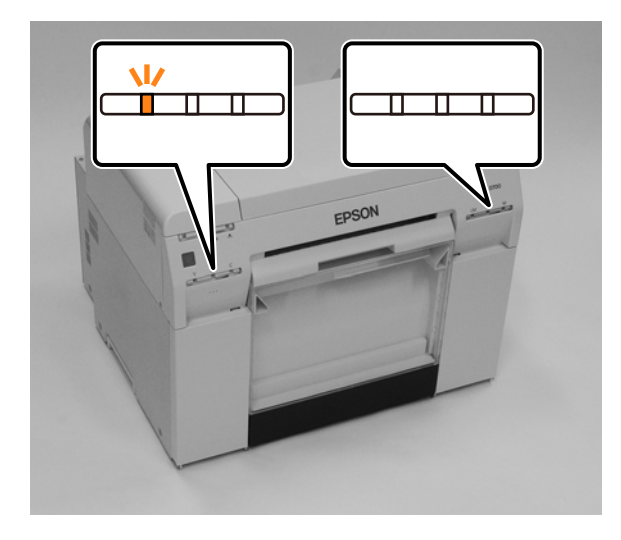

Otevřete kryt kazety na straně, kde je potřeba provést výměnu. Po otevření krytu se ozve varovný signál.

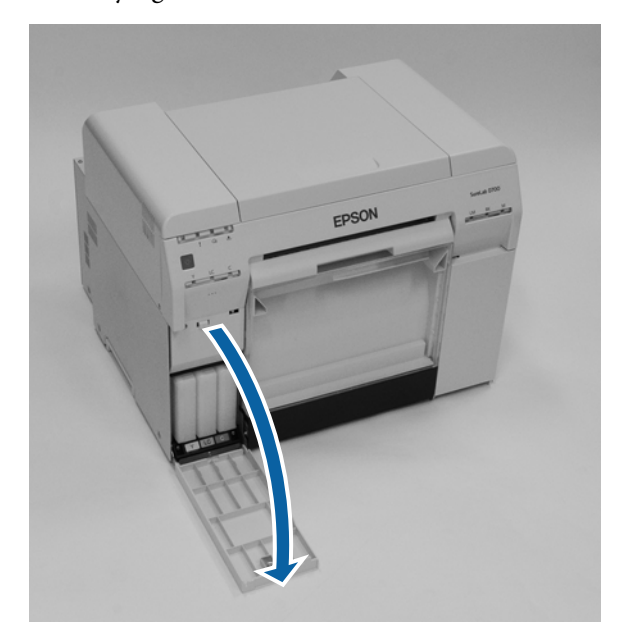

D Jemně stiskněte prázdnou inkoustovou kazetu, aby lehce vyskočila, a vyjměte ji z tiskárny. Podrobnější informace o likvidaci inkoustových kazet naleznete zde:

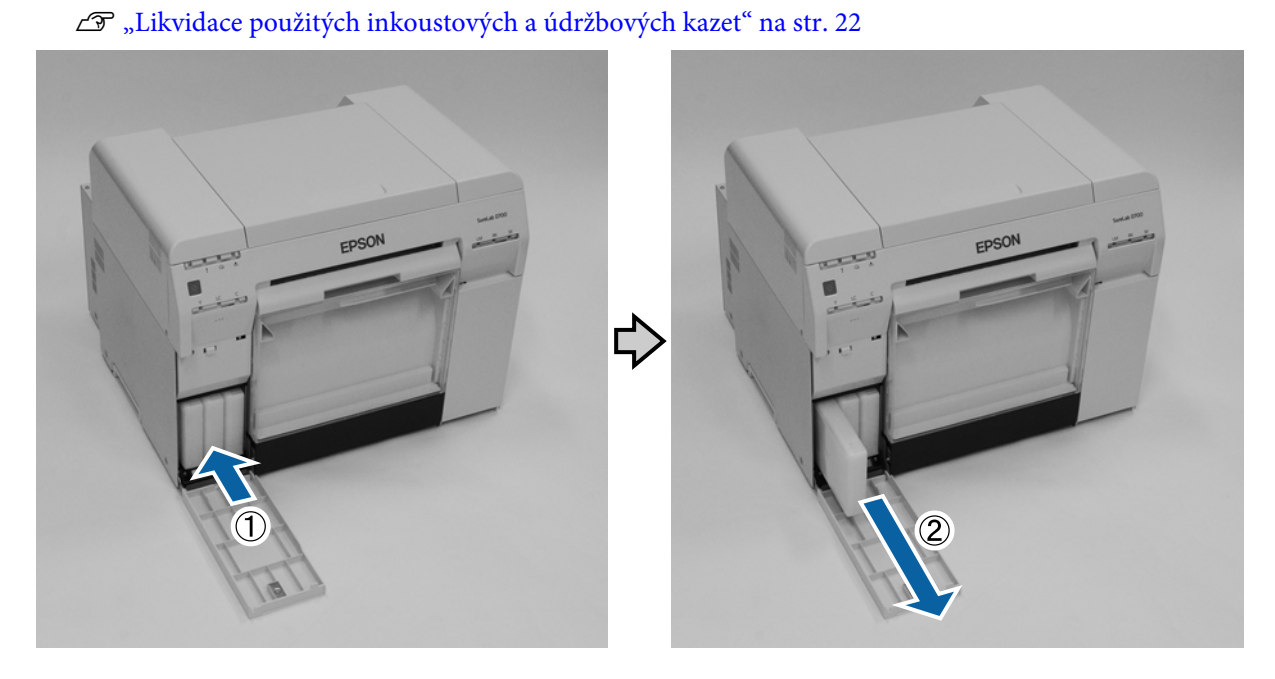

### **Výměna inkoustových kazet**

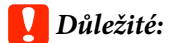

Vyjmuté inkoustové kazety mohou být kolem výstupního portu znečištěny inkoustem; dejte pozor, abyste při vyjímání kazet neznečistili okolí inkoustem.

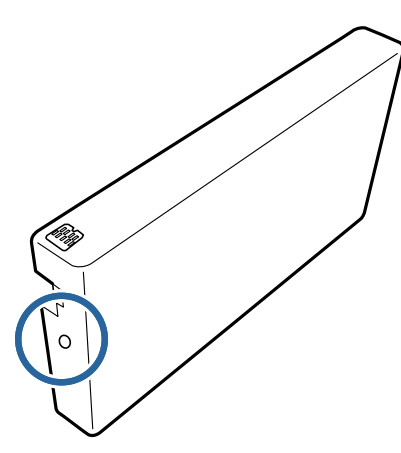

E Vytáhněte z krabičky novou inkoustovou kazetu.

### c*Důležité:*

- ❏ Nedotýkejte se čipu (A) na inkoustové kazetě. Mohli byste tím negativně ovlivnit činnosti tiskárny a tisk.
- ❏ Nedotýkejte se výstupního portu inkoustu (B) na inkoustové kazetě. Mohlo by dojít k vytečení inkoustu.

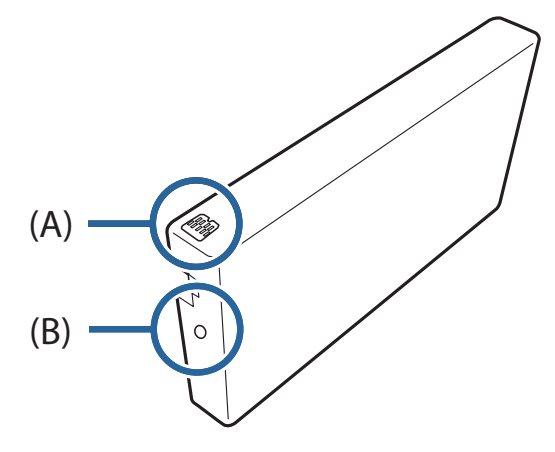

**F** Zasuňte inkoustovou kazetu na doraz do tiskárny.

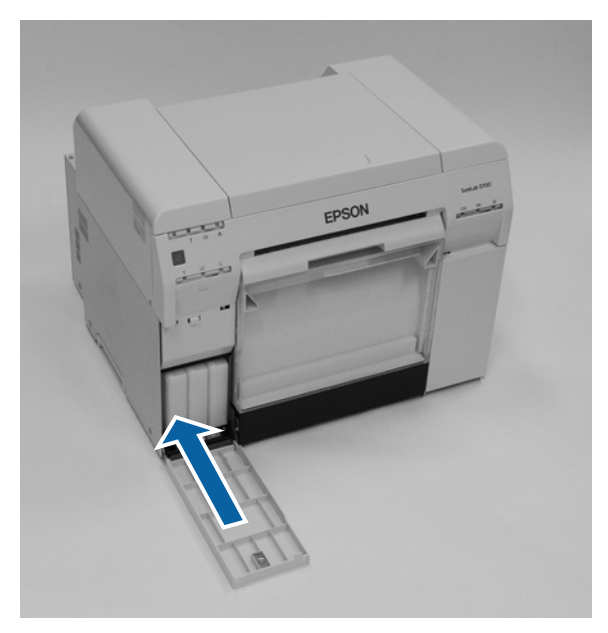

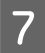

Zavřete kryt přihrádky pro inkoustové kazety.

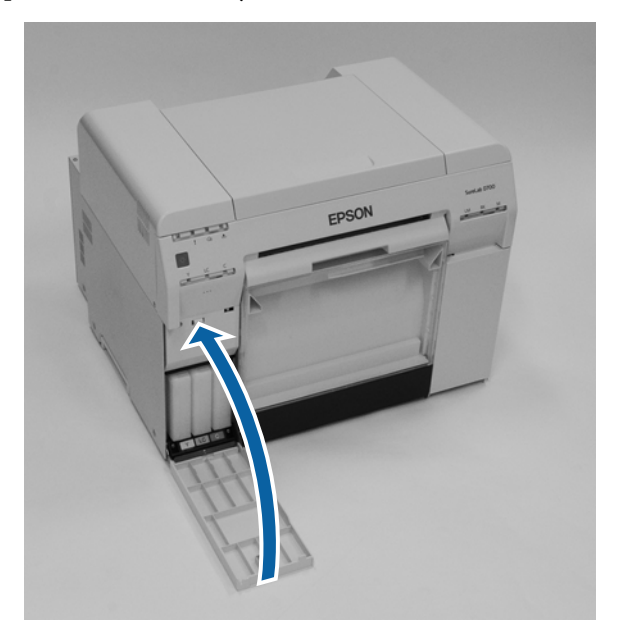

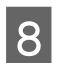

Zkontrolujte, zda svítí kontrolka  $\bigcup$ .

Tím je dokončena výměna údržbové kazety.

# <span id="page-55-0"></span>**Výměna údržbové kazety**

V údržbové kazetě se shromažďuje inkoust spotřebovaný při čištění hlavy.

Tato část popisuje, jak vyměnit použité údržbové kazety.

c*Důležité:*

Po výměně údržbové kazety nenechávejte kryt kazety otevřený, hned nainstalujte novou kazetu.

# **Kontrola volné kapacity v údržbové kazetě**

## **Kontrola z tiskárny**

Až bude třeba vyměnit údržbovou kazetu, rozsvítí se na tiskárně kontrolka .

 $\mathcal{D}$ , Kontrolky" na str. 12

kontrolka  $\triangle$ 

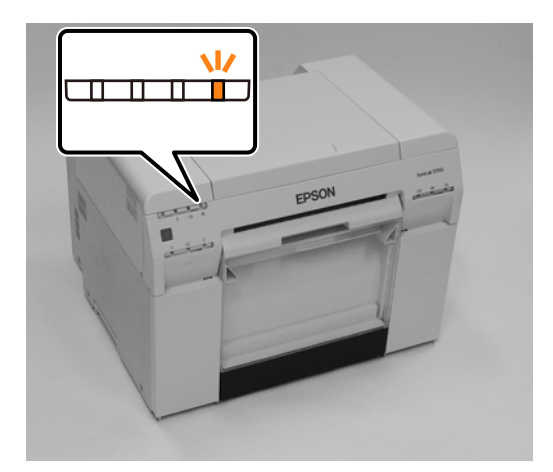

## **Kontrola z počítače**

## **Windows**

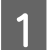

A V ovladači tiskárny klikněte na tlačítko **Display Printer Status (Zobrazit stav tiskárny)**.

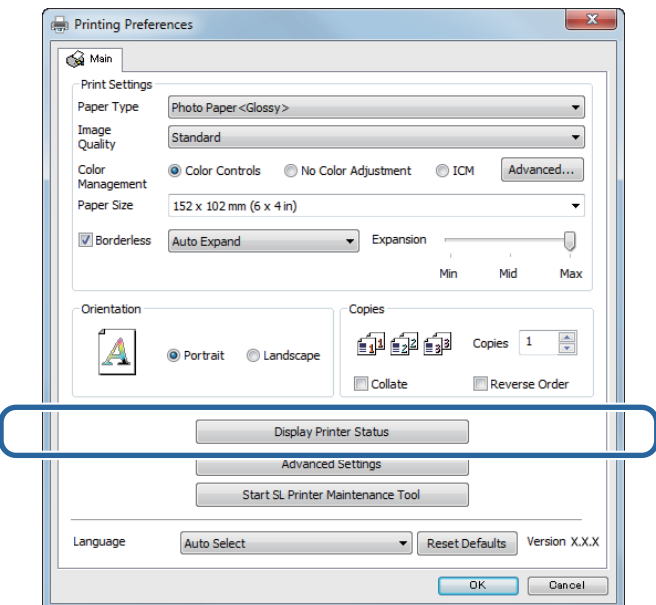

Zkontrolujte volnou kapacitu údržbové kazety.

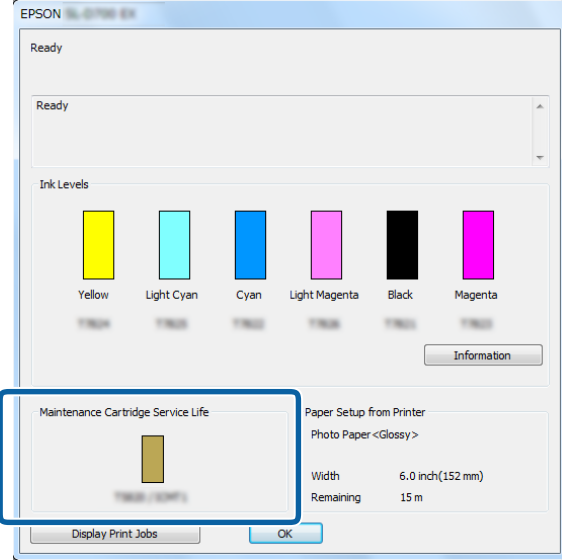

Až dokončíte kontrolu, klikněte na tlačítko **OK**.

## **Mac**

**A Spusťte Program údržby.** 

Podrobnější informace o spuštění Programu údržby naleznete zde:

U["Chybové zprávy \(Mac\)" na str. 72](#page-71-0)

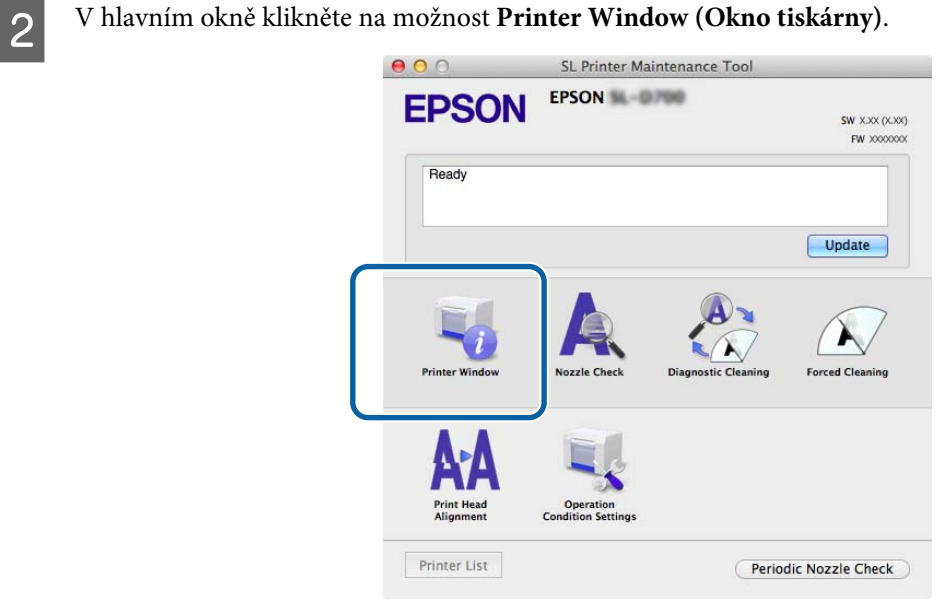

Otevře se okno **Printer Window (Okno tiskárny)**.

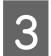

**3** Zkontrolujte volnou kapacitu údržbové kazety.

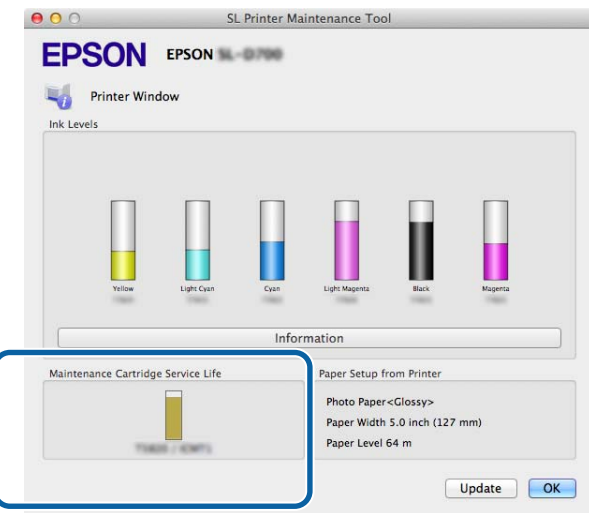

Až dokončíte kontrolu, klikněte na tlačítko **OK**.

## **Postup výměny**

I Zkontrolujte, zda svítí kontrolka  $\bigcup$ .

Pokud kontrolka bliká, tiskárna pracuje. Počkejte na dokončení všech operací.

Otevřete kryt kazety vpravo.

Po otevření krytu se ozve varovný signál.

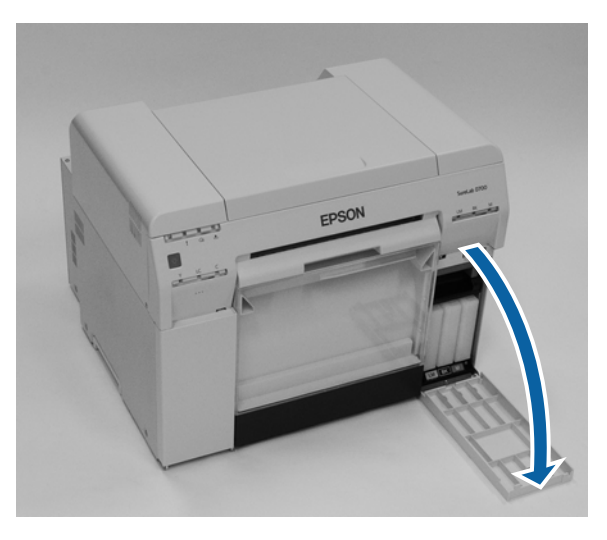

C Dejte pozor, abyste kazetu údržby nenakláněli, a opatrně ji vyjměte. Vytlačte ji směrem nahoru a vytáhněte ji z tiskárny. Podrobnější informace o likvidaci údržbových kazet naleznete zde: U["Likvidace použitých inkoustových a údržbových kazet" na str. 22](#page-21-0)

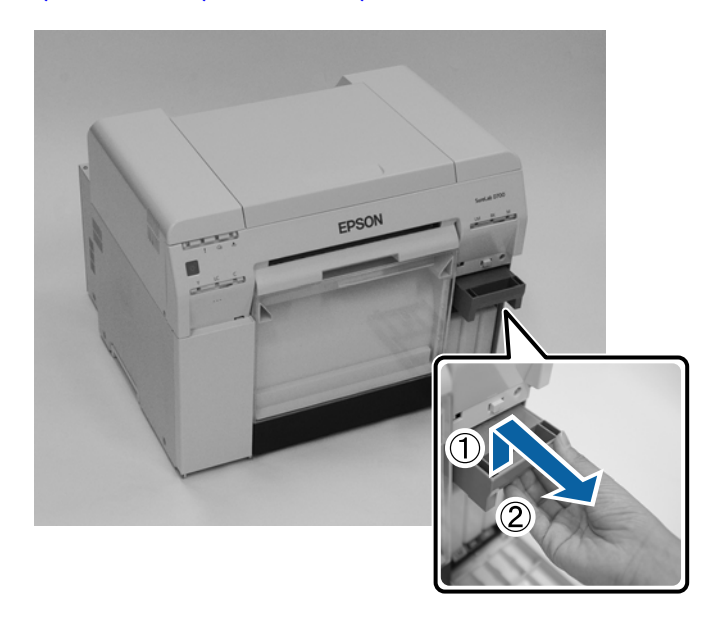

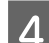

 $\boxed{4}$  Připravte si novou údržbovou kazetu.

## c*Důležité:*

Nedotýkejte se čipu na údržbové kazetě. Mohli byste tím negativně ovlivnit činnosti tiskárny a tisk.

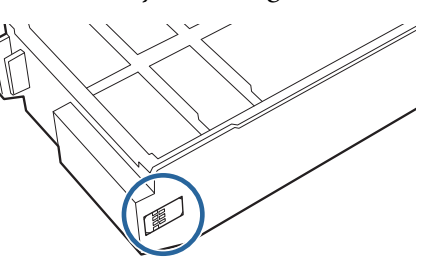

E Vložte novou údržbovou kazetu.

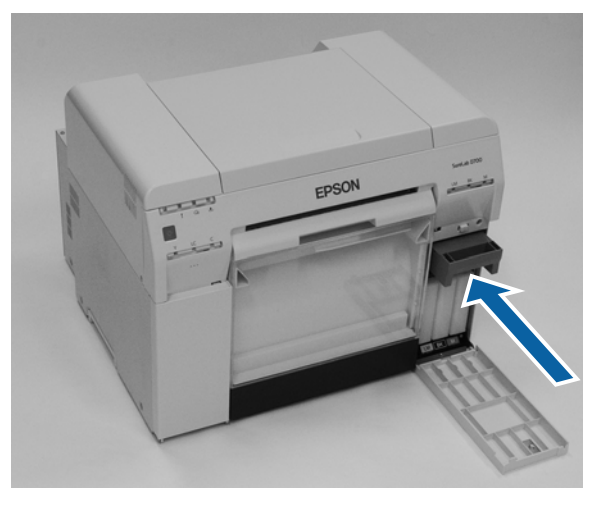

6 Zavřete kryt přihrádky pro inkoustové kazety.

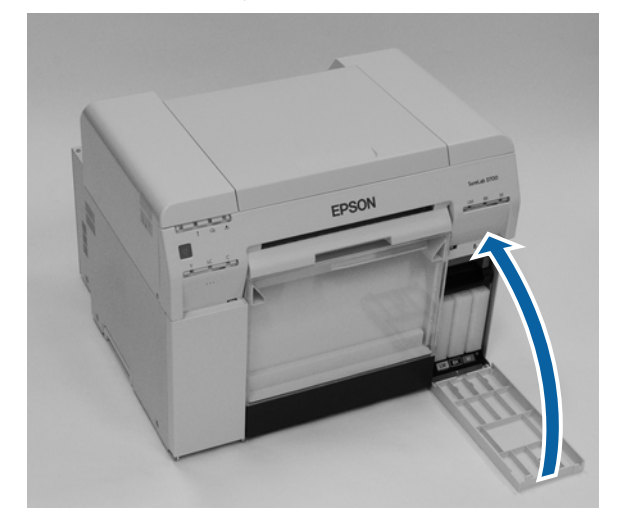

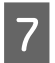

 $7$  Zkontrolujte, zda svítí kontrolka  $\bigcirc$ .

Tím je dokončeno odstranění zaseknutého papíru z vnitřního podavače.

# <span id="page-60-0"></span>**Vyprázdnění přihrádky na odřezky**

Kousky papíru odříznuté během tisku se shromažďují v přihrádce na odřezky. Odřezky je vždy třeba vysypat dříve, než se přihrádka zcela naplní.

Pohledem zkontrolujte, kolik je v přihrádce odřezků. Přihrádku na odřezky vyprazdňujte při výměně papíru.

- 
- 1 Zkontrolujte, zda svítí kontrolka  $\bigcirc$ .

Pokud kontrolka bliká, tiskárna pracuje. Počkejte na dokončení všech operací.

**B** Sejměte přihrádku na odřezky.

Povytáhněte horní část vpřed a nadzvedněte spodní část.

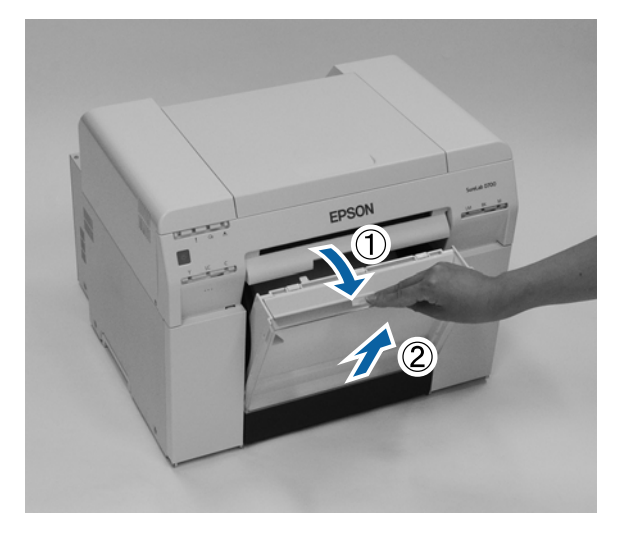

## C Vysypte papír z přihrádky na odřezky.

## c*Důležité:*

Po vysypání papíru zkontrolujte, zda je klapka přihrádky na odřezky ve správné poloze – viz následující obrázek.

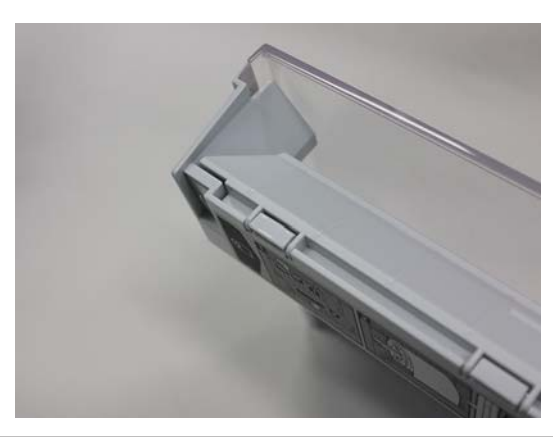

## **Vyprázdnění přihrádky na odřezky**

A Nasaďte přihrádku na odřezky.

Nasaďte nejprve spodní část a poté do tiskárny zatlačte horní část.

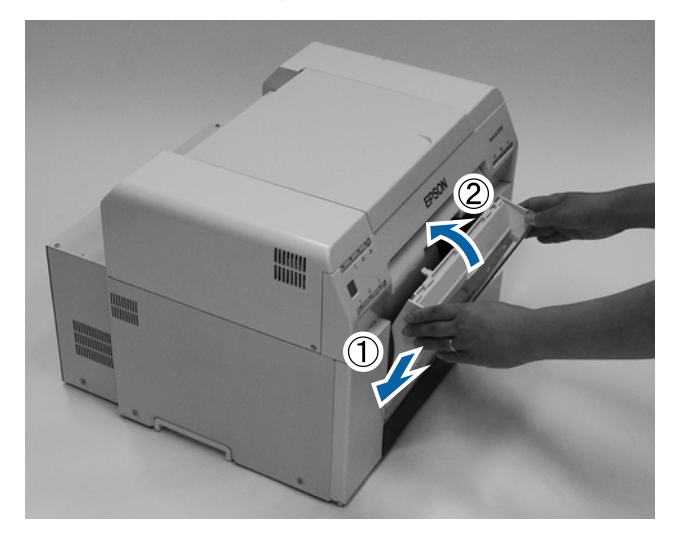

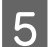

Zkontrolujte, zda svítí kontrolka  $\bigcup$ .

Tím je dokončeno vyprázdnění přihrádky na odřezky.

# **Očistěte desku**

Když je zadní strana výtisků znečištěná, na desce se nashromáždí prach z papíru. Očistěte desku podle následujících pokynů. Čištění proveďte při zapnutém napájení.

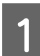

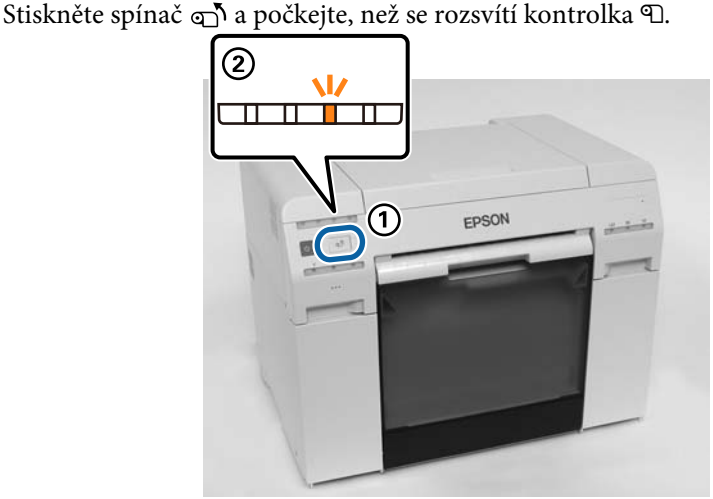

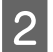

2 Otevřete horní kryt tiskárny.

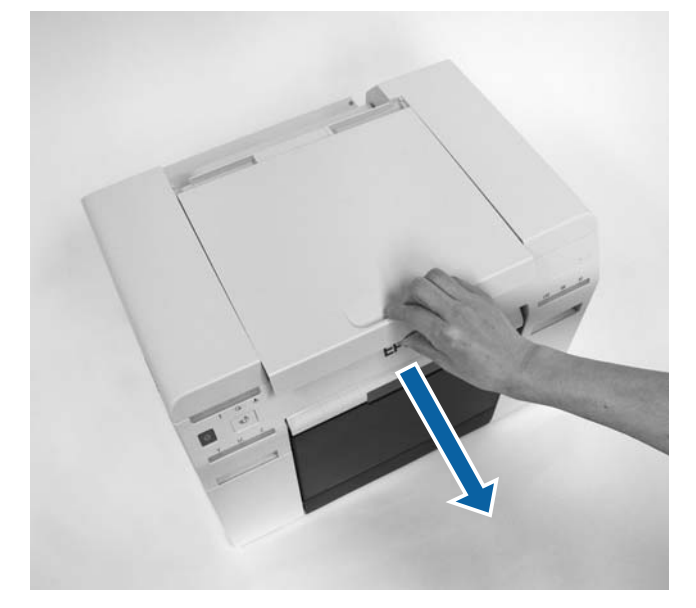

### c*Důležité:*

- ❏ Nepohybujte jednotkou tiskové hlavy příliš velkou silou.
- ❏ Nedotýkejte se válců uvnitř tiskárny. Mohlo by dojít ke znečištění výtisků apod.
- ❏ Nedotýkejte se hadiček s inkoustem uvnitř tiskárny. Mohlo by dojít k jejímu poškození.

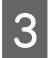

Otřete papírový prach (obvykle bílý) z desky (modré části na následujícím obrázku) pomocí běžně dostupného bavlněného klůcku.

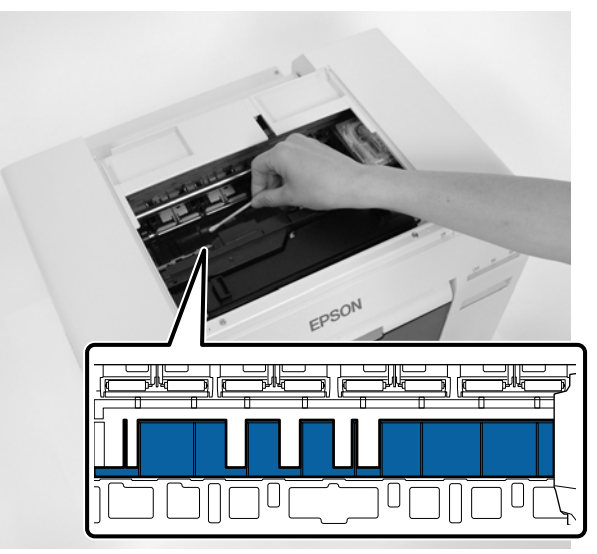

## c*Důležité:*

K čištění desky nepoužívejte znečištěný klůcek.

A Otřete papírový prach, který se nashromáždil na plochách bezokrajového absorbentu (modré části na píslodujícím obrázku) pomocí běžně dostupného bavlněného klůcku. následujícím obrázku) pomocí běžně dostupného bavlněného klůcku.

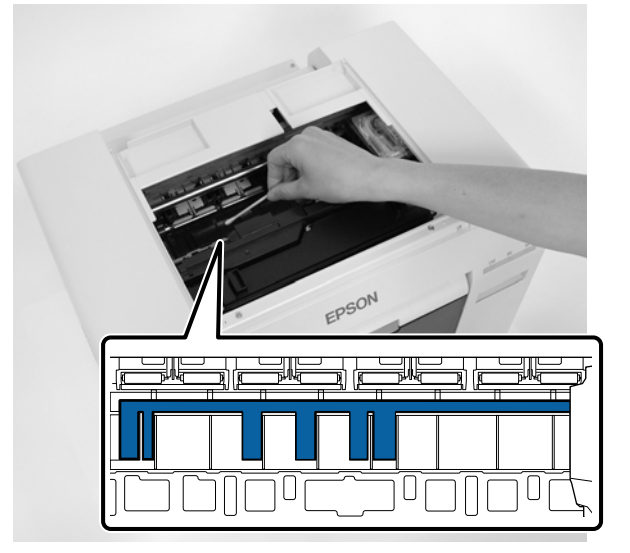

#### **Očistěte desku**

E Pokud na pravé straně desky není žádný prach z papíru, přejděte ke kroku 7. Pokud je prach z papíru na pravé straně desky, stiskněte spínač  $\overline{p}$  na tři sekundy.

Jednotka tiskové hlavy se přesune doleva.

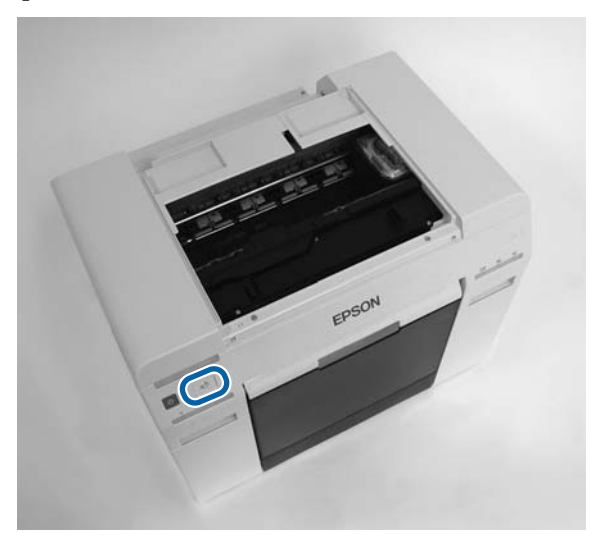

- Froveďte kroky tři a čtyři a otřete veškerý prach z papíru.
- Stiskněte spínač  $\overline{O}$  na tři sekundy. Jednotka tiskové hlavy se přesune doprava.
- B Close the top cover. (Zavřete horní kryt.)

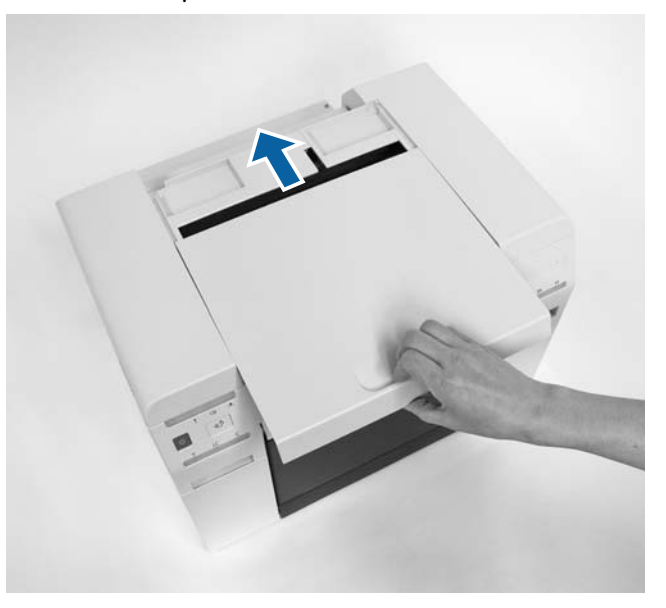

Tím je dokončeno odstranění zaseknutého papíru z vnitřního podavače.

# **Údržba**

# **Program údržby**

V Programu údržby v počítači se provádí nastavení a údržba tiskárny, jako kontrola stavu a konfigurace tiskárny, čištění hlavy apod.

#### **Windows**

V režimu obsluhy můžete použít **Current media (Aktuální médium)** pro **Printer maintenance (Údržba tiskárny)** a **Paper Settings (Nastavení papíru)**.

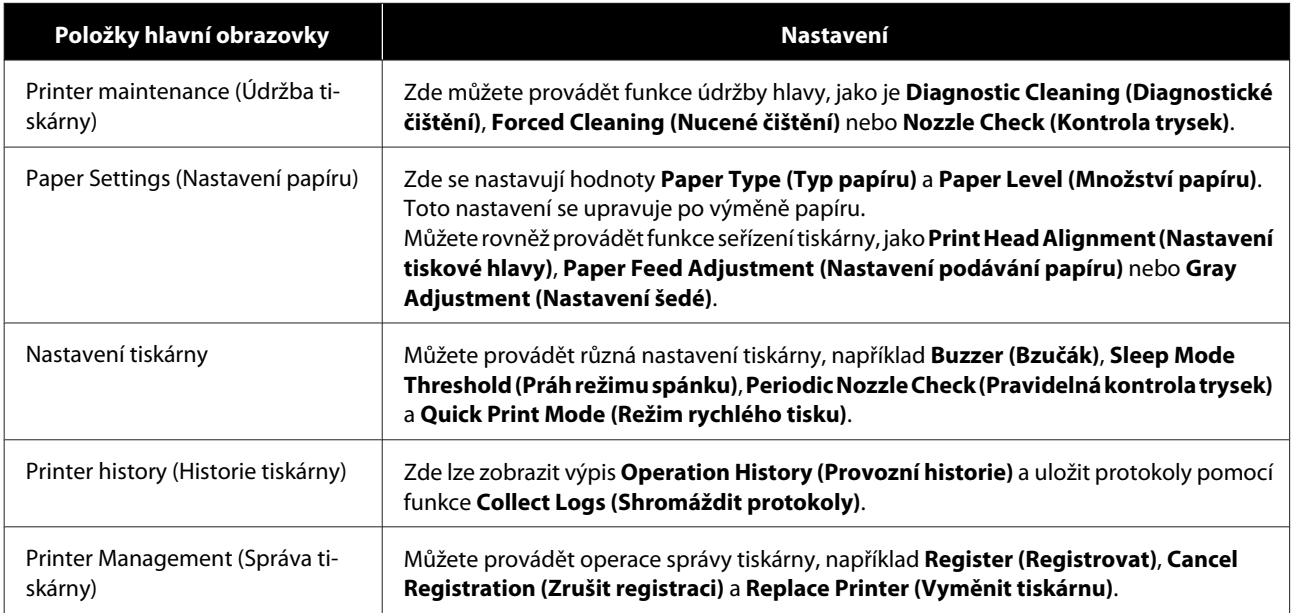

#### **Mac**

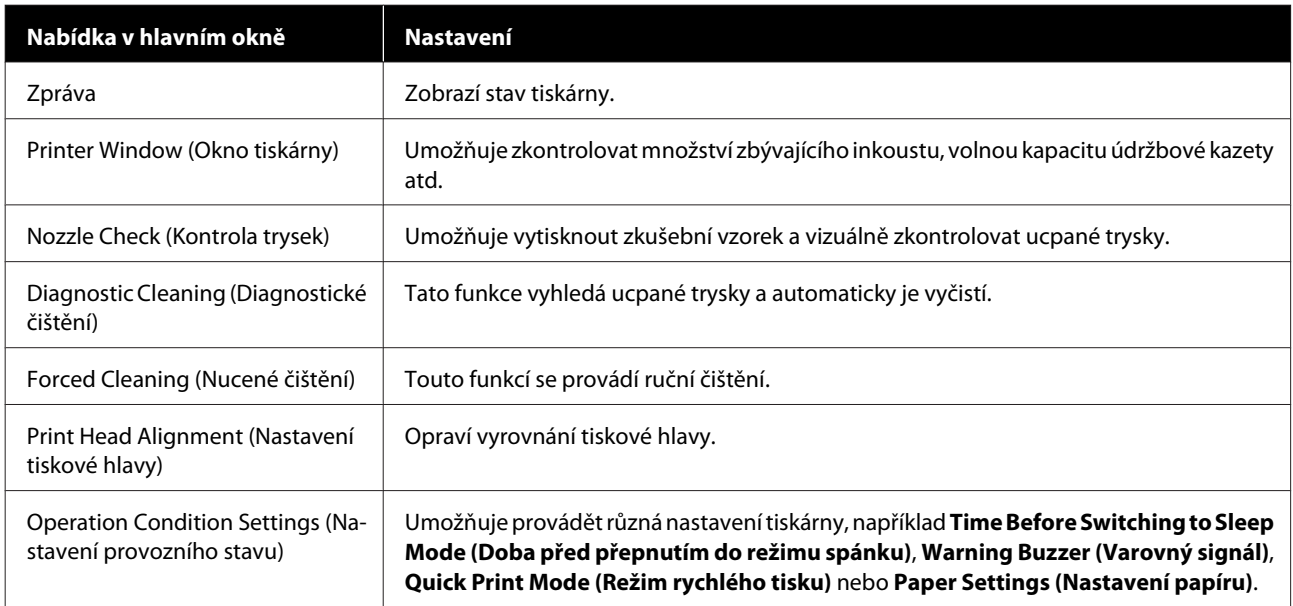

### **Údržba**

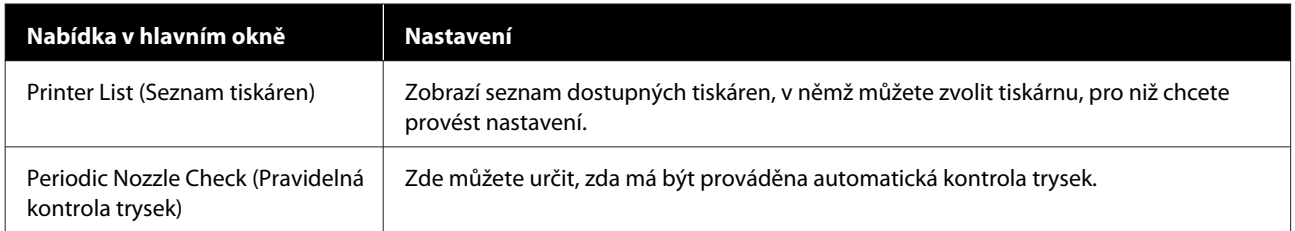

Další informace naleznete v "Návodu k obsluze Programu údržby".

# **Přehled kontrolovaných součástí**

Následující tabulka obsahuje informace o kontrole a čištění.

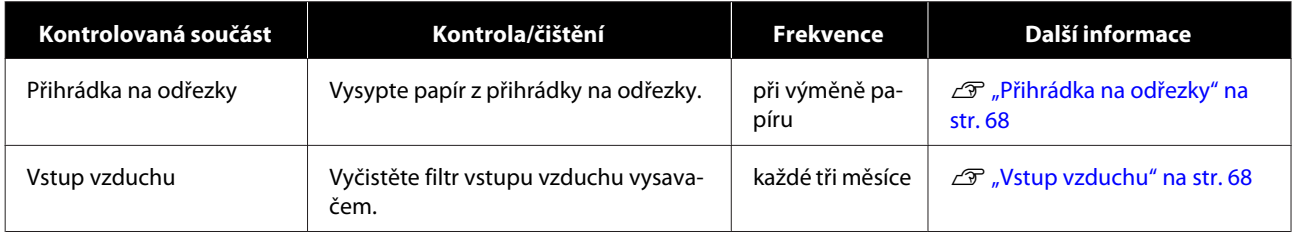

# **Přihrádka na odřezky**

Sejměte přihrádku na odřezky a vysypte odřezky.

U["Vyprázdnění přihrádky na odřezky" na str. 61](#page-60-0)

# **Vstup vzduchu**

Vyčistěte filtr vstupu vzduchu vysavačem.

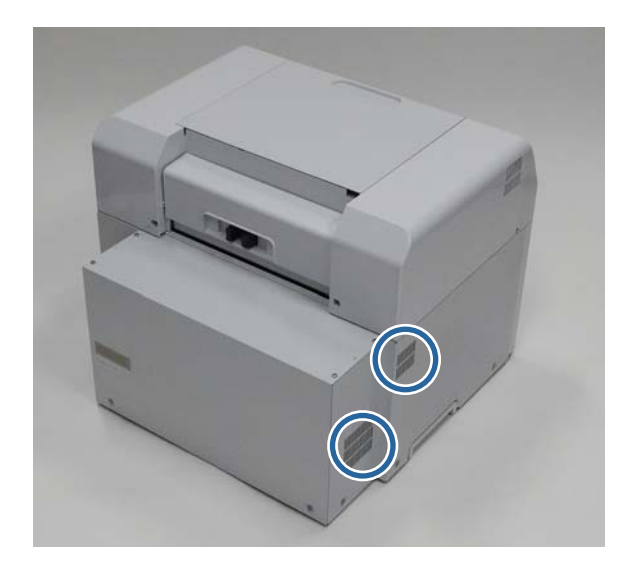

# **Řešení problémů**

*Poznámka:*

Další informace o řešení problémů s ovladačem tiskárny naleznete v "Návodu k obsluze ovladače tiskárny".

 $\mathcal{L}$  "Návod k obsluze ovladače tiskárny" - "Řešení problémů"

# **Když dojde k chybě**

## **Varovný signál a kontrolky**

Pokud se ozve varovný signál nebo se rozsvítí / začnou blikat kontrolky, vyhledejte řešení v následující tabulce a proveďte doporučené kroky.

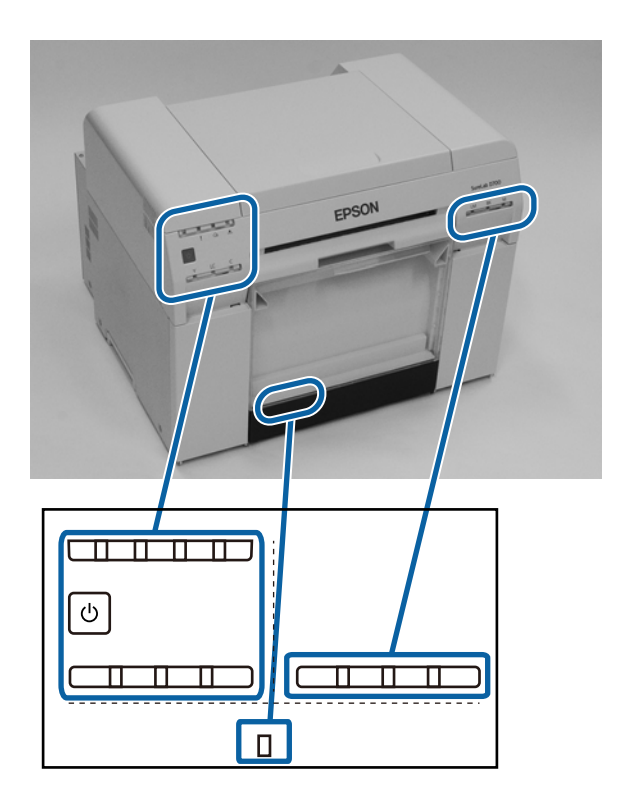

### **Řešení problémů**

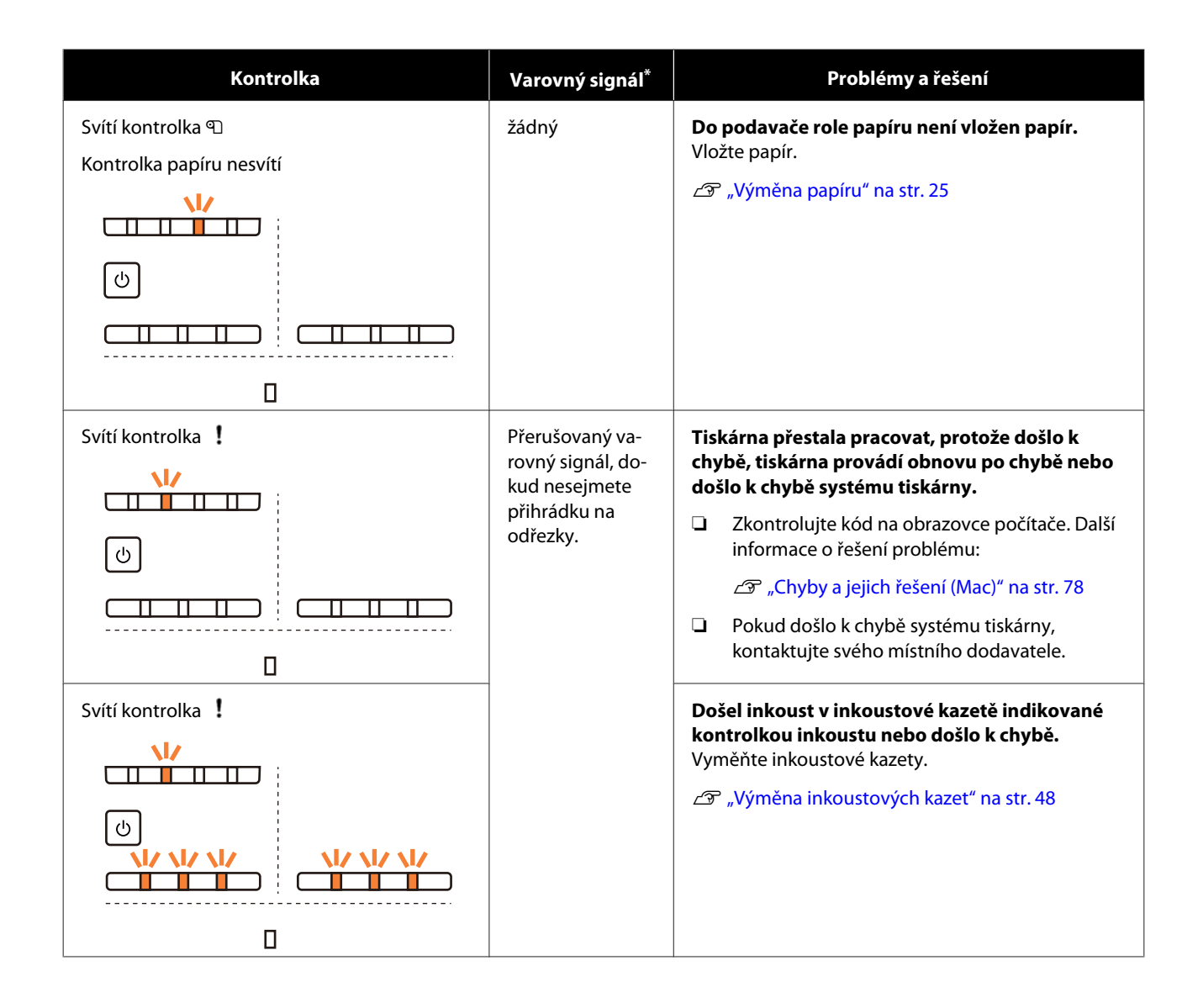

## **Řešení problémů**

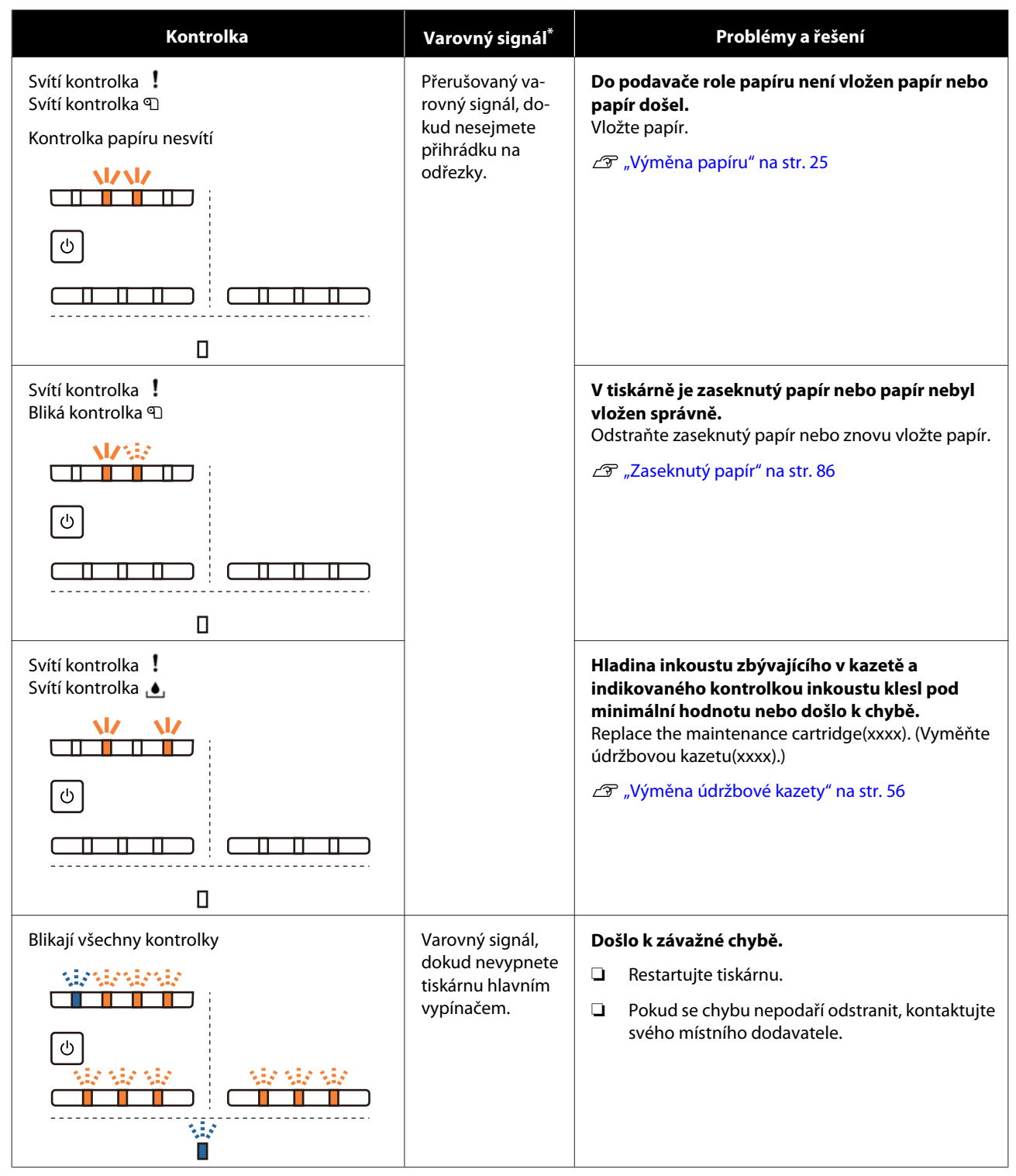

\* Varovný signál lze zapnout nebo vypnout v Programu údržby.

## <span id="page-71-0"></span>**Chybové zprávy (Windows)**

Chybová zpráva se zobrazí, když v tiskárně dojde k chybě během tisku.

Kód, podrobnosti, řešení chyby atd. se zobrazí na obrazovce.

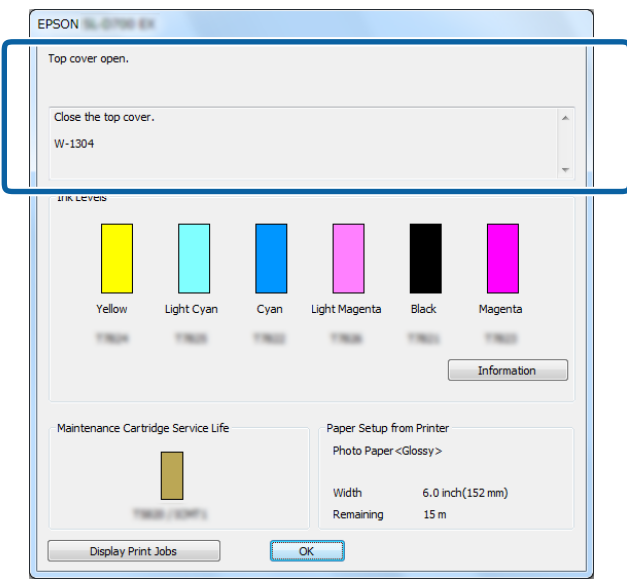

## **Chybové zprávy (Mac)**

Pokud v tiskárně dojde v průběhu tisku k chybě, naleznete příčinu a řešení chyby v Programu údržby. Podrobnou chybovou zprávu otevřete kliknutím na tlačítko **Printer Window (Okno tiskárny)**.

Další informace o Programu údržby naleznete v "Návodu k obsluze Programu údržby".

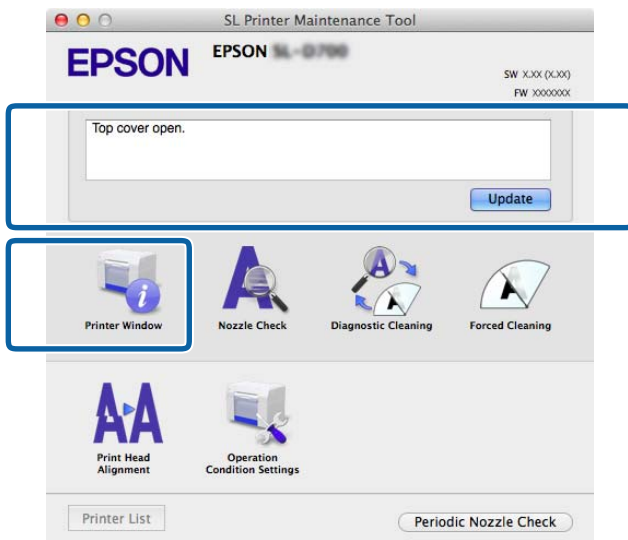

Program údržby spustíte jedním z těchto způsobů:

A V nabídce **Apple** zvolte položku **System Preferences** > **Print & Scan** (nebo **Print & Fax**).
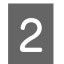

B Zvolte tiskárnu a klikněte na položku **Options & Supplies** > **Utility** > **Open Printer Utility**.

## **Chyby a jejich řešení (Windows)**

Zkontrolujte podrobnosti zobrazené chyby a proveďte nezbytné kroky.

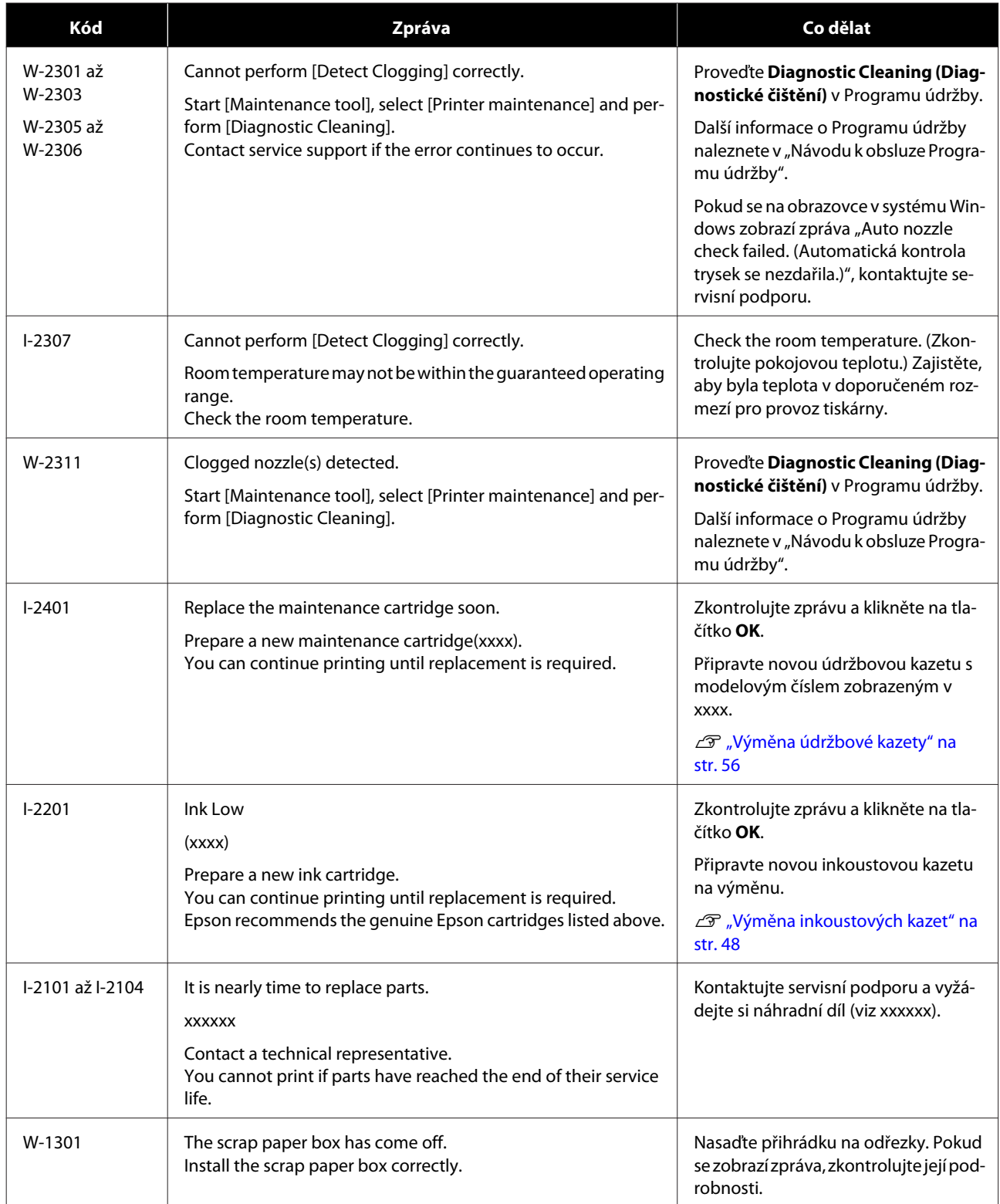

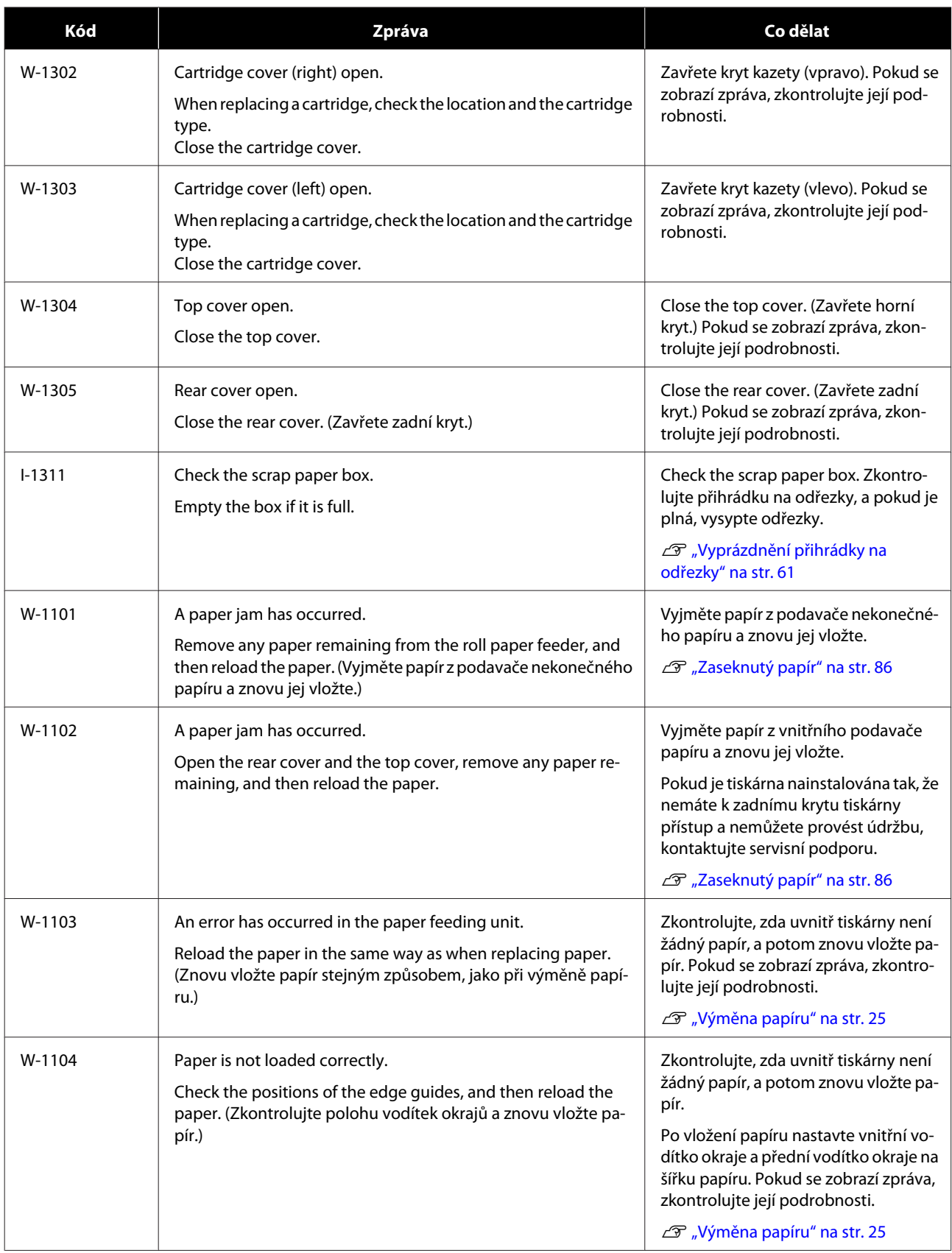

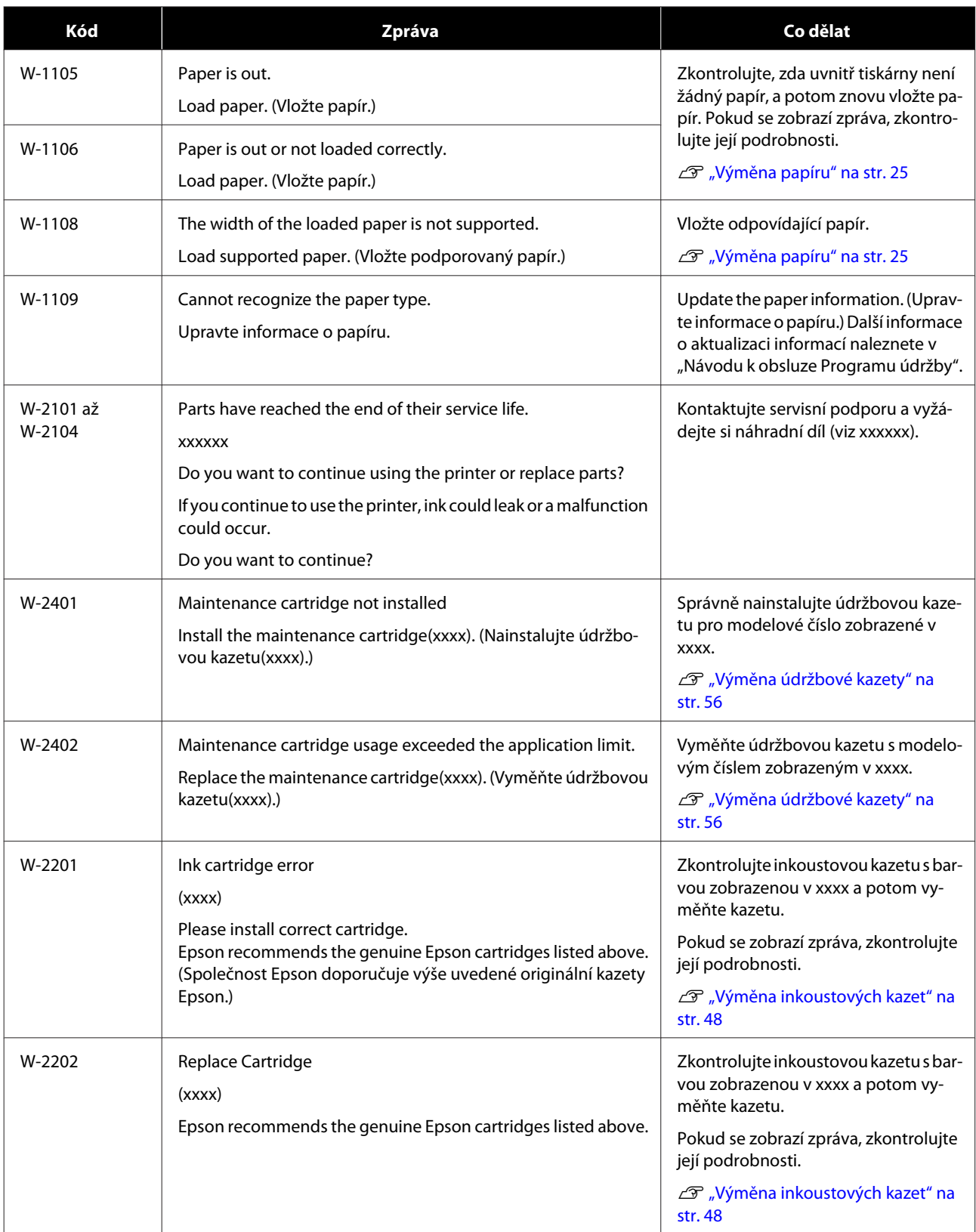

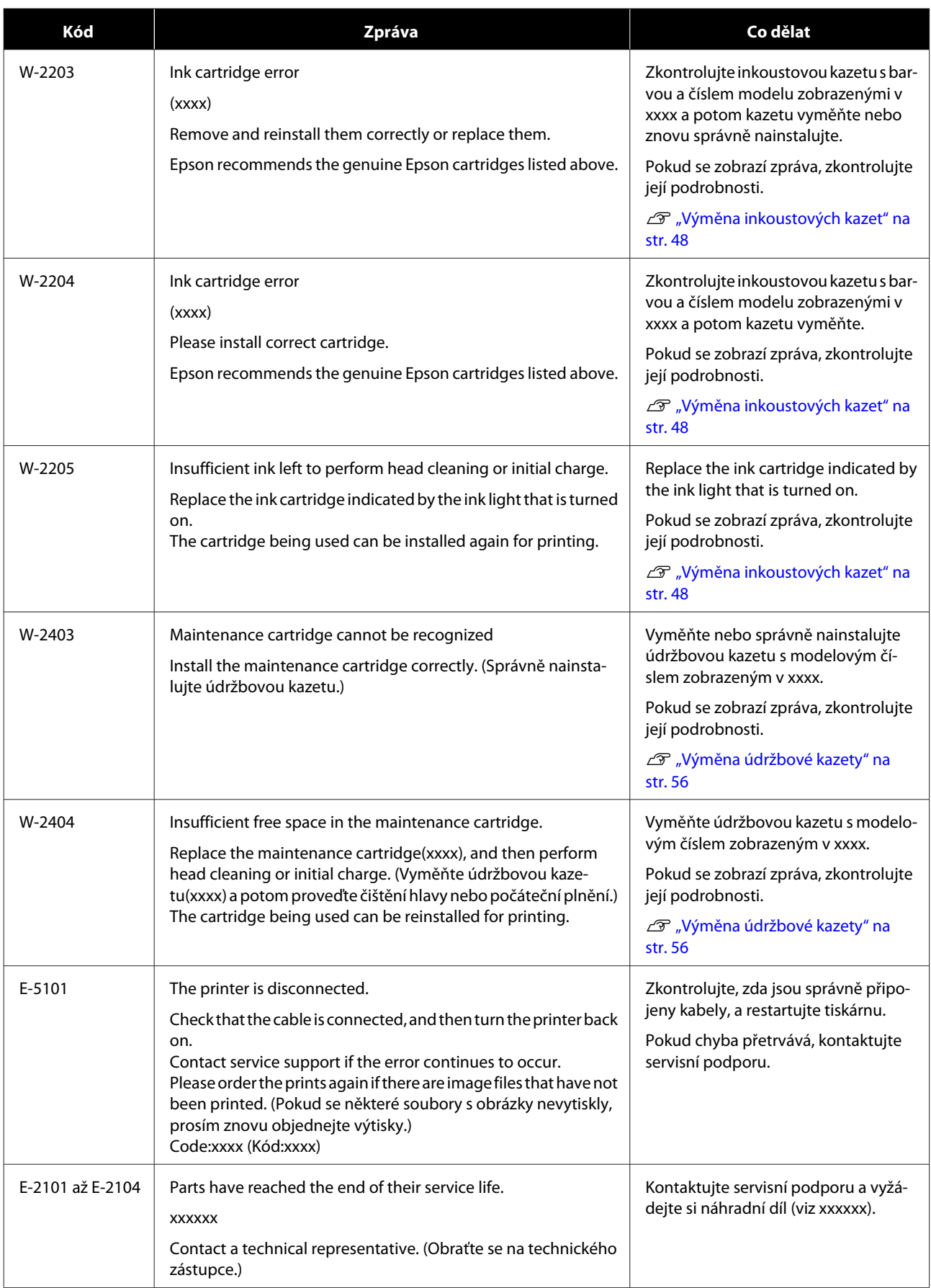

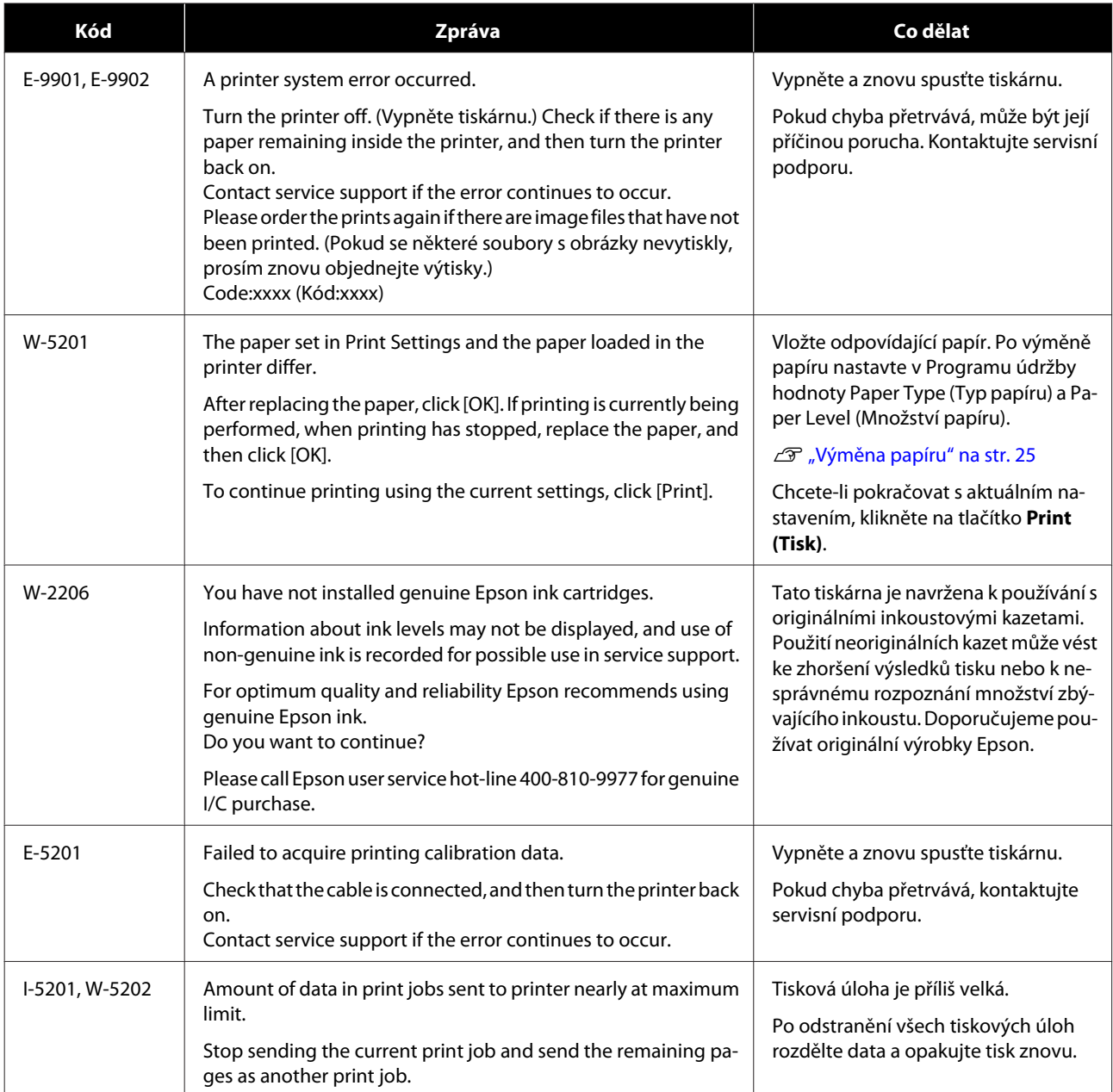

## **Chyby a jejich řešení (Mac)**

Zkontrolujte podrobnosti zobrazené chyby a proveďte nezbytné kroky.

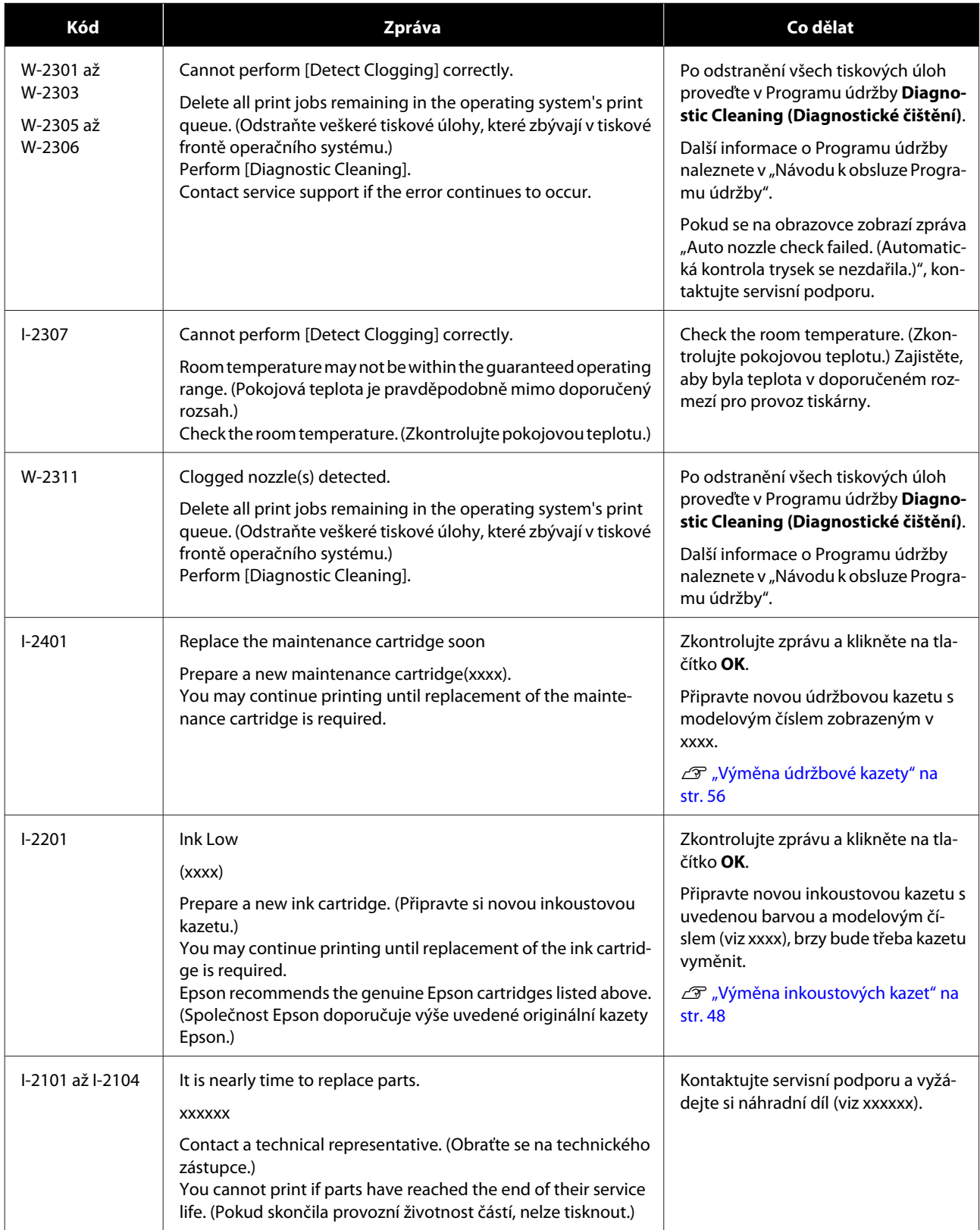

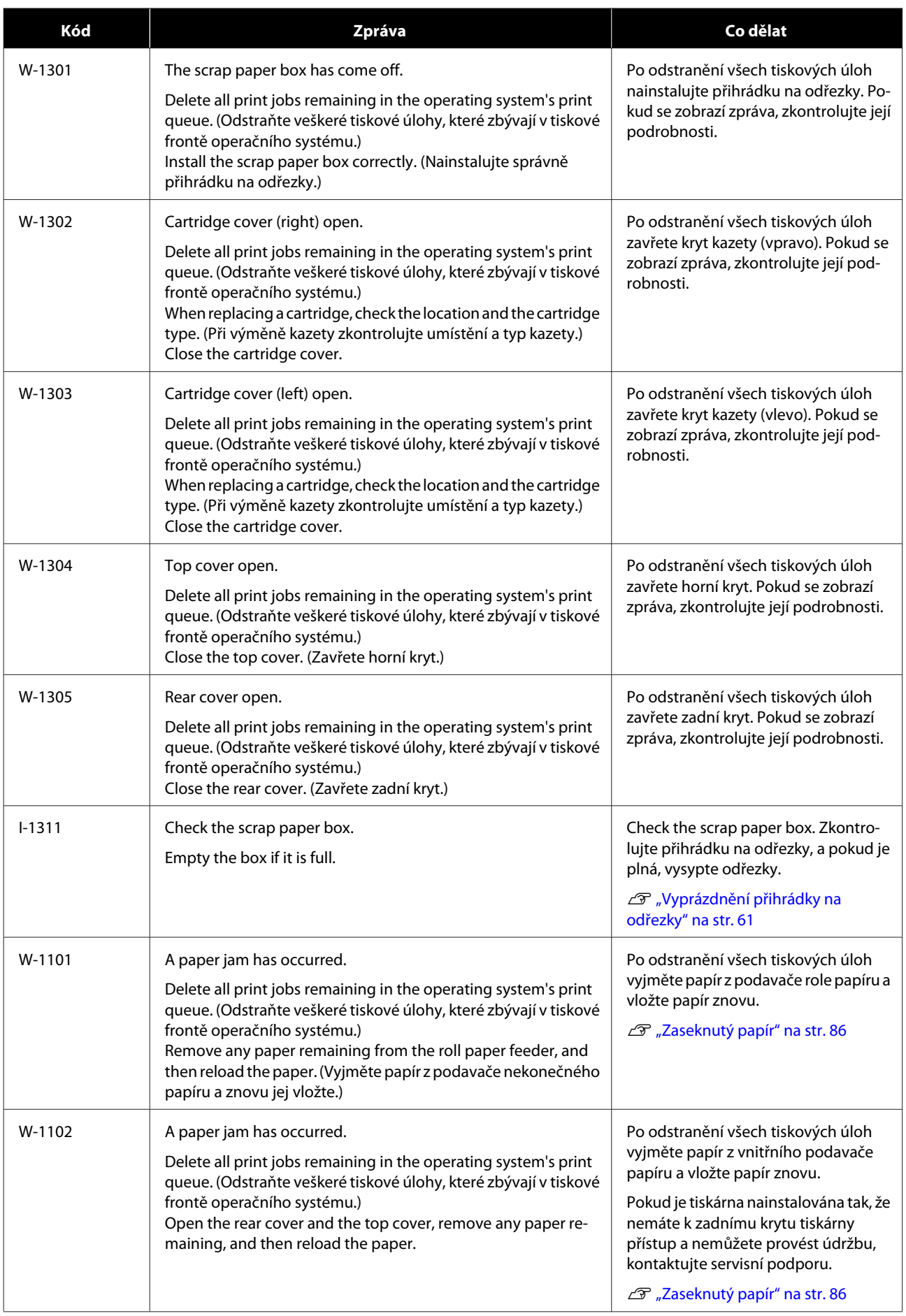

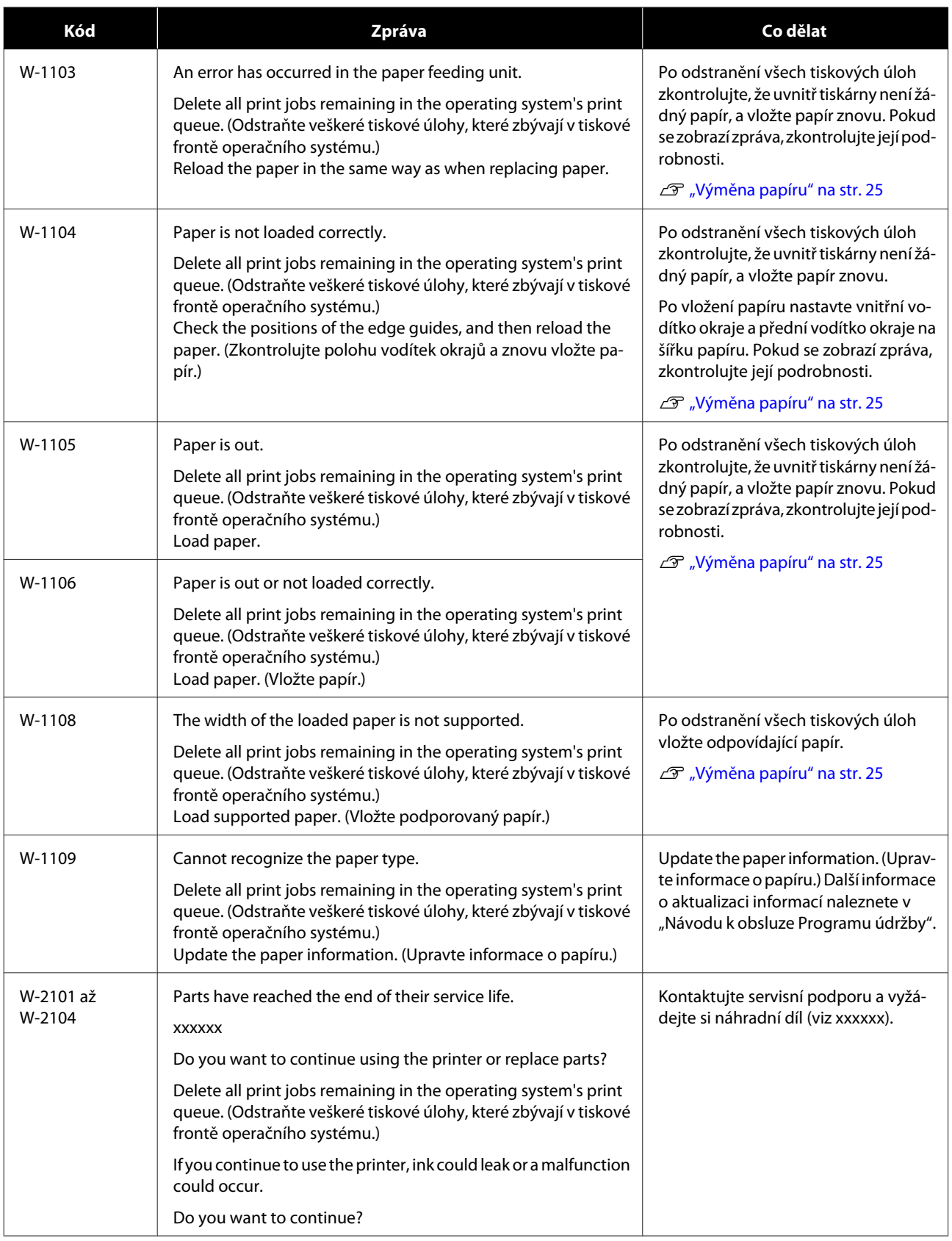

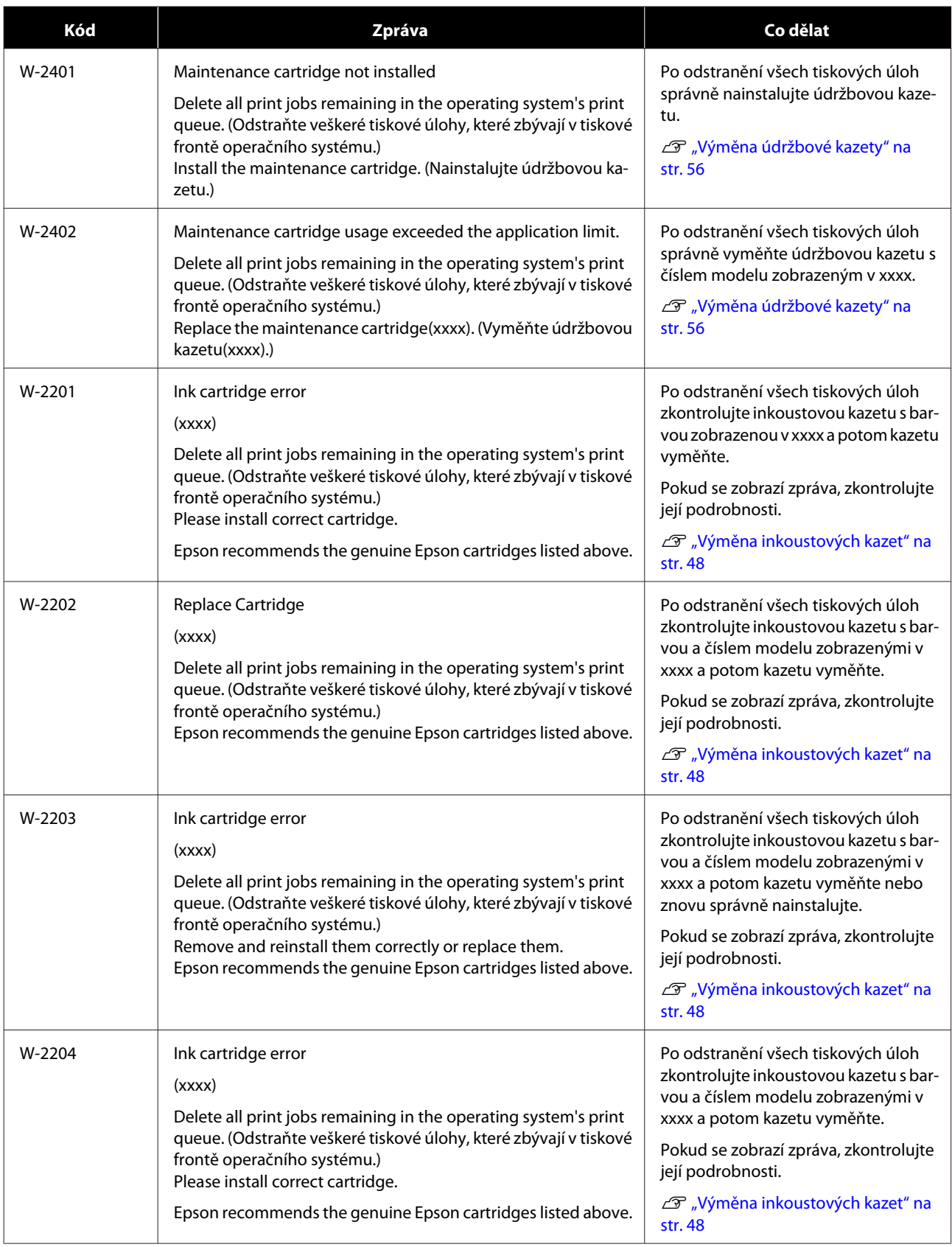

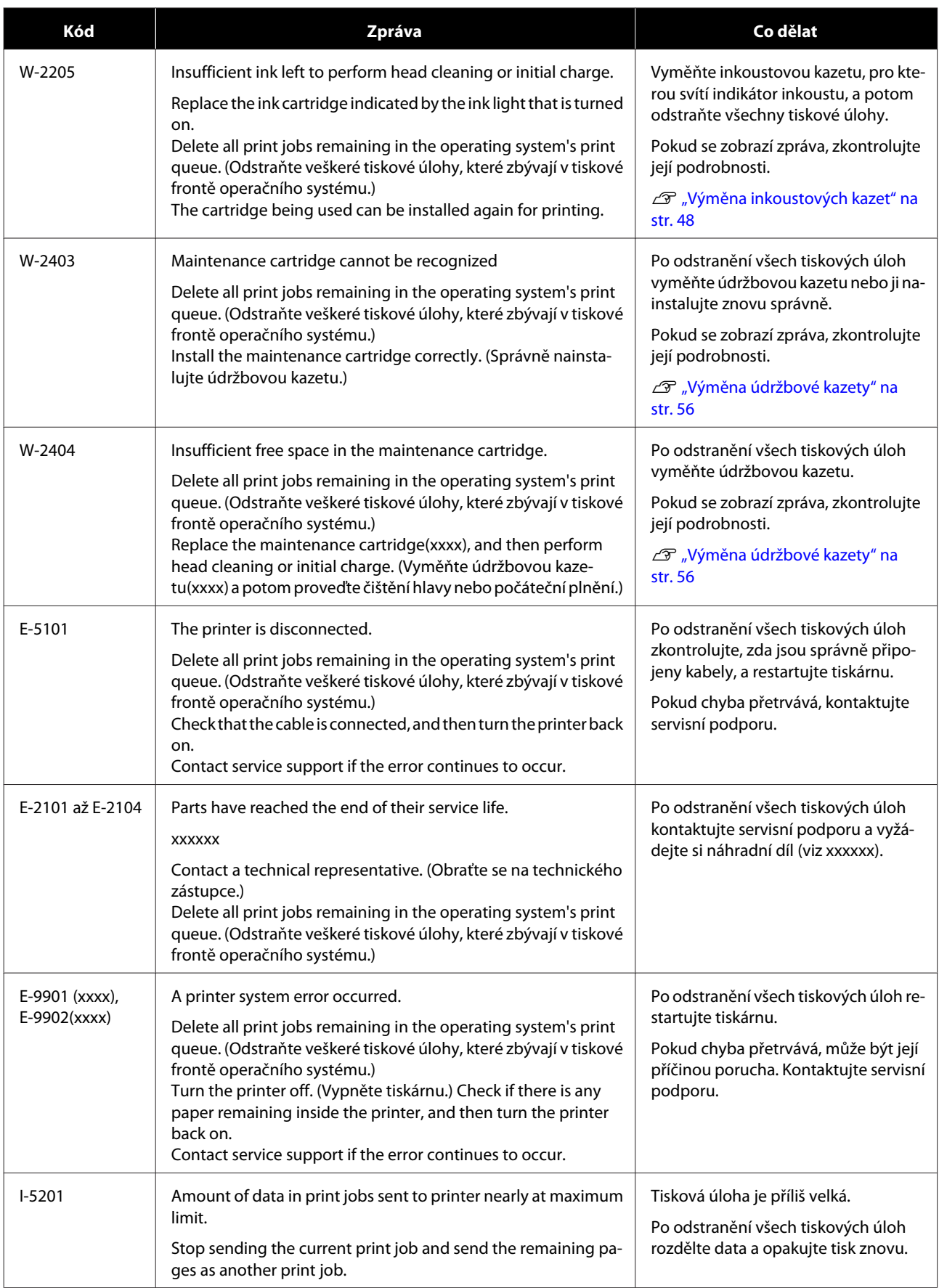

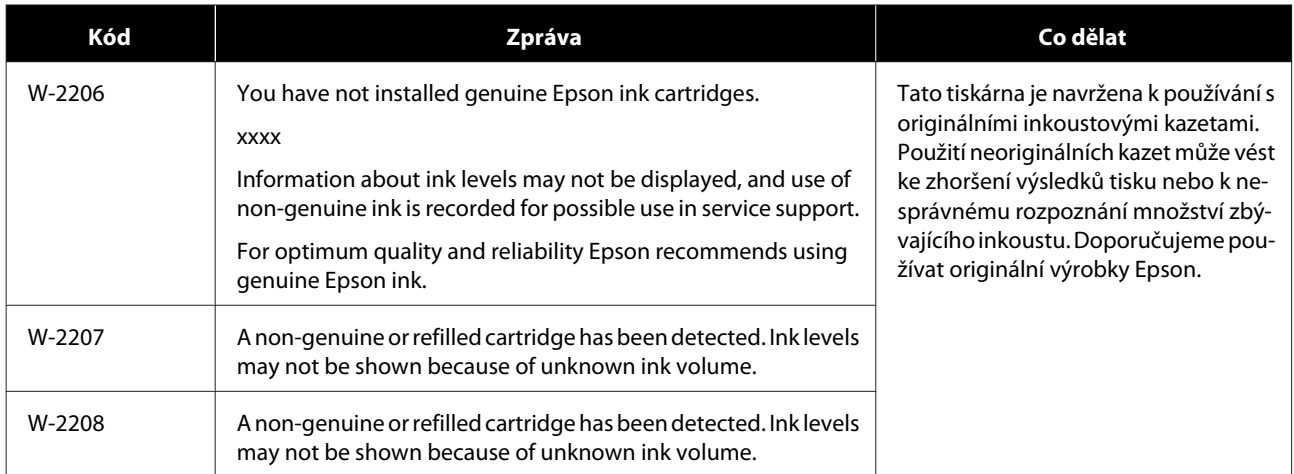

## **Nelze odstranit zobrazenou chybu**

Pokud se zobrazí chyba, kterou nelze odstranit, restartujte tiskárnu tímto způsobem:

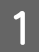

A Zkontrolujte, zda svítí kontrolka . Vypněte hlavní vypínač (kontrolka zhasne).

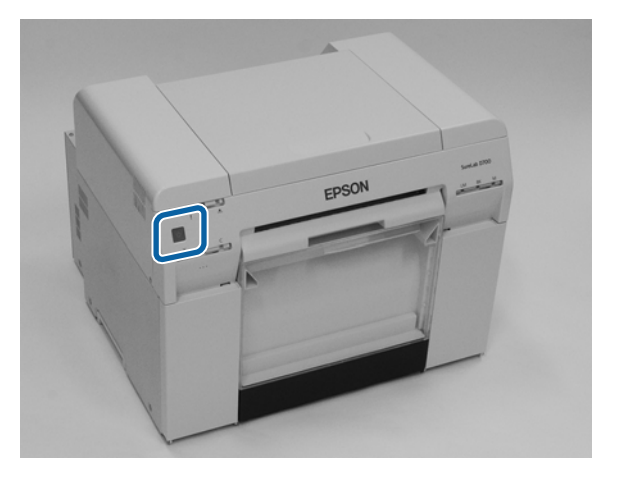

Pokud nelze vypnout tiskárnu vypínačem, odpojte napájecí kabel.

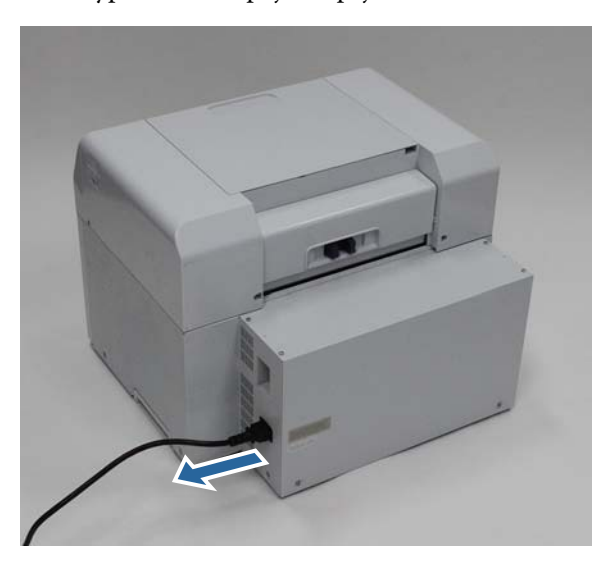

Znovu zapojte napájecí kabel a hlavním vypínačem tiskárnu zapněte (kontrolka se rozsvítí). Rozsvítí se kontrolka  $\bigcup$ .

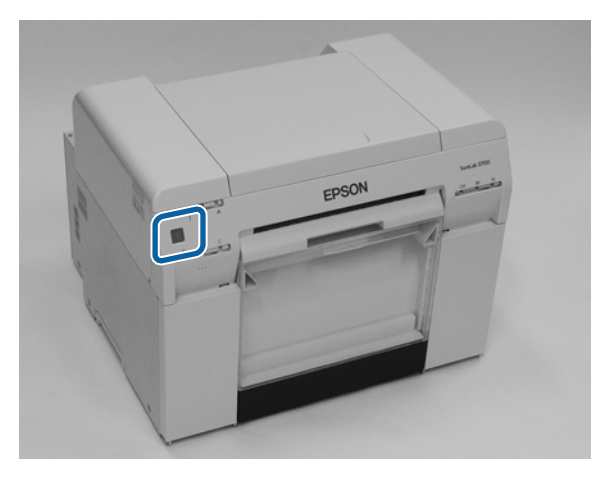

*Poznámka:*

Pokud chyba přetrvává i po restartování tiskárny, kontaktujte servisní podporu.

Tím je dokončeno odstranění zobrazené chyby.

## <span id="page-85-0"></span>**Zaseknutý papír**

Tato část popisuje, jak lze odstranit papír zaseknutý v tiskárně.

Pokud se v tiskárně zasekne papír, v přední části tiskárny se rozsvítí kontrolka ! a začne blikat kontrolka  $\otimes$ .

 $\mathcal{F}$  ["Kontrolky" na str. 12](#page-11-0)

kontrolka

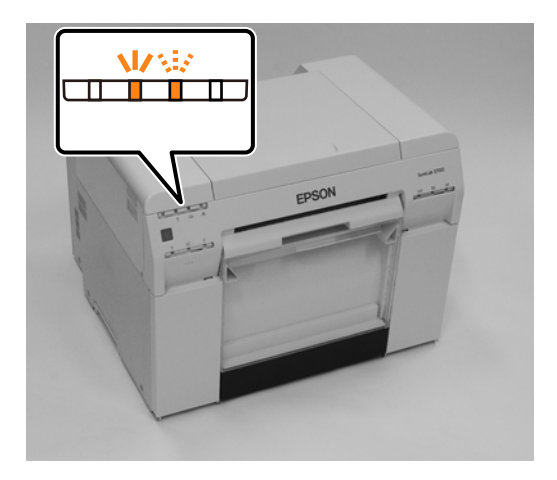

Postup odstranění papíru je jiný pro podavač role papíru a vnitřní podavač papíru. Z chybové zprávy zjistíte, který postup použít.

❏ W-1101 Pokud se zobrazí zpráva "A paper jam has occurred. Delete all print jobs remaining in the operating system's print queue. (Odstraňte veškeré tiskové úlohy, které zbývají v tiskové frontě operačního systému.) Remove any paper remaining from the roll paper feeder, and then reload the paper. (Vyjměte papír z podavače nekonečného papíru a znovu jej vložte.) Když je zobrazeno ", zkontrolujte, zda není zaseknutý papír v podavači role papíru.

U["Papír se zasekl v podavači role papíru" na str. 88](#page-87-0)

❏ W-1102 Pokud se zobrazí zpráva "A paper jam has occurred. Delete all print jobs remaining in the operating system's print queue. (Odstraňte veškeré tiskové úlohy, které zbývají v tiskové frontě operačního systému.) Open the rear cover and the top cover, remove any paper remaining, and then reload the paper. Když je zobrazeno ", zkontrolujte, zda není zaseknutý papír ve vnitřním podavači papíru. U["Papír se zasekl ve vnitřním podavači papíru" na str. 94](#page-93-0)

#### c*Důležité:*

- ❏ Nenechávejte v tiskárně zaseknutý papír. Mohlo by dojít k požáru nebo by se z tiskárny mohlo začít kouřit.
- ❏ Pokud došlo k chybě systému tiskárny a chyba přetrvává i po restartování tiskárny, zkontrolujte, zda v tiskárně není zaseknutý papír.
- ❏ Při odstraňování papíru netahejte papír silou. Mohlo by dojít k poškození tiskárny.

## <span id="page-86-0"></span>**Odstranění tiskových úloh**

Než začnete provádět operace v systému Mac, odstraňte všechny úlohy z tiskové fronty.

### **Mac**

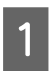

Klikněte na ikonu tiskárny v docku.

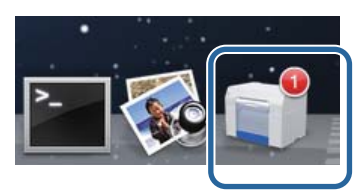

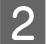

B Zvolte úlohu, kterou chcete zrušit, a klikněte na tlačítko [**×**] (nebo **Delete (Odebrat)**).

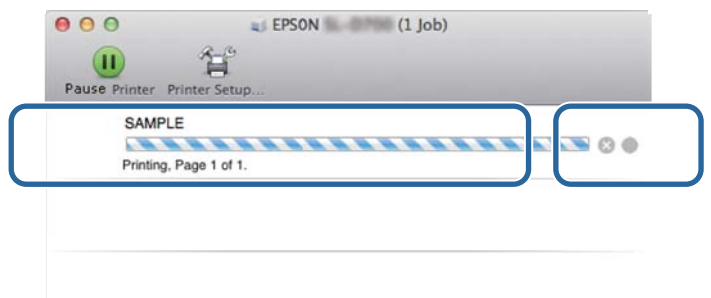

## <span id="page-87-0"></span>**Papír se zasekl v podavači role papíru**

Chybová zpráva W-1101 – Pokud se zobrazí zpráva "Remove any paper remaining from the roll paper feeder, and then reload the paper. (Vyjměte papír z podavače nekonečného papíru a znovu jej vložte.) ", postupujte podle následujících kroků.

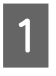

A V případě operačního systému Mac odstraňte všechny úlohy z Print Queue (Tiskové fronty).

U["Odstranění tiskových úloh" na str. 87](#page-86-0)

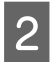

**2** Sejměte přihrádku na odřezky.

Povytáhněte horní část vpřed a nadzvedněte spodní část.

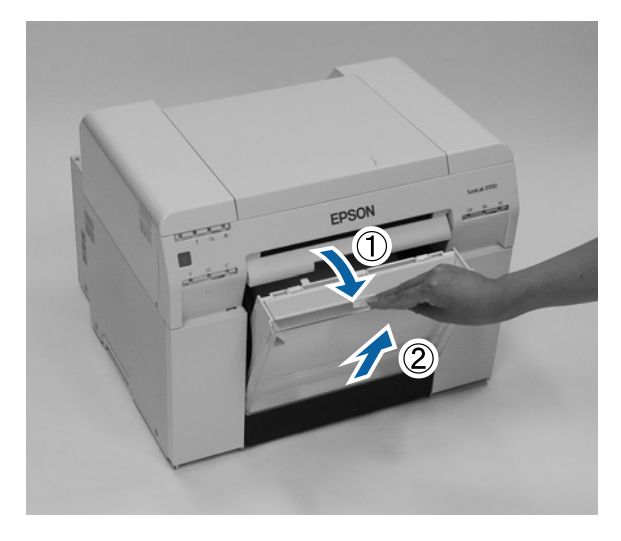

C Navíjecím kolečkem uvolněte pojistku a poté vytáhněte podavač role papíru.

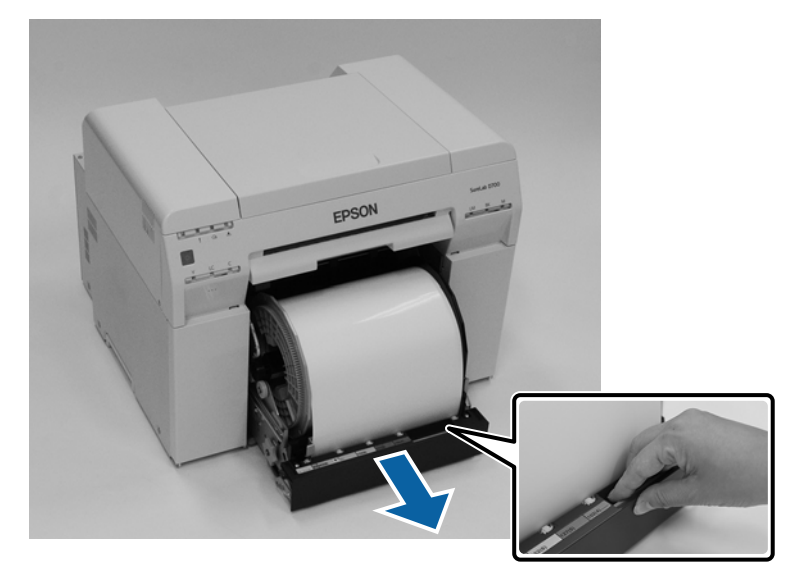

### c*Důležité:*

Pokud z nějakého důvodu nejde podavač role papíru vyjmout, nesnažte se ho vytáhnout silou. Uvnitř může být zaseknutý papír. Máte-li přístup k horní a zadní části tiskárny, vytáhněte papír podle návodu v následující části "Ve vnitřním podavači se zasekl papír".

U["Papír se zasekl ve vnitřním podavači papíru" na str. 94](#page-93-0)

Nemáte-li k horní nebo zadní části tiskárny přístup, kontaktujte svého místního dodavatele.

**4** Otočte navíjecím kolečkem vlevo od podavače role papíru ve směru vyznačeném šipkou k navíjení papíru. Navíjejte papír, dokud z otvoru pro papír nevytáhnete přední okraj.

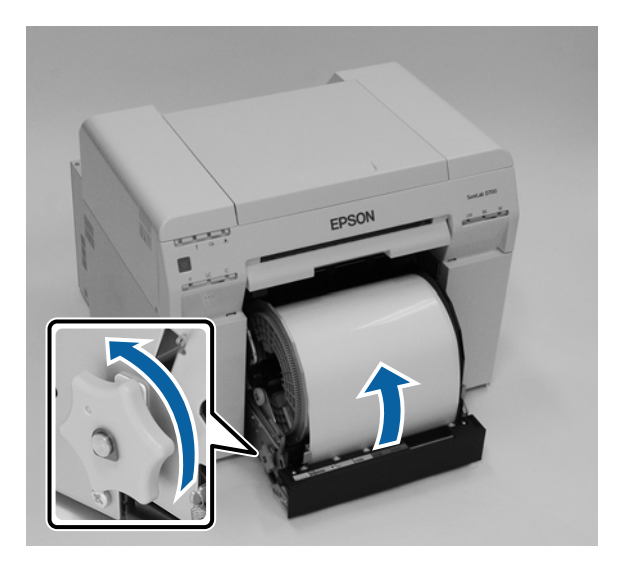

E Pokud je přední okraj papíru roztřepený, např. nůžkami ho rovně zastříhněte. Zastřihněte papír co nejrovněji.

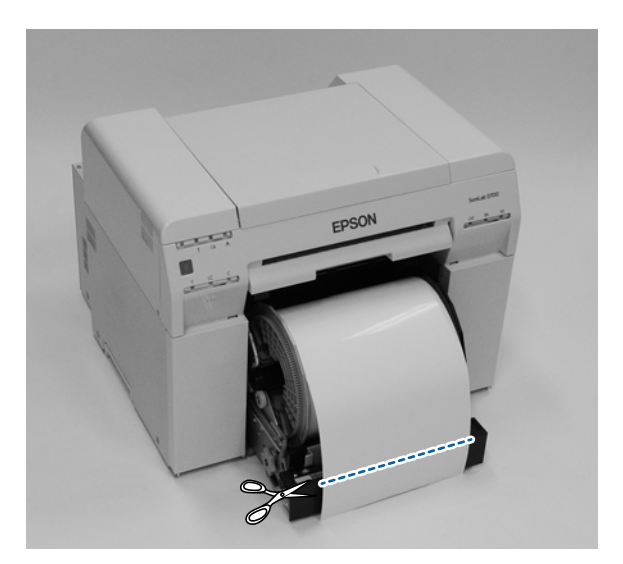

F Vyjměte jednotku vřetena.

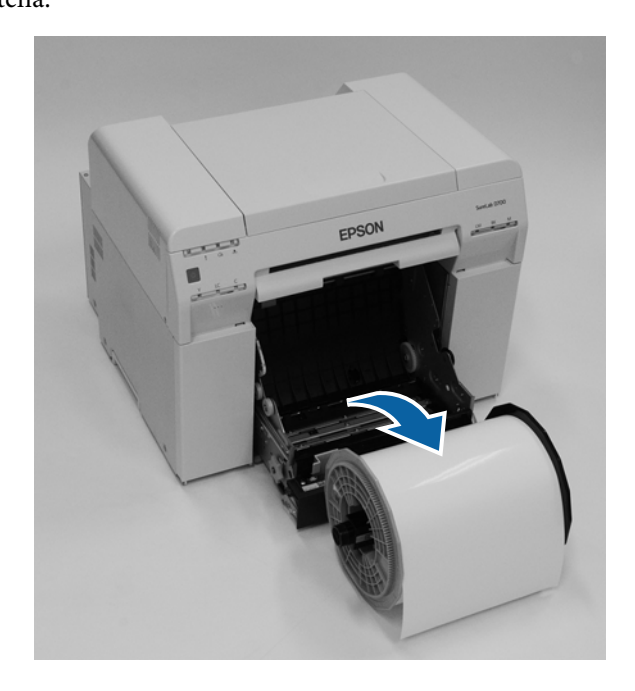

Otevřete vnitřní zadní desku. Vložte prst do otvoru v dolní části a zvedněte ji.

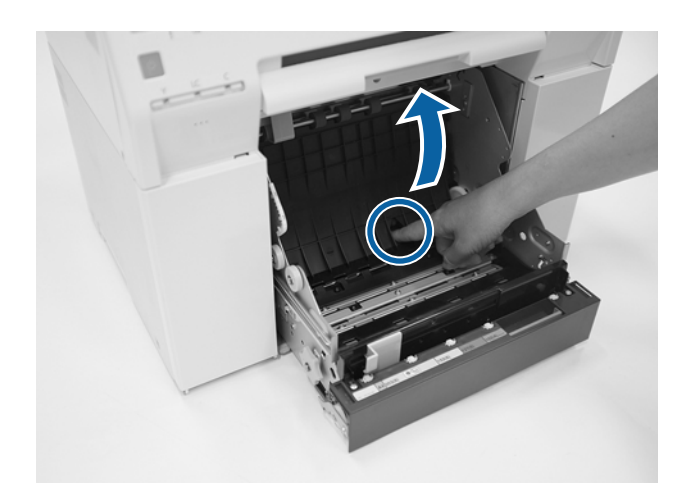

Zkontrolujte, zda se v zadní části vnitřku tiskárny nevyskytuje papír nebo cizí tělesa. Pokud je tu zaseknutý papír, pomalu ho vytáhněte.

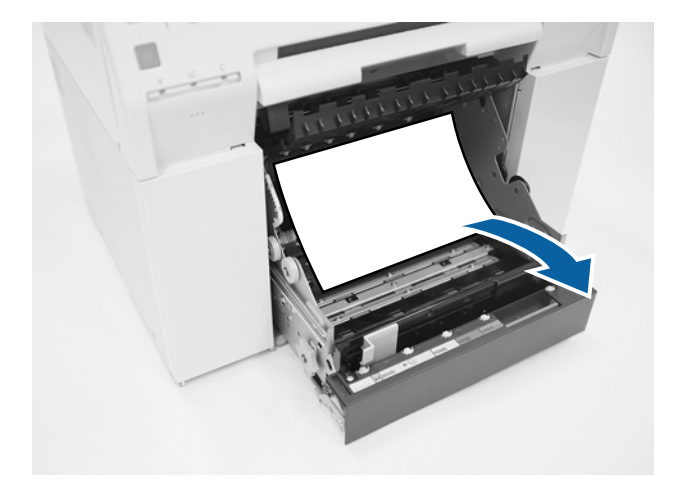

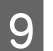

O Otevřete přední desku.

Vložte prst do otvoru v dolní části a zvedněte ji.

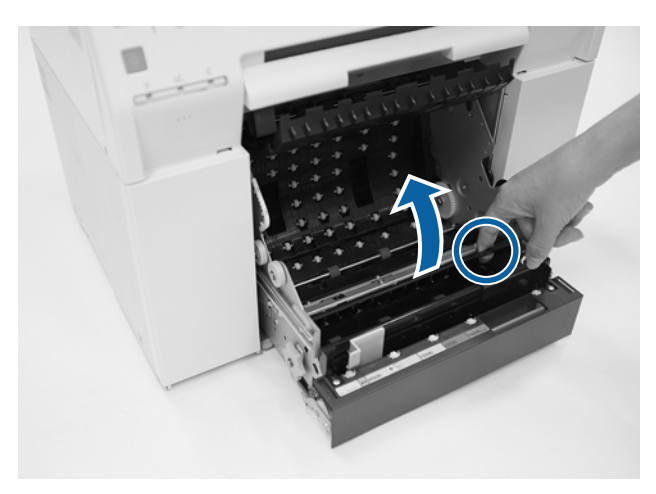

J Zkontrolujte, zda se v zadní části tiskárny nevyskytuje papír, cizí tělesa nebo odřezky. Pokud je tu zaseknutý papír, pomalu ho vytáhněte.

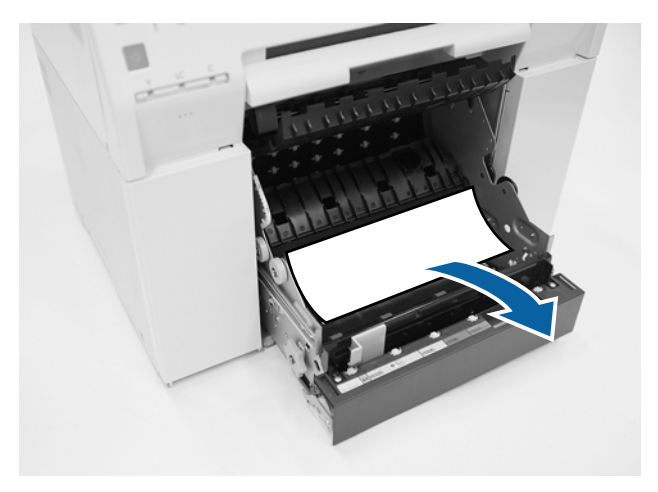

11 Nainstalujte zpět přední a zadní desku.

Nejprve nainstalujte přední desku.

Zatlačte ji směrem dolů, dokud neuslyšíte, že zapadla do správné polohy.

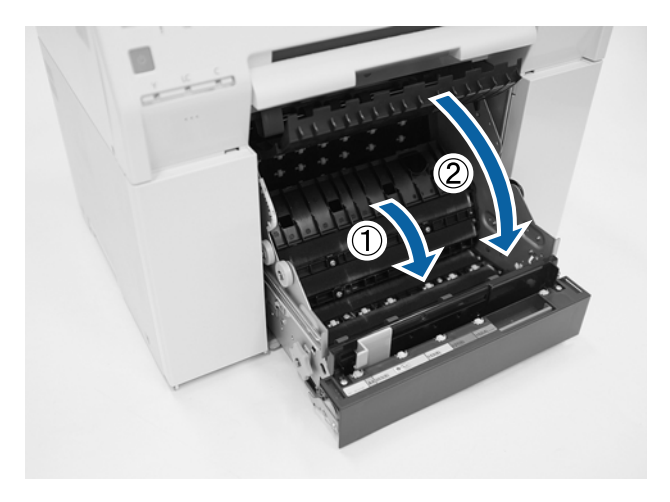

12 Vložte do tiskárny papír.

Podrobnější informace o vkládání papíru naleznete zde:

U["Výměna papíru" na str. 25](#page-24-0)

Pokud je na obrazovce systému Windows stále ještě chybová zpráva, kliknutím na tlačítko **OK** ji zavřete.<br>
EFSON

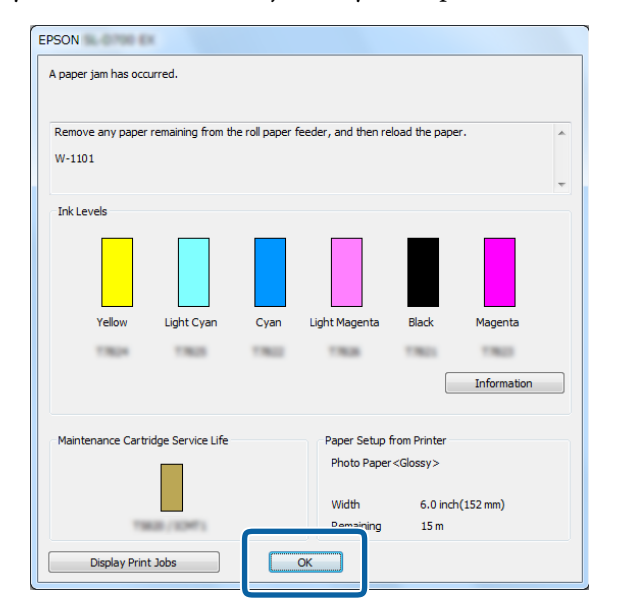

 $\frac{1}{4}$  Zkontrolujte, zda kontrolka  $\frac{1}{4}$  zhasla a rozsvítila se kontrolka  $\frac{1}{2}$ .

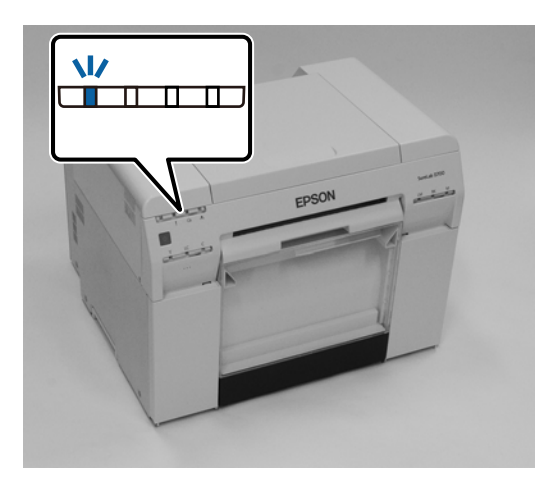

Tím je dokončeno odstranění zaseknutého papíru z podavače role papíru.

### <span id="page-93-0"></span>**Papír se zasekl ve vnitřním podavači papíru**

Chybová zpráva W-1102 – Pokud se zobrazí zpráva "Otevřete zadní a horní kryt, vyjměte všechen zbývající papír a vložte ho znovu," postupujte takto:

Pokud jste odstranili papír zaseknutý v podavači role papíru, a chyba se stále zobrazuje, nebo pokud nelze podavač role papíru vytáhnout, může být papír zaseknutý uvnitř tiskárny.

### c*Důležité:*

Nemáte-li k horní nebo zadní části tiskárny přístup, kontaktujte svého místního dodavatele.

A V případě operačního systému Mac odstraňte všechny úlohy z Print Queue (Tiskové fronty).

- U["Odstranění tiskových úloh" na str. 87](#page-86-0)
- Sejměte přihrádku na odřezky.

Povytáhněte horní část vpřed a nadzvedněte spodní část.

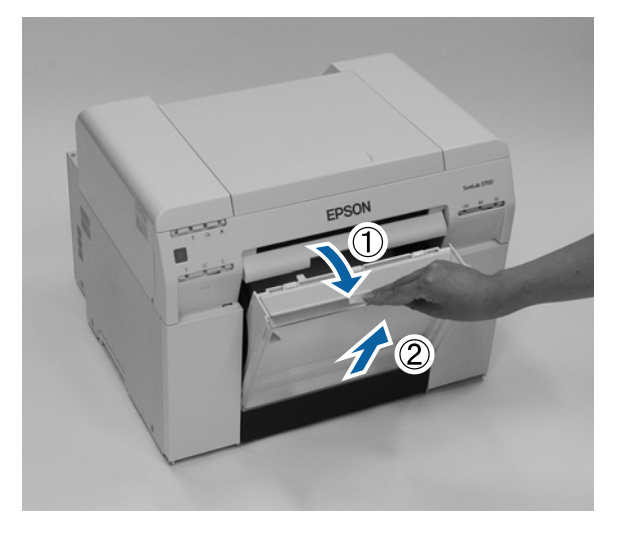

Stiskem páčky zámku v zadní části uvolněte zámek a otevřete zadní kryt.

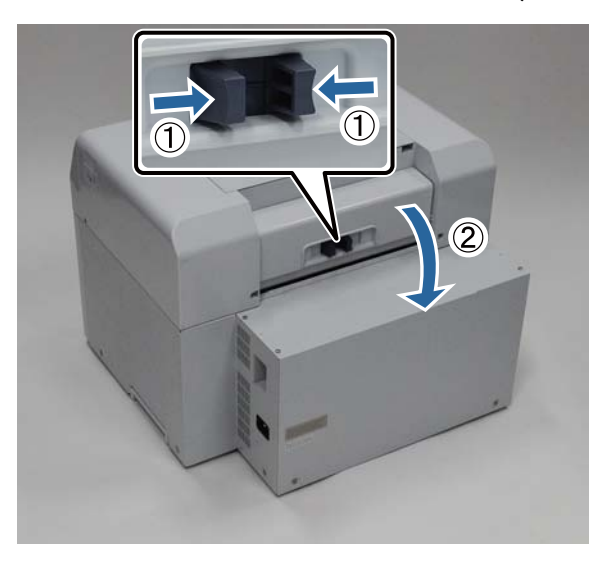

4 Otevřete horní kryt tiskárny. Zjistěte, kde se papír zasekl.

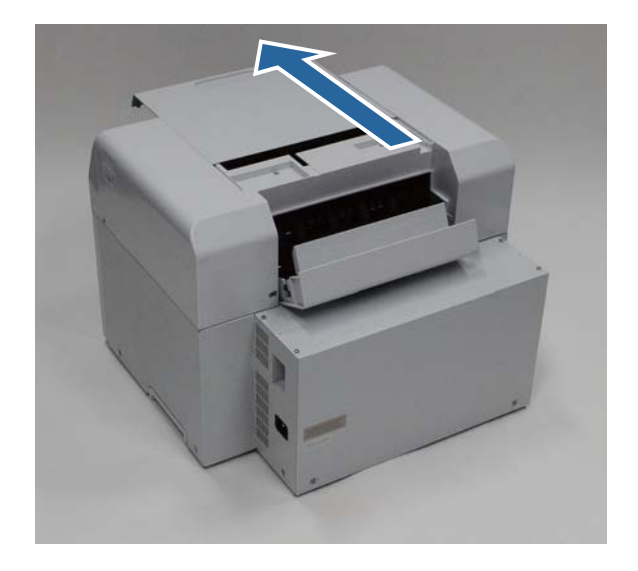

E Pokud bylo z přední části tiskárny vysunuto velké množství papíru, odstřihněte papír před problematickým<br>místem papř. půžkami místem např. nůžkami.

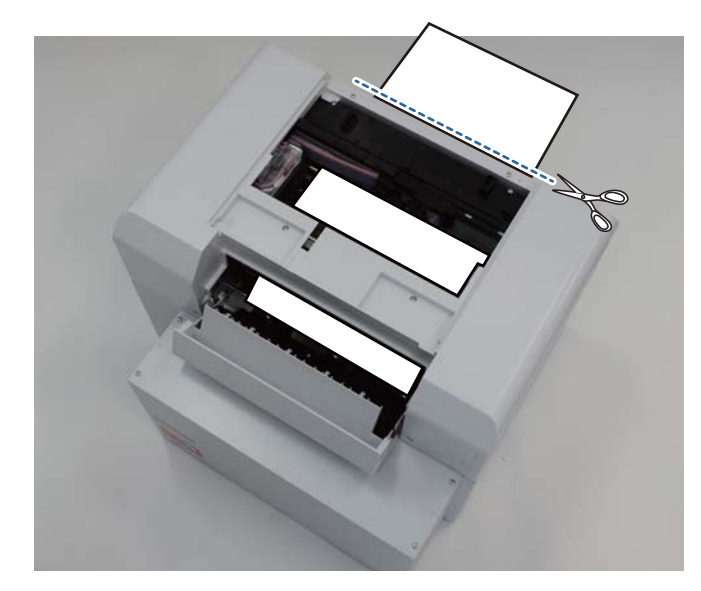

Fomalu vytáhněte zbytek papíru zaseknutého v tiskárně. Pokud se podařilo papír vytáhnout, přejděte ke kroku 8. Pokud se papír zasekl pod tiskovou hlavou a nelze ho jednoduše vytáhnout, přejděte k následujícímu kroku.

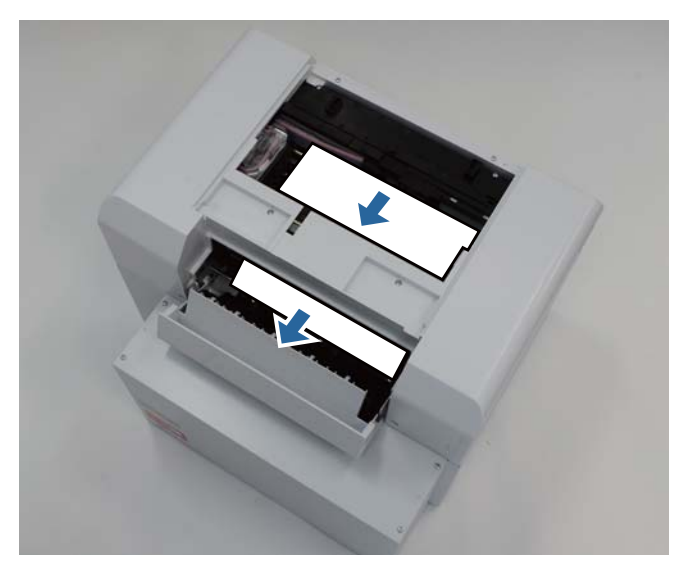

G Rukou posuňte jednotku tiskové hlavy stranou a odstraňte papír ze zadní části. Pokud je papír v pravé části, posuňte jednotku tiskové hlavy doleva. Pokud je papír v levé části, posuňte jednotku tiskové hlavy doprava.

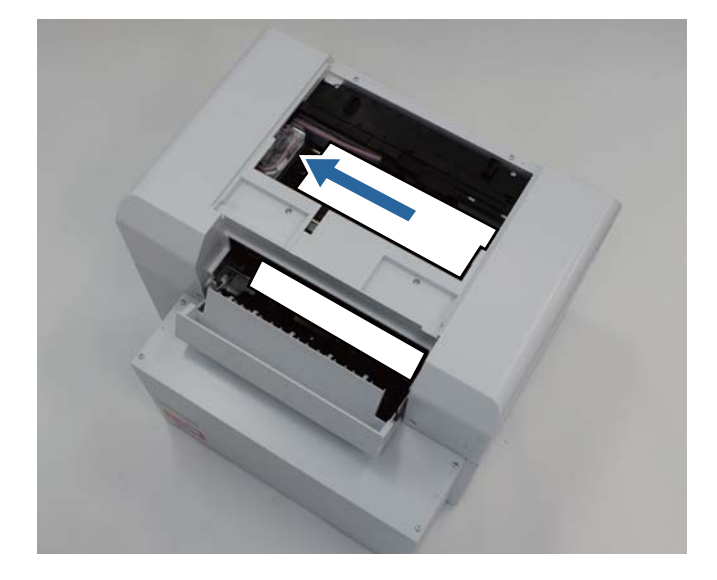

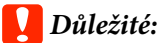

- ❏ Pokud nelze jednotkou tiskové hlavy pohnout, nezkoušejte to silou. Kontaktujte servisní podporu. Mohlo by dojít k poškození jednotky tiskové hlavy.
- ❏ Při odstraňování papíru se nedotýkejte zón, v nichž je absorbován inkoust. Mohlo by dojít ke znečištění držáku papíru a následkem toho ke zašpinění zadní strany papíru.

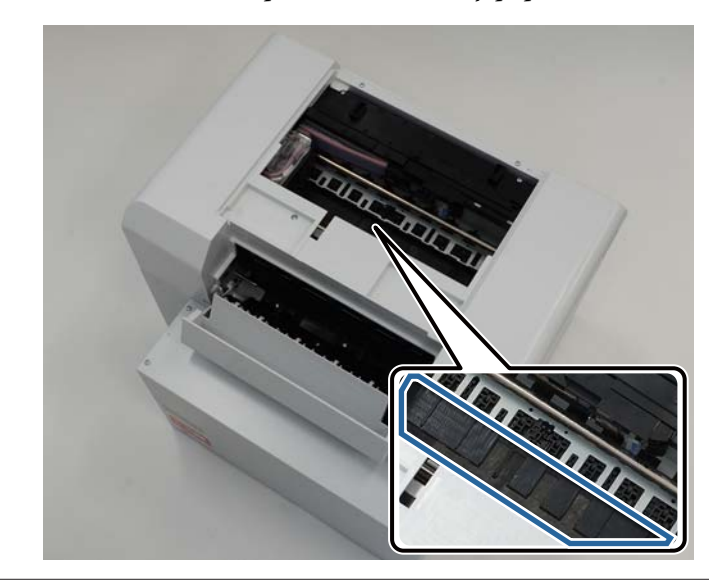

B Papír, který jste vytáhli, odstřihněte např. nůžkami. Odstřihnutou část vyhoďte.

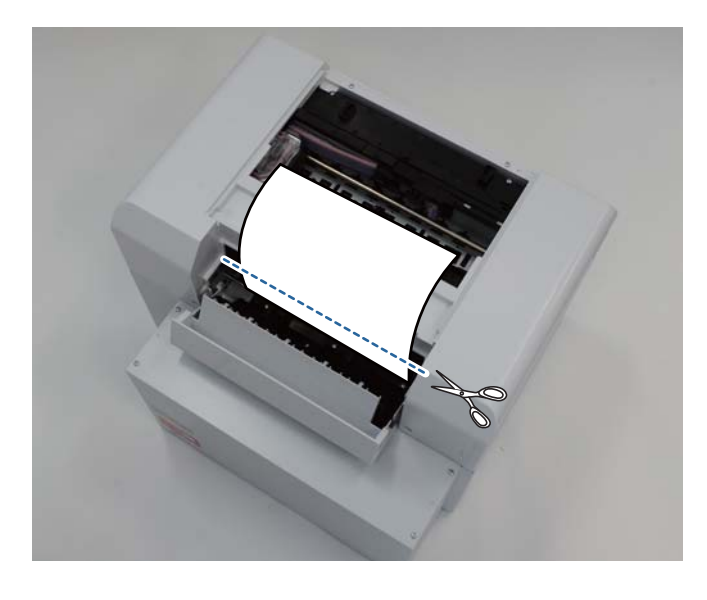

### c*Důležité:*

Až odstřihnete papír, netahejte papír uvnitř tiskárny do horní části. Odstraňte papír uvnitř tiskárny podle postupu popsaného v části odstraňování papíru z podavače role.

```
I Close the top cover. (Zavřete horní kryt.)
```
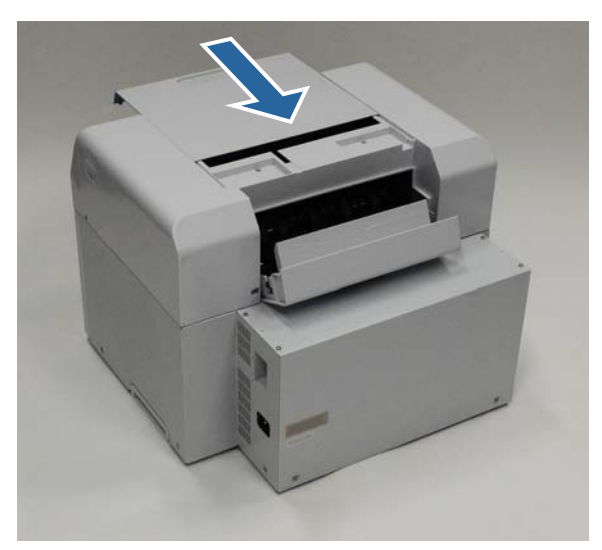

J Zkontrolujte, zda není zaseknutý papír i v podavači role papíru.

Proveďte kroky 2 až 11 z části "Papír se zasekl v podavači role papíru." U["Papír se zasekl v podavači role papíru" na str. 88](#page-87-0)

11 Close the rear cover. (Zavřete zadní kryt.)

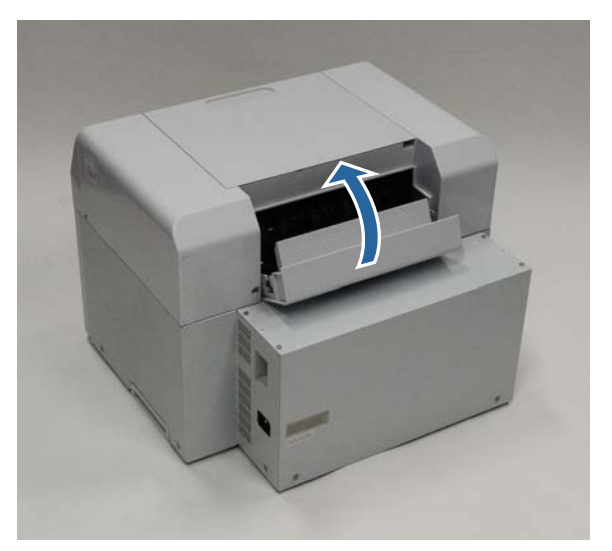

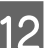

12 Vložte do tiskárny papír.

Podrobnější informace o vkládání papíru naleznete zde:

U["Výměna papíru" na str. 25](#page-24-0)

M Pokud je na obrazovce systému Windows stále ještě chybová zpráva, kliknutím na tlačítko **OK** ji zavřete.

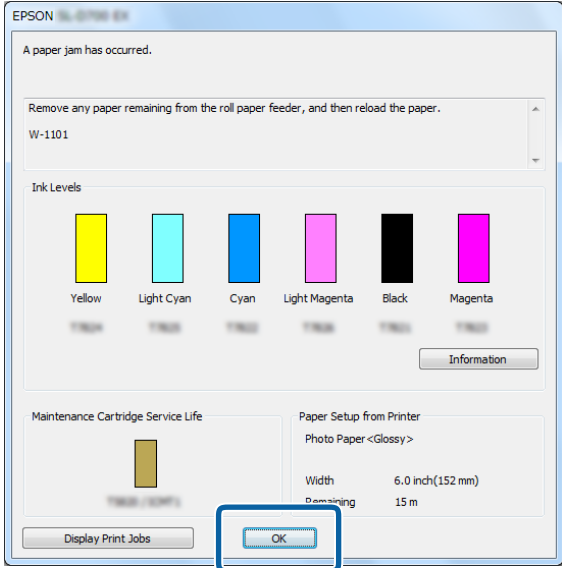

 $14$  Zkontrolujte, zda kontrolka ! zhasla a rozsvítila se kontrolka  $\theta$ .

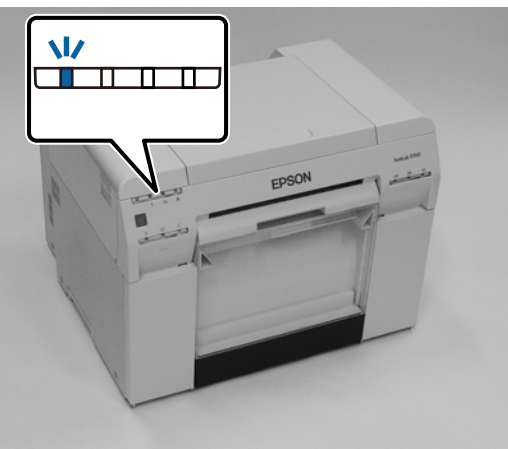

Tím je dokončeno odstranění zaseknutého papíru z vnitřního podavače.

# **Problémy výsledky tisku**

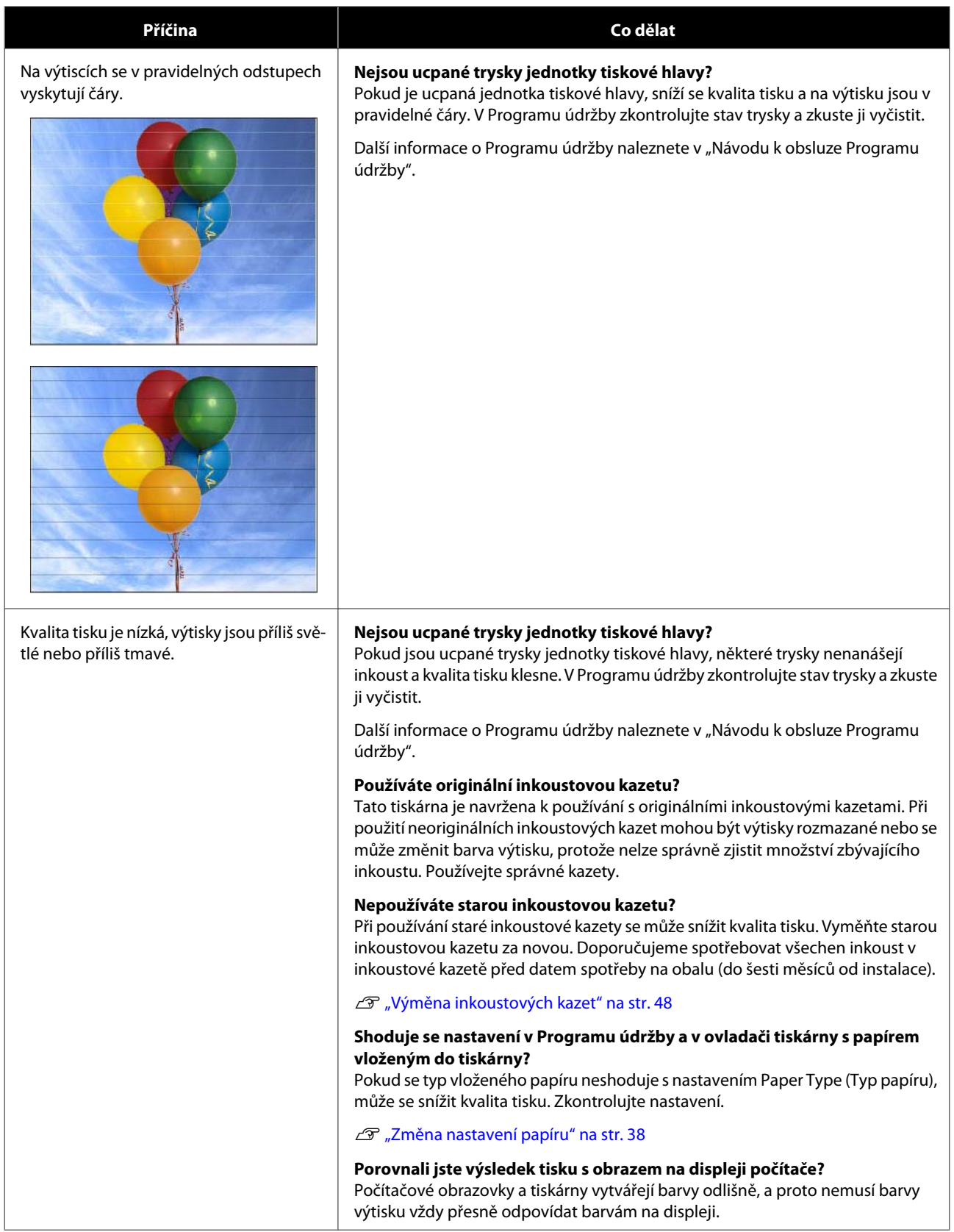

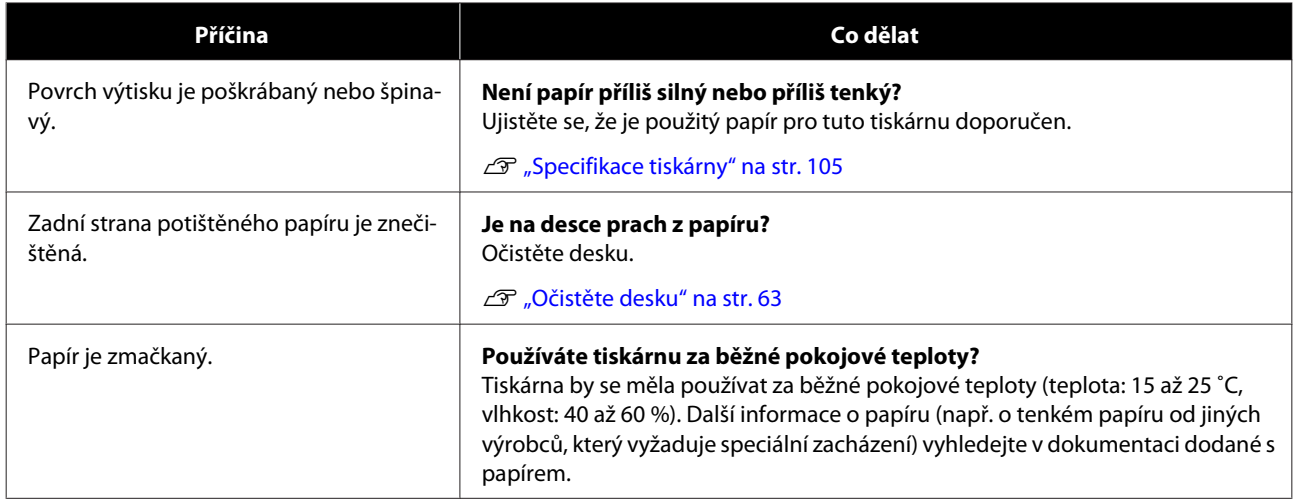

## **Problémy s řezáním papíru**

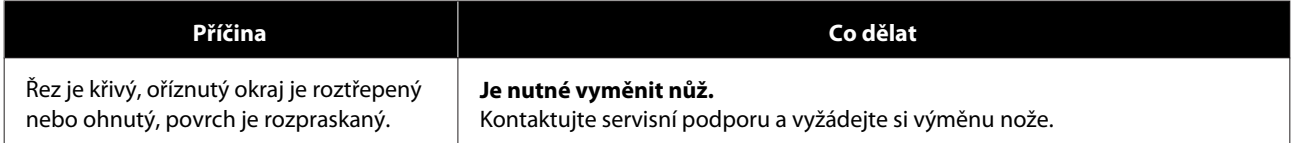

# **Když problém nejde odstranit**

Pokud se vám nepodaří vyřešit problém postupem popsaným v části "Řešení problémů", kontaktujte servisní podporu.

## **Spotřební materiál a doplňkové vybavení**

S tiskárnou můžete používat následující spotřební materiál a doplňkové vybavení. (Duben 2019)

#### **Inkoustové kazety**

zbývajícího inkoustu.

Tato tiskárna je navržena k používání s originálními inkoustovými kazetami. Použití neoriginálních kazet může vést ke zhoršení výsledků tisku nebo k nesprávnému rozpoznání množství

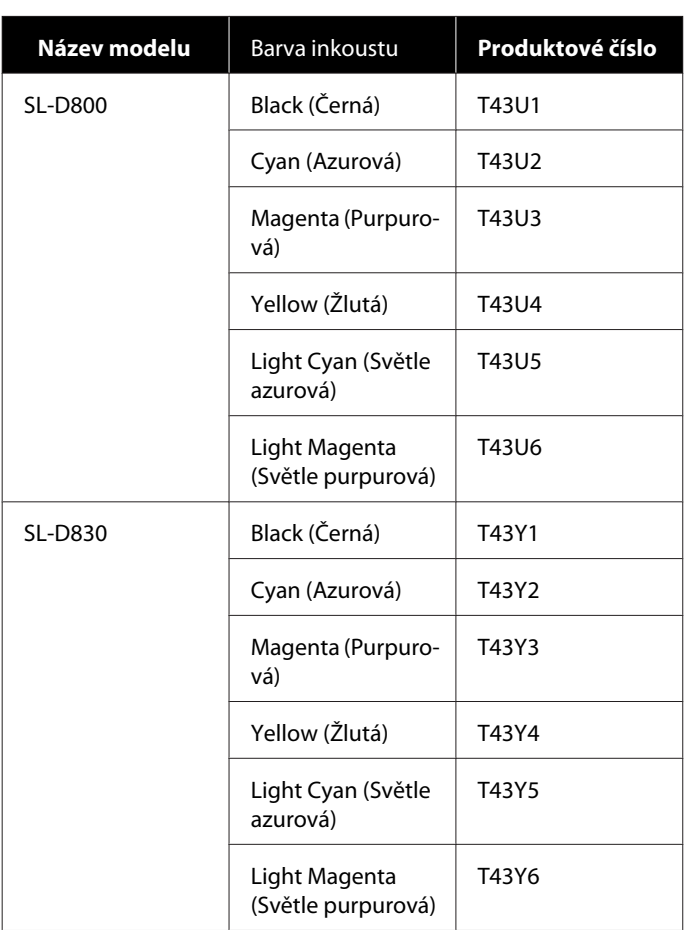

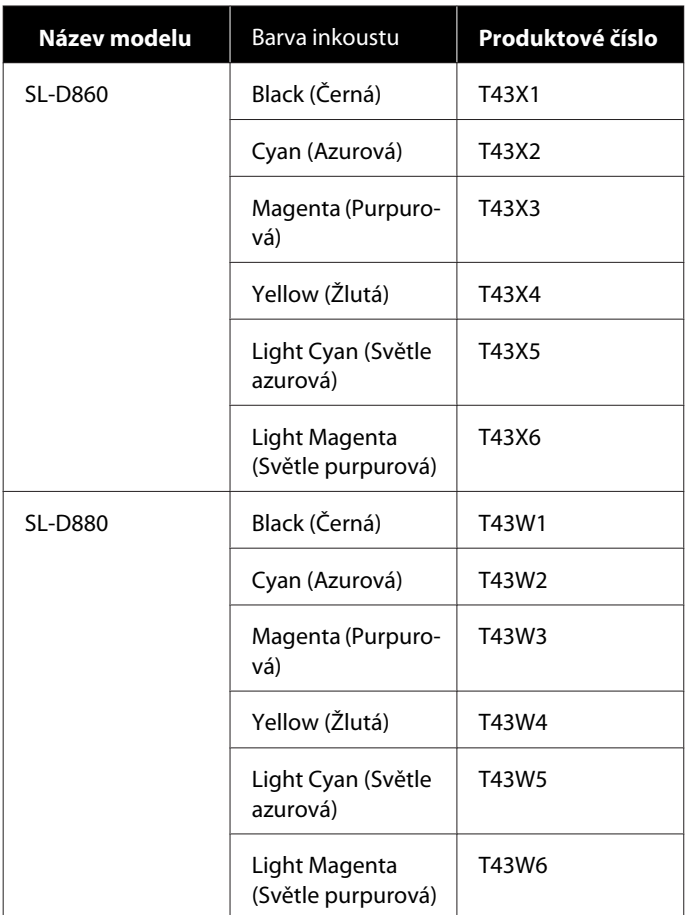

#### **Others**

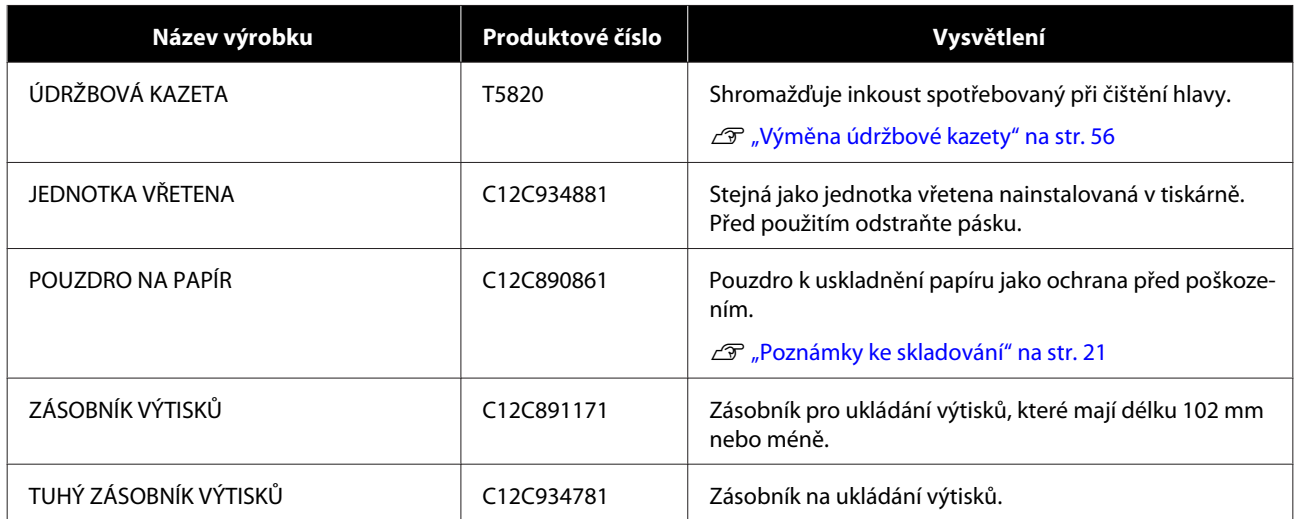

# **Poznámky k přemisťování tiskárny**

Při přemisťování tiskárny dodržujte následující zásady.

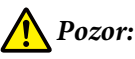

❏ Při zvedání tiskárny zvolte vhodný postoj.

❏ Při zvedání tiskárny ji držte v místech vyznačených v návodu. Pokud byste drželi tiskárnu jinde, může spadnout, zachytit vám prsty a hrozí nebezpečí úrazu.

Vložte ruce do míst naznačených na obrázku a tiskárnu zvedněte.

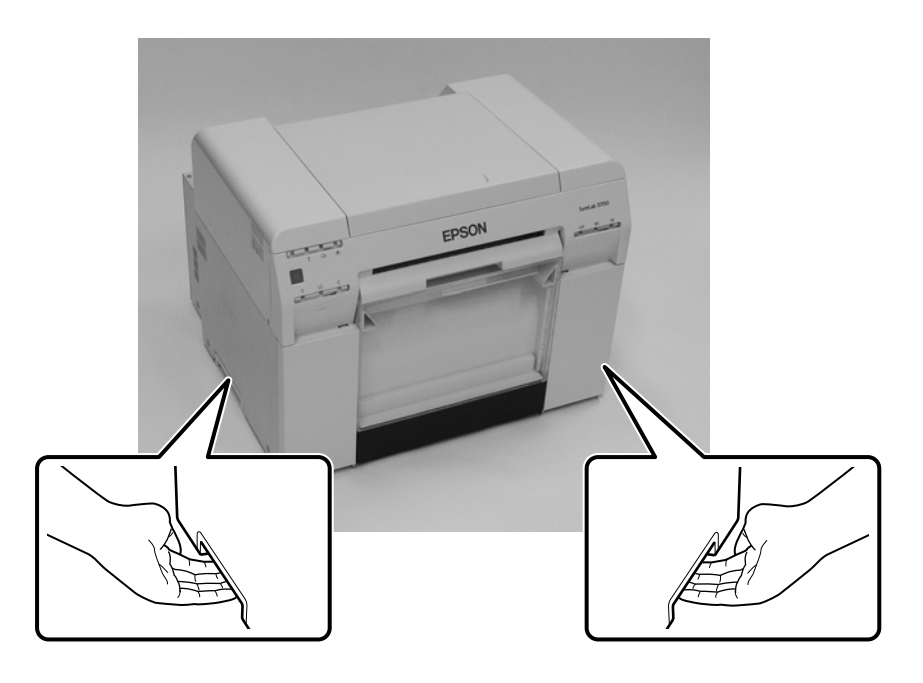

### c*Důležité:*

- ❏ Držte tiskárnu pouze v předepsaném místě. Mohlo by dojít k jejímu poškození.
- ❏ S tiskárnou hýbejte pouze s nainstalovanými inkoustovými kazetami. Inkoustové kazety nevyjímejte, mohlo by dojít k úniku inkoustu nebo k ucpání trysek, následkem čehož by nebylo možné tisknout.
- ❏ Při přemisťování tiskárnu nenaklánějte. Mohlo by dojít k vytečení inkoustu.

### **Příprava na přemístění**

Než začnete tiskárnu přemísťovat, připravte ji na přesun:

- ❏ Vypněte tiskárnu a odpojte všechny kabely.
- ❏ Sejměte všechny případně nainstalované zásobníky.
- ❏ Vyjměte papír.

### **Po přemístění**

Dříve než začnete tiskárnu po přemístění používat, zkontrolujte, že není ucpaná tisková hlava.

```
U "Návod k obsluze Programu údržby"
```
## <span id="page-104-0"></span>**Specifikace tiskárny**

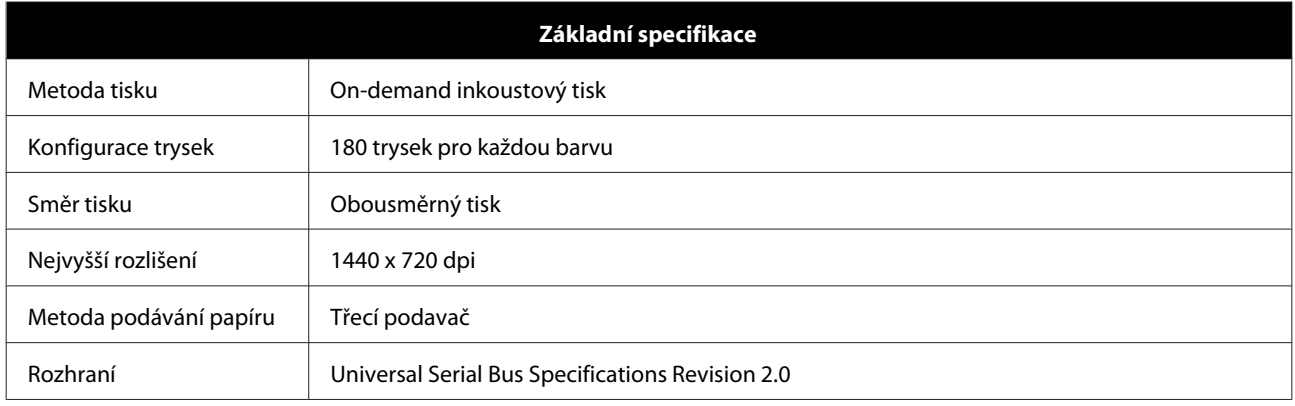

### c*Důležité:*

Tuto tiskárnu používejte v nadmořské výšce do 2000 m.

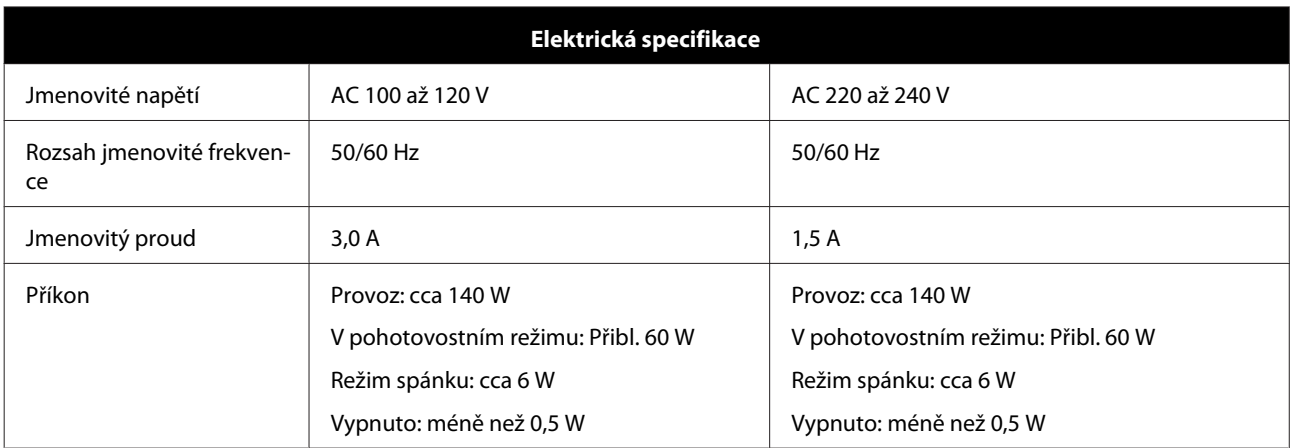

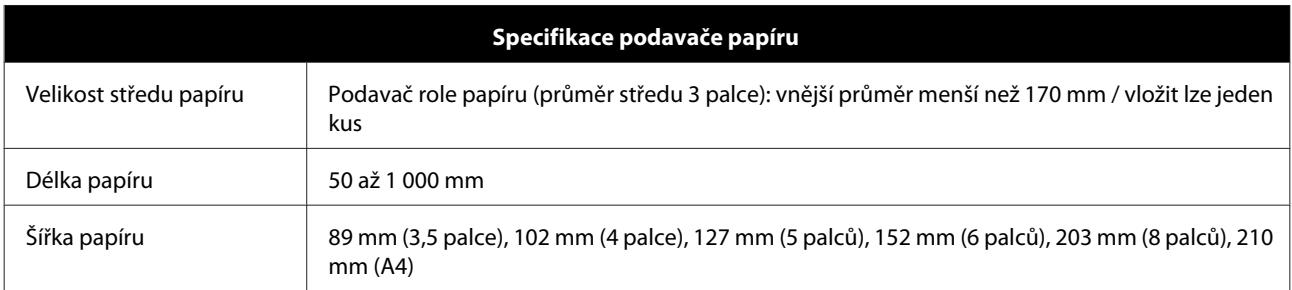

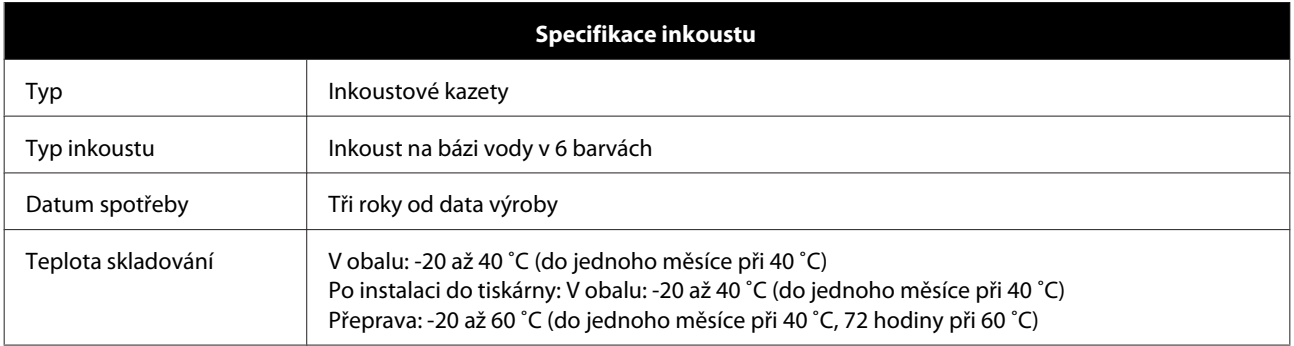

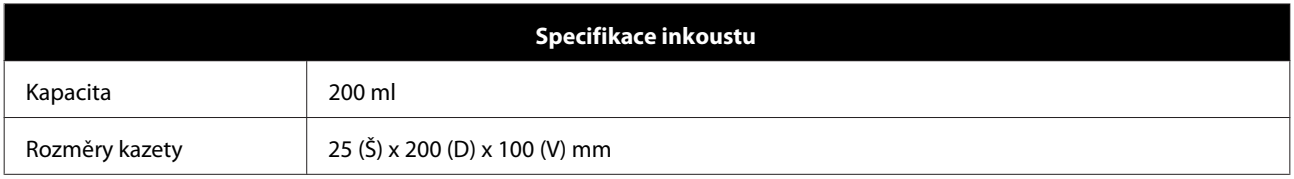

### c*Důležité:*

❏ Pokud je inkoust delší dobu skladován při teplotě nižší než -15 ˚C, zamrzne. Zamrznutý inkoust nechte rozmrznout při pokojové teplotě (25 ˚C) po dobu minimálně čtyř hodiny (bez kondenzace).

❏ Nerozebírejte inkoustové kazety a nedoplňujte inkoust.

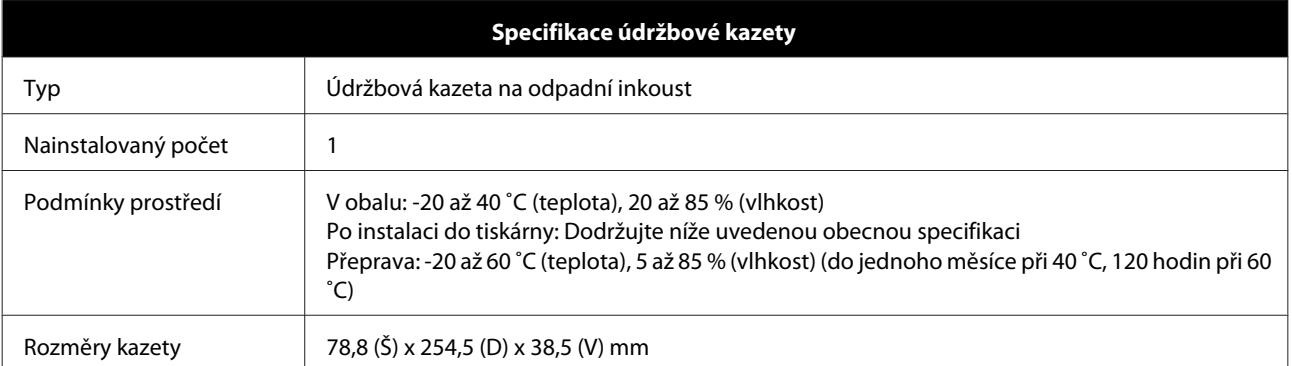

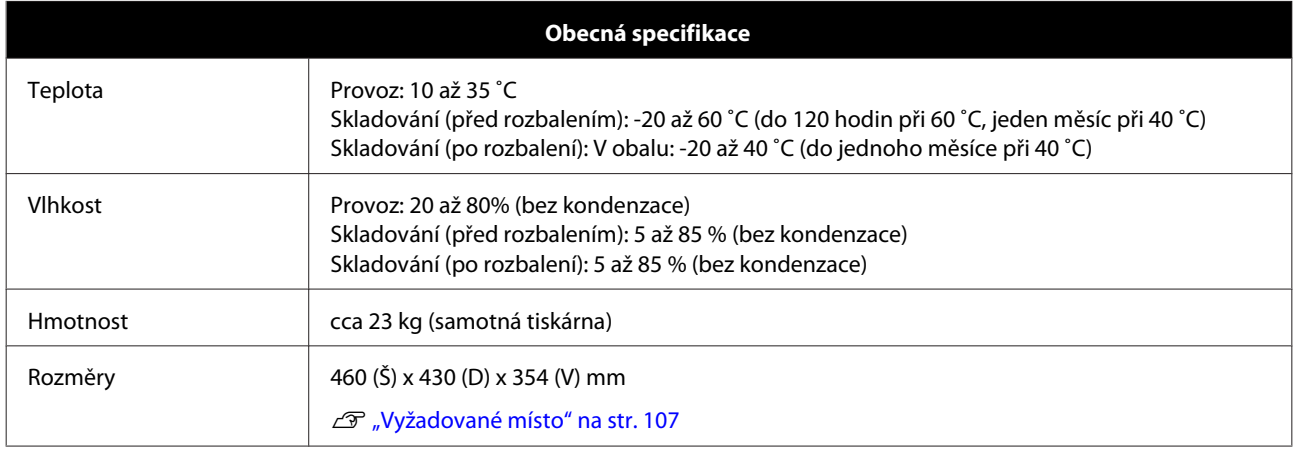

## **Standardy a schválení**

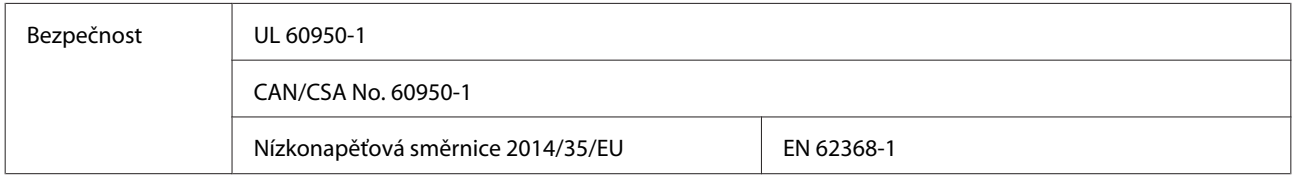

<span id="page-106-0"></span>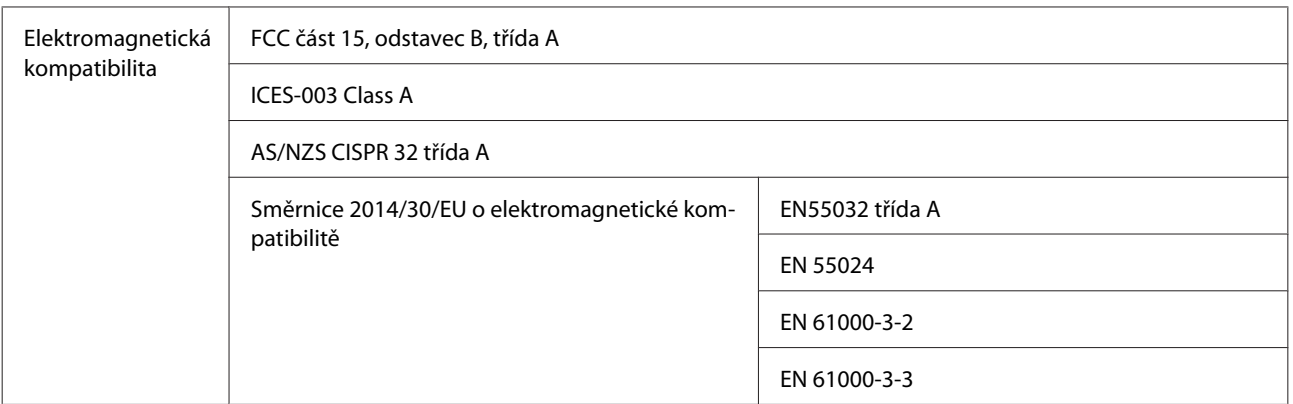

## *Varování:*

Tato tiskárna je výrobek třídy A. V rezidenčním prostředí může způsobovat rádiové rušení. Uživatel musí v takové případě přijmout odpovídající opatření.

## **Vyžadované místo**

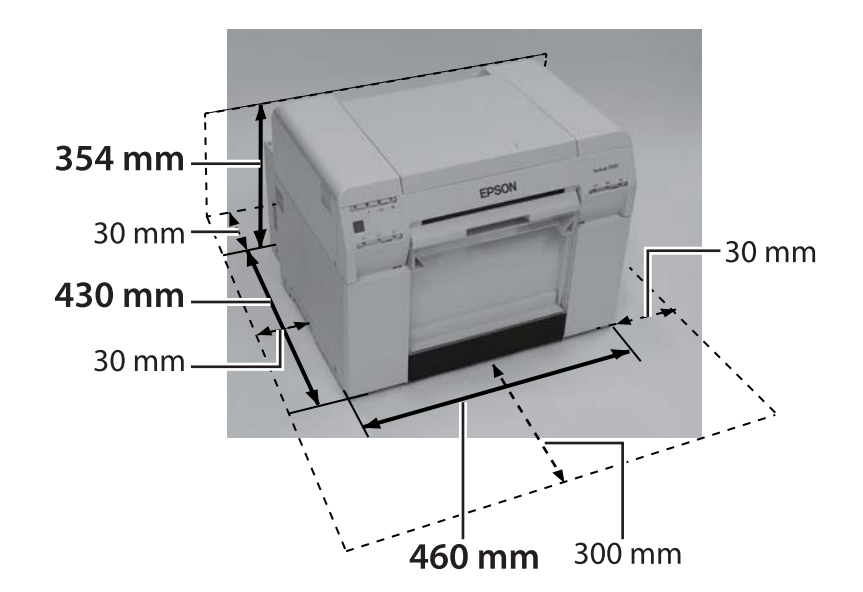

## **Poznámky**

- ❏ Neoprávněná reprodukce tohoto návodu nebo jeho částí je přísně zakázána.
- ❏ Obsah tohoto návodu se může bez předchozího upozornění změnit.
- ❏ Pokud máte dotazy, najdete chybu, zjistíte chybějící popis apod. v obsahu tohoto návodu, kontaktujte naši společnost.
- ❏ Bez ohledu na předchozí bod za žádných okolností neručíme za škody nebo ztráty vzniklé v souvislosti s používáním tohoto výrobku.
- ❏ Za žádných okolností neručíme za škody nebo ztráty vzniklé v souvislosti s používáním tohoto výrobku jiným způsobem, než je popsán v tomto návodu, nevhodným používáním tohoto výrobku nebo opravami či úpravami provedenými jinou stranou než námi nebo našimi dodavateli.
- ❏ Nepřebíráme odpovědnost za problémy vzniklé v souvislosti s používáním neoriginálního nebo jiného než námi doporučeného doplňkového vybavení nebo spotřebního materiálu, a to ani v případě, že k problému dojde v záruční době. V takovém případě budou veškeré nutné opravy zpoplatněny.

### **Prohlášení o shodě s FCC**

#### **Pro uživatele z USA**

POZNÁMKA: Zařízení bylo testováno a bylo shledáno v souladu s limity pro třídu A digitálních zařízení podle části 15 Pravidel FCC. Smyslem těchto limitů je zajistit rozumnou ochranu před škodlivým rušením při používání zařízení mimo domácnosti. Toto zařízení vytváří, využívá a může vyzařovat radiofrekvenční energii a pokud není instalováno a používáno v souladu s příručkou, může rušit rádiovou komunikaci. Při používání zařízení v domácnosti pravděpodobně dojde k rušení, které musí uživatel odstranit na vlastní náklady.

### **Pouze pro evropské uživatele**

Štítek s přeškrtnutou popelnicí, jímž je tento výrobek označen, znamená, že výrobek nesmí být vyhozen do běžného domácího odpadu. Aby nedošlo k možnému poškození životního prostředí nebo lidského zdraví, vytřiďte tento výrobek od ostatních druhů opadu, aby mohl být ekologicky recyklován. Informace o vhodných sběrnách odpadu získáte na příslušném místním úřadě nebo od maloobchodníka, u nějž jste tento výrobek zakoupili.

Tato informace platí pouze pro zákazníky v Evropské unii v souladu se Směrnicí Evropského parlamentu a Rady 2002/96/ES ze dne 27. ledna 2003 o odpadních elektrických a elektronických zařízeních (OEEZ) a legislativě k převedení směrnice do vnitrostátních předpisů a jejím provádění.

V ostatních zemích získáte informace o možnosti recyklace výrobku od místních úřadů.

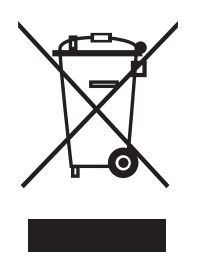
## **Příloha**

Označení výrobce a dovozce v souladu s požadavky směrnice 2011/65/EU (EHP)

Výrobce: SEIKO EPSON CORPORATION Adresa: 3-5, Owa 3-chome, Suwa-shi, Nagano-ken 392-8502 Japonsko Telefon: 81-266-52-3131

Dovozce: EPSON EUROPE B.V. Adresa: Azie building, Atlas ArenA, Hoogoorddreef 5, 1101 BA Amsterdam Zuidoost, Nizozemsko Telefon: 31-20-314-5000

## **Značení CE**

Informace o Prohlášení o shodě pro EU: úplný text evropského prohlášení o shodě tohoto zařízení je k dispozici následujících internetových adresách.<https://www.epson.eu/conformity>

## **Pouze pro uživatele z Turecka**

AEEE Yönetmeliğine Uygundur.

## **Pouze pro uživatele z Ukrajiny**

Обладнання відповідає вимогам Технічного регламенту обмеження використання деяких небезпечних речовин в електричному та електронному обладнанні.